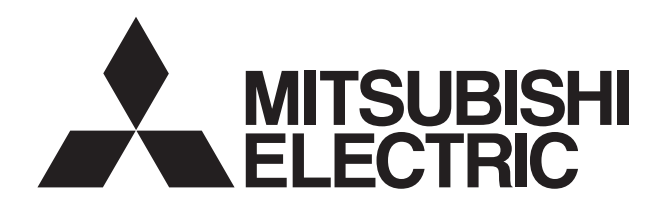

**Centralized Controller**

 $\epsilon$ 

1. Safety precautions ............................................................... 1

#### 2. Product features................................................................... 2 3. Component names and display screen names.................... 5 4. User operation ................................................................... 12 4-1 Operation condition monitoring................................. 13 4-2 Prohibiting the operation of air conditioning units from the local remote controllers............................... 14 4-3 Setting Schedules..................................................... 18 4-4 Checking the List of Malfunctioning Units................. 27 POWER 4-5 Checking the List of Units with a Triggered ON/OF Filter Sign.................................................................. 28  $\underline{\bullet}$  MITSUBISE 4-6 Checking the Malfunction Log................................... 29 CENTRALIZED CONTROLLER AG-150A5. Initial Settings..................................................................... 30 5-1 Bringing up the settings screen................................. 30 5-2 Setting the Current Date and Time .............................. 30 5-3 Register the license .................................................. 31 5-4 Setting the Basic Information.................................... 32 5-5 Network Setting......................................................... 34 5-6 Group Setting............................................................ 36 5-7 Interlocked Setting .................................................... 39 5-8 Block Setting............................................................. 40 5-9 Floor Layout Setting.................................................. 41 5-10 Checking the refrigerant systems ............................. 43 6. User Setting ....................................................................... 44 6-1 Setting the Maintenance User................................... 44 6-2 Setting the Building Manager.................................... 44 7. Maintenance screen........................................................... 46 7-1 Copying the data to a USB drive............................... 46 7-2 Adjusting the touch panel.......................................... 47 8. Cleaning the touch panel ................................................... 48 9. External input/output function ............................................ 49 9-1 External input function .............................................. 49 9-2 External output function ............................................ 50 9-3 LAN connection function........................................... 50 10.Specifications .................................................................... 50

**[Mitsubishi Electric Air-conditioner](http://planetaklimata.com.ua/katalog-proizvoditeli/Mitsubishi-Electric/) Network System**

Before using the controller, please read this Instruction Book carefully to ensure proper operation. Keep this manual for future reference.

## **1. Safety precautions**

Before using the controller, read the Safety Precautions section carefully to ensure proper operation. These safety precautions must be observed by anyone who operates the centralized controller at all times. Keep this Instruction Book and Installation Manual for future reference. Make sure both this Instruction Book and the Installation Manual are given to the next user.

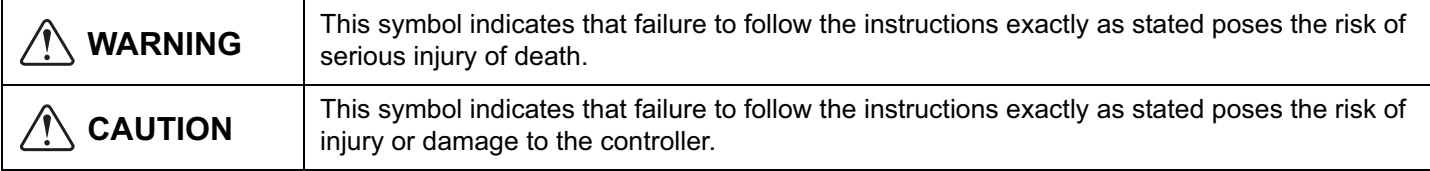

# **WARNING**

**Have the unit professionally installed.**

Improper installation by an unqualified person may result in a risk of electric shock or fire.

**Make sure the controller is securely mounted so that it will not fall.**

**Make sure that the controller is connected to a properly rated power supply to avoid fire or damage to the controller.**

**If any abnormality is noticed (e.g., burning smell), stop the operation, turn off the power supply, and contact your dealer or technical representative immediately.** Continuing the operation may result in damage to the controller, electric shock, or fire.

**Ask your dealer or an authorized technician to move the controller.**

Improper installation may result in electric shock or fire or damage to the controller.

**Controllers must be disposed of properly.** Contact your dealer for proper disposal procedures.

**Do not attempt to modify or repair the controller.** Modification or improper repair may result in electric shock or fire. Consult your dealer when repairs are necessary.

**Stop the operation immediately and notify your dealer if an error code is displayed and the controller does not operate, or when any abnormality is noticed.** Continuing the operation may result in damage to the controller or fire.

# **CAUTION**

#### **Do not install the controller where there is a risk of leakage of flammable gas.**

If the leaked gas accumulates around the controller, it may be ignited and result in an explosion.

### **Do not wet the controller.**

Water may damage the controller and cause an electric shock.

**Do not use the controller for specialized applications.** This product is designed exclusively for use with the [MITSUBISHI ELECTRIC](http://planetaklimata.com.ua/proizvoditeli/kondicionery-mitsubishi-electric/) building air conditioning control system. The use of this product with other air-conditioning management systems or for other purposes may result in malfunctions.

#### **Do not spray insect sprays or sprays with flammable propellants to the controller.**

To avoid the risk of fire or explosion, do not place flammable sprays near the controller or spray them directly on the controller.

**To reduce the risk or electric shock and malfunctions, do not operate the touch panel with wet hands.**

**Do not use the controller in an environment high in oil, steam, or sulfuric gas.**

These substances may have adverse effects on the performance of the controller of damage its parts.

**To reduce the risk of electric shock or malfunctions, do not use a pointy or sharp object to operate the touch panel.**

#### **Operate the controller within the temperature range specification.**

The use of controller outside of its specification may result in serious damage to the controller. Be sure to check the temperature range specification in the Instruction Book.

#### **Use a security device such as a VPN router when connecting the [AG-150A](http://planetaklimata.com.ua/catalog/lineup/?goodsid=923&path=root-11-10-184-923) to the Internet to prevent unauthorized access.**

If no security devices are installed, the operation settings may be changed by an unauthorized person without the knowledge of the user.

## **2. Product features**

The controller described in this manual is a centralized controller that can be operated over the Web. [Air conditioning](http://planetaklimata.com.ua/) units connected to this controller can be operated or monitored directly from this controller or over the Web, using a browser software on the computer.

Refer to the Web browser operation manual (separate volume) for how to use the Web functions.

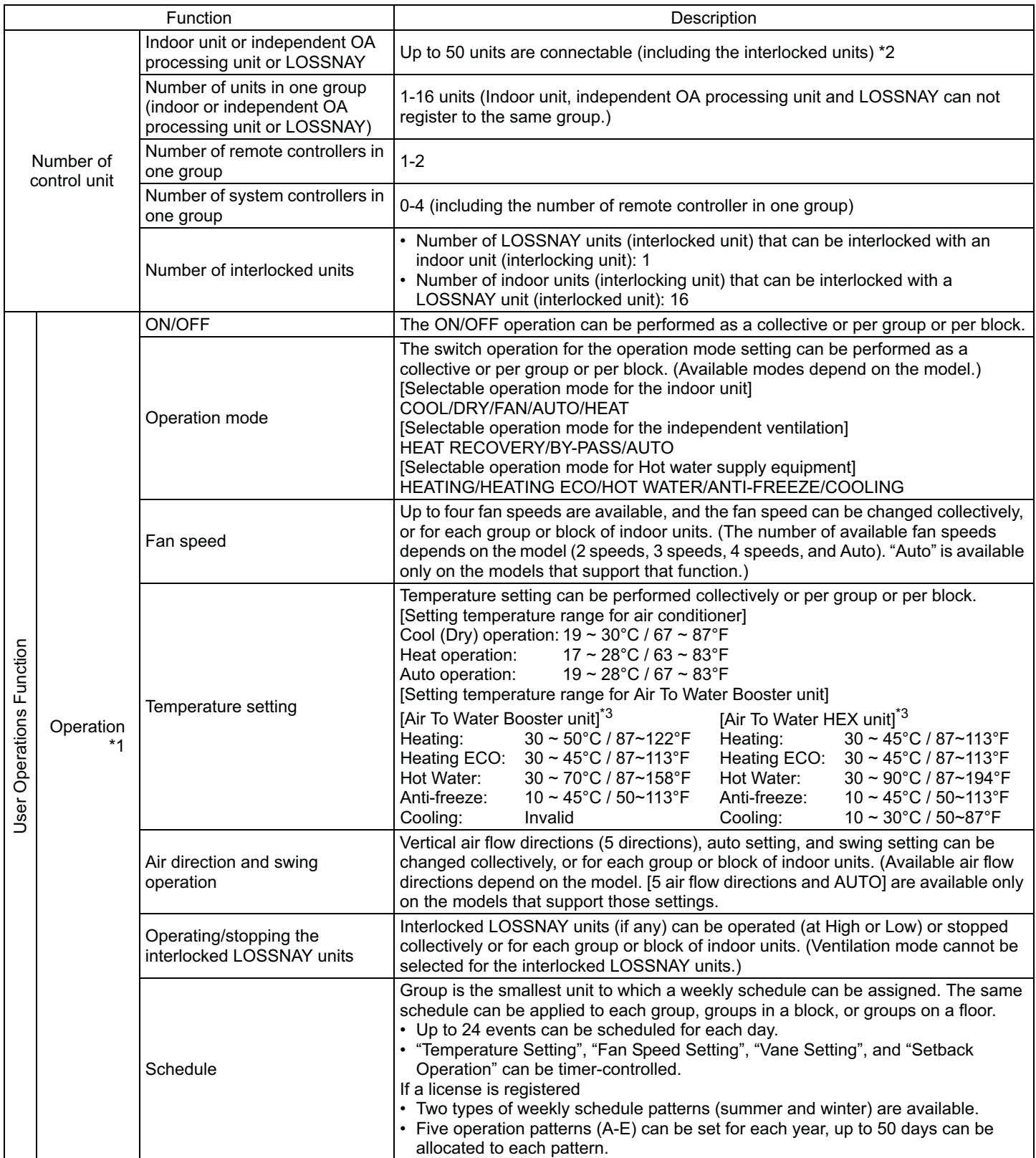

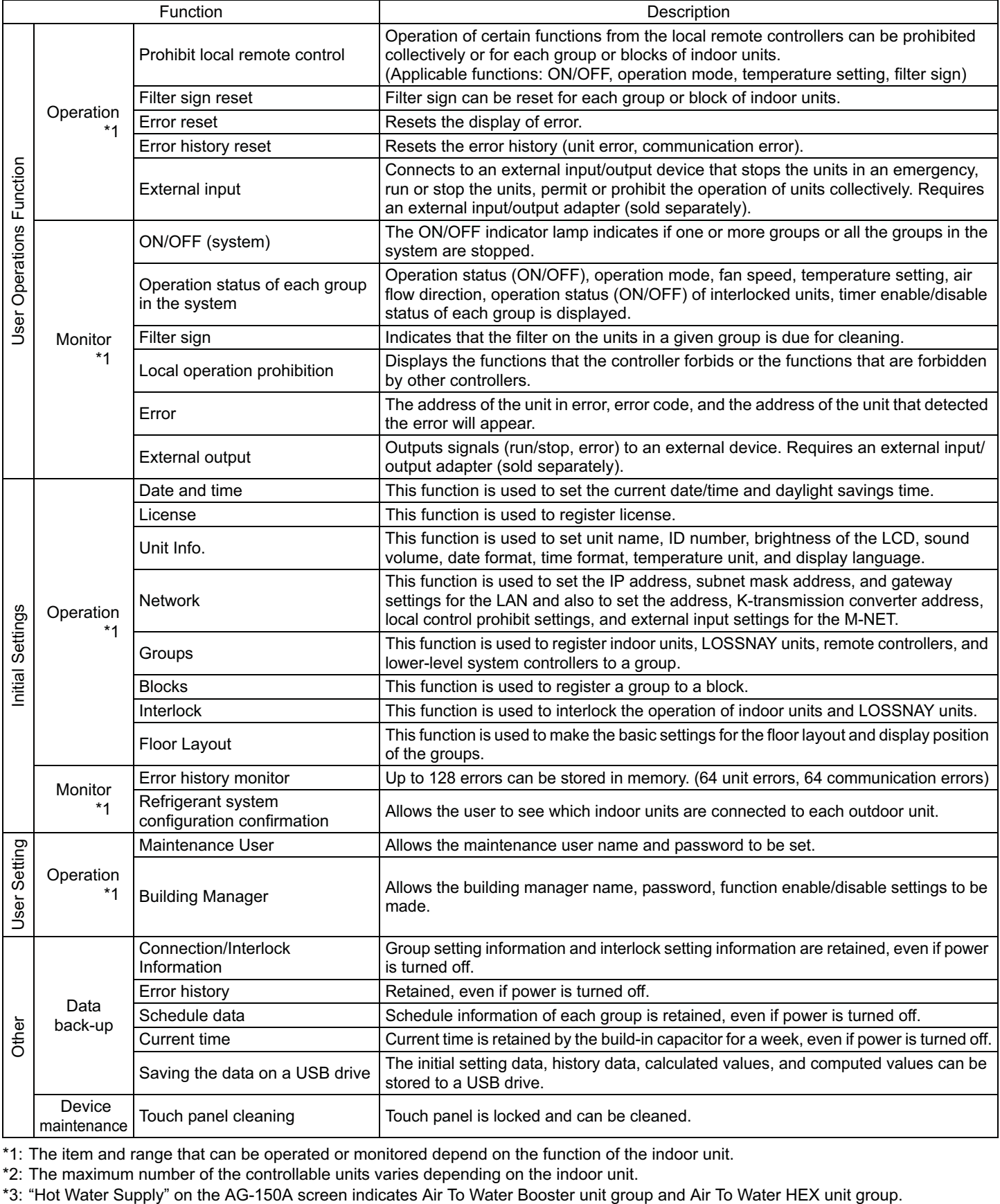

\*1: The item and range that can be operated or monitored depend on the function of the indoor unit.

\*2: The maximum number of the controllable units varies depending on the indoor unit.

\* Upper-level and lower-level system controllers

The controller described in this manual can only be used as the upper-level controller, but not as a lower-level controller.

• Upper-level system controller (upper-level SC)

Upper-level SC refers to a controller that controls all other system controllers including the units they control.

If a given system has only one system controller, that controller becomes an upper-level controller.

Group settings and interlock settings can only be made from an upper-level controller.

• Lower-level system controller (lower-level SC)

Lower-level controller refers to a system controller that is controlled (including the units it controls) by an upper-level system controller.

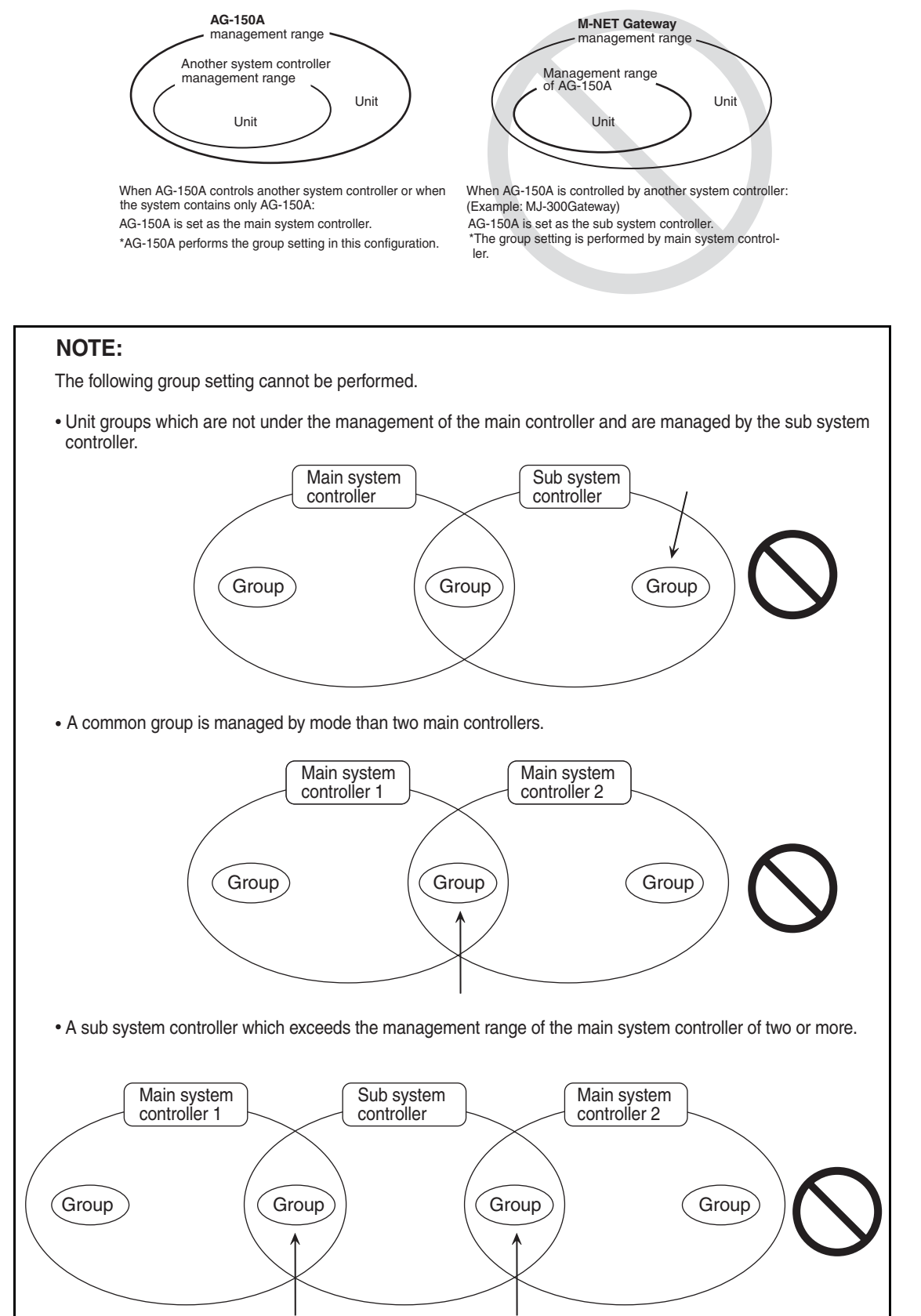

## **3. Component names and display screen names**

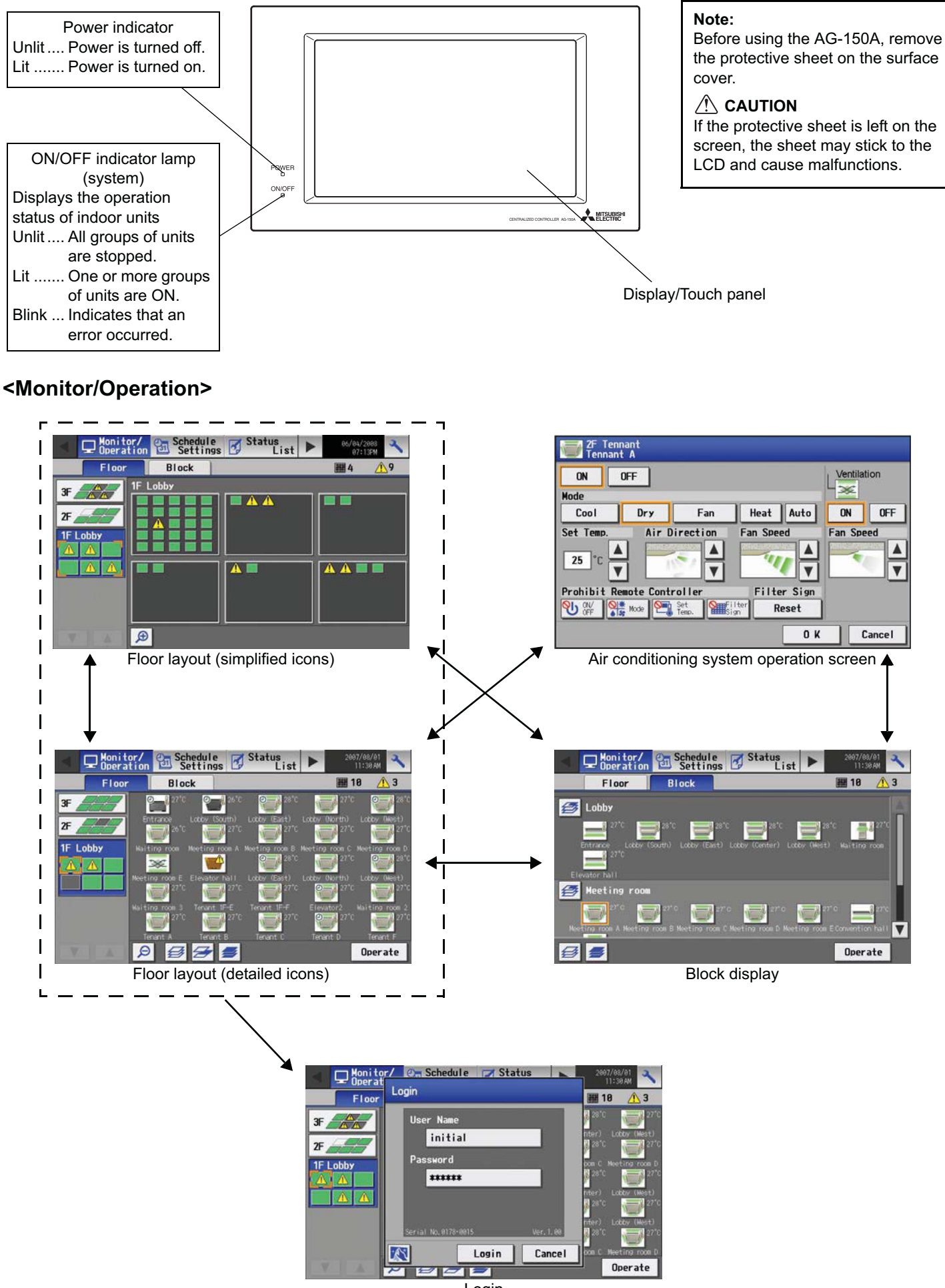

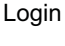

## **<Schedule Settings>**

• Setting the schedule without a license registration

Login

Login

Cancel

Operate

**K** 

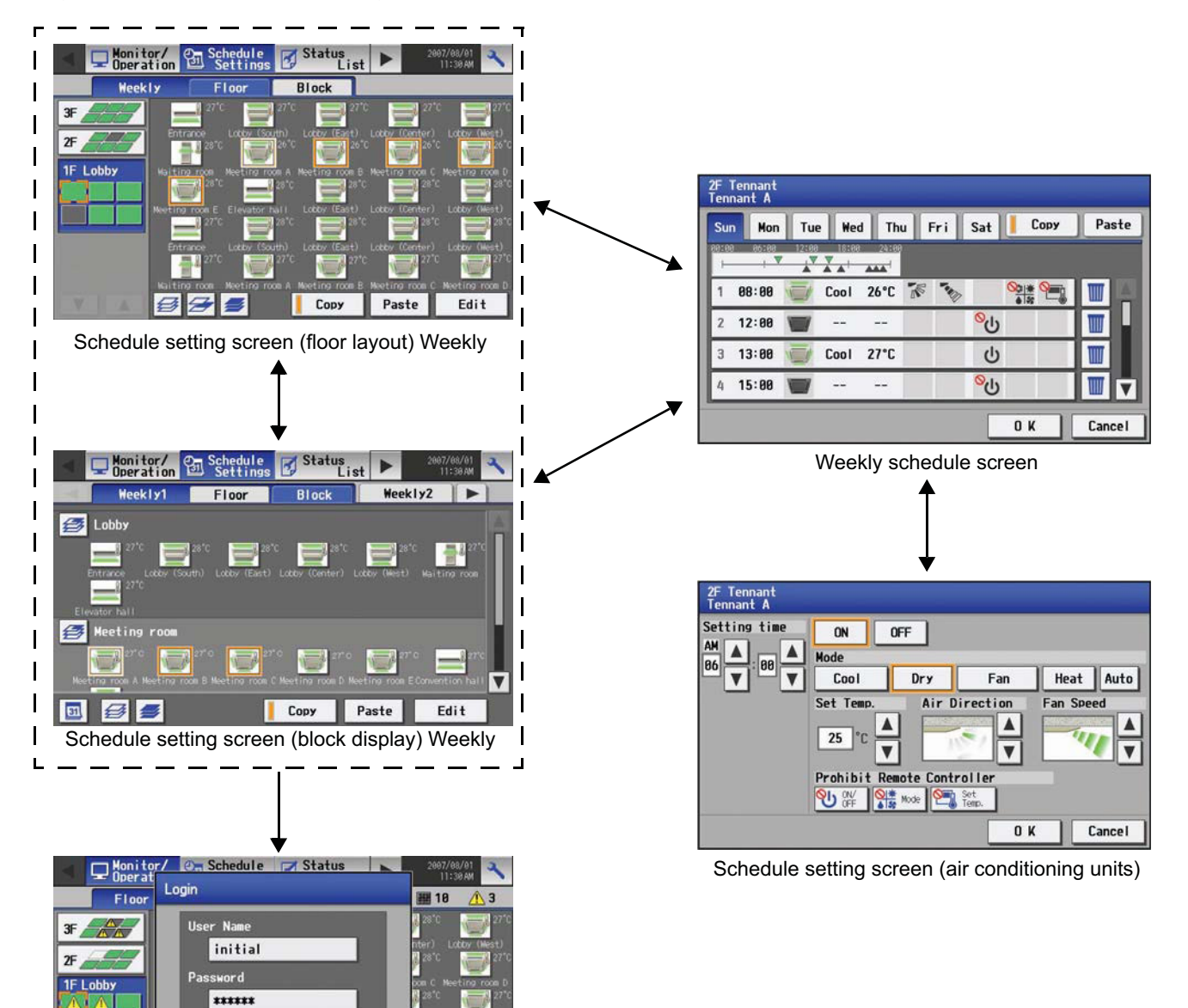

## **<Schedule Settings>**

• Setting the schedule with a license registration

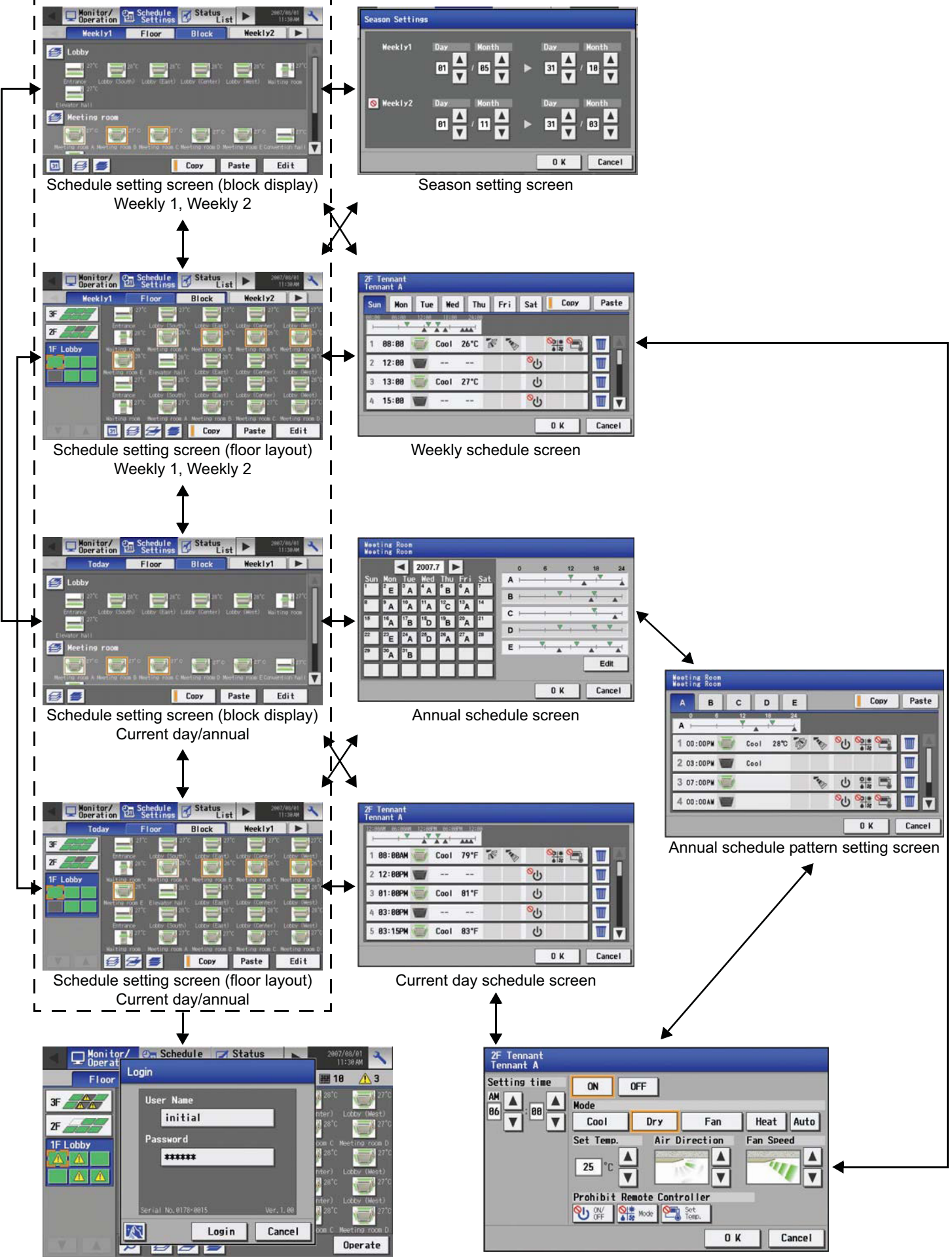

Login

Schedule setting screen (air conditioning units)

## **<Status List>**

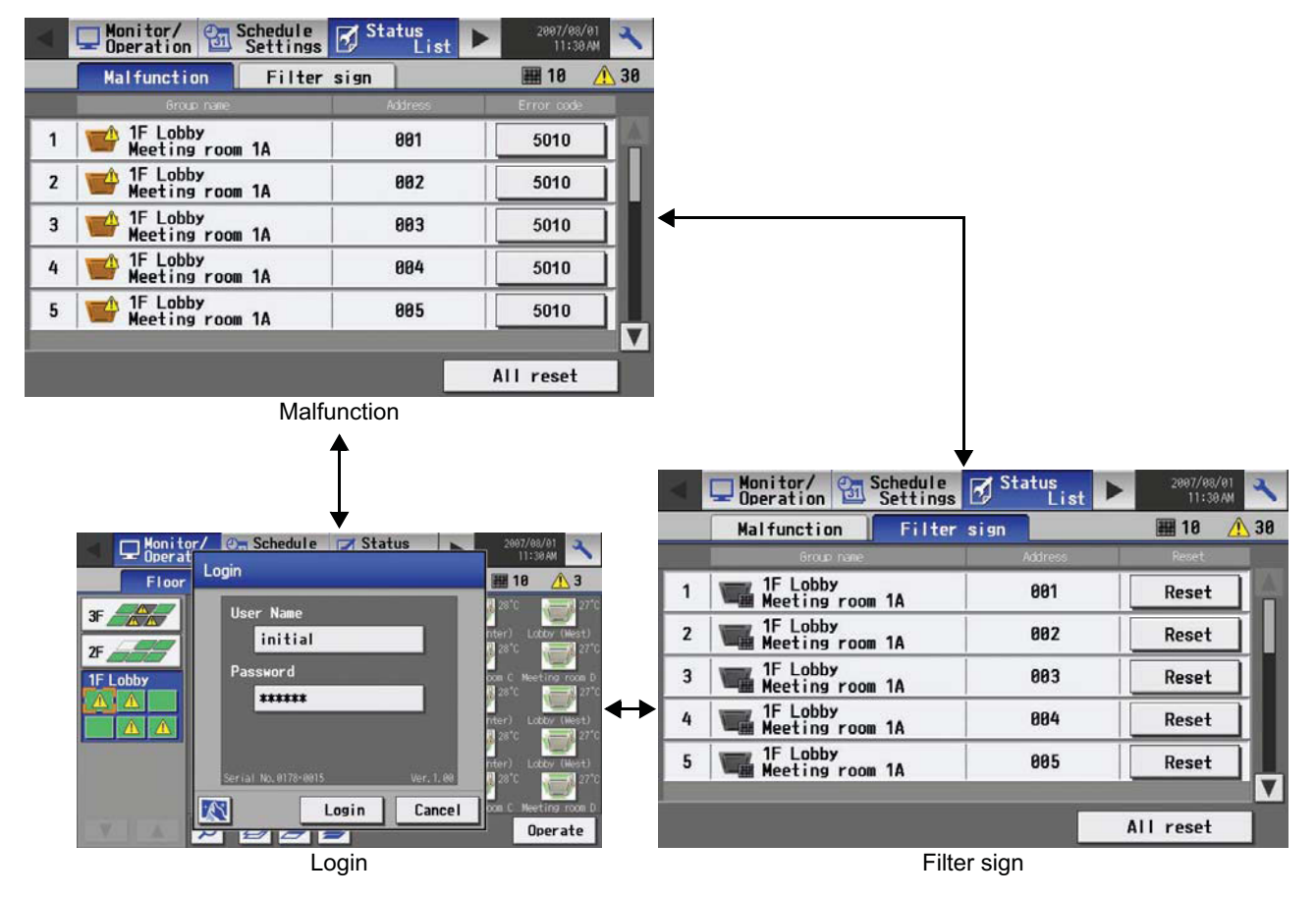

## **<Log>**

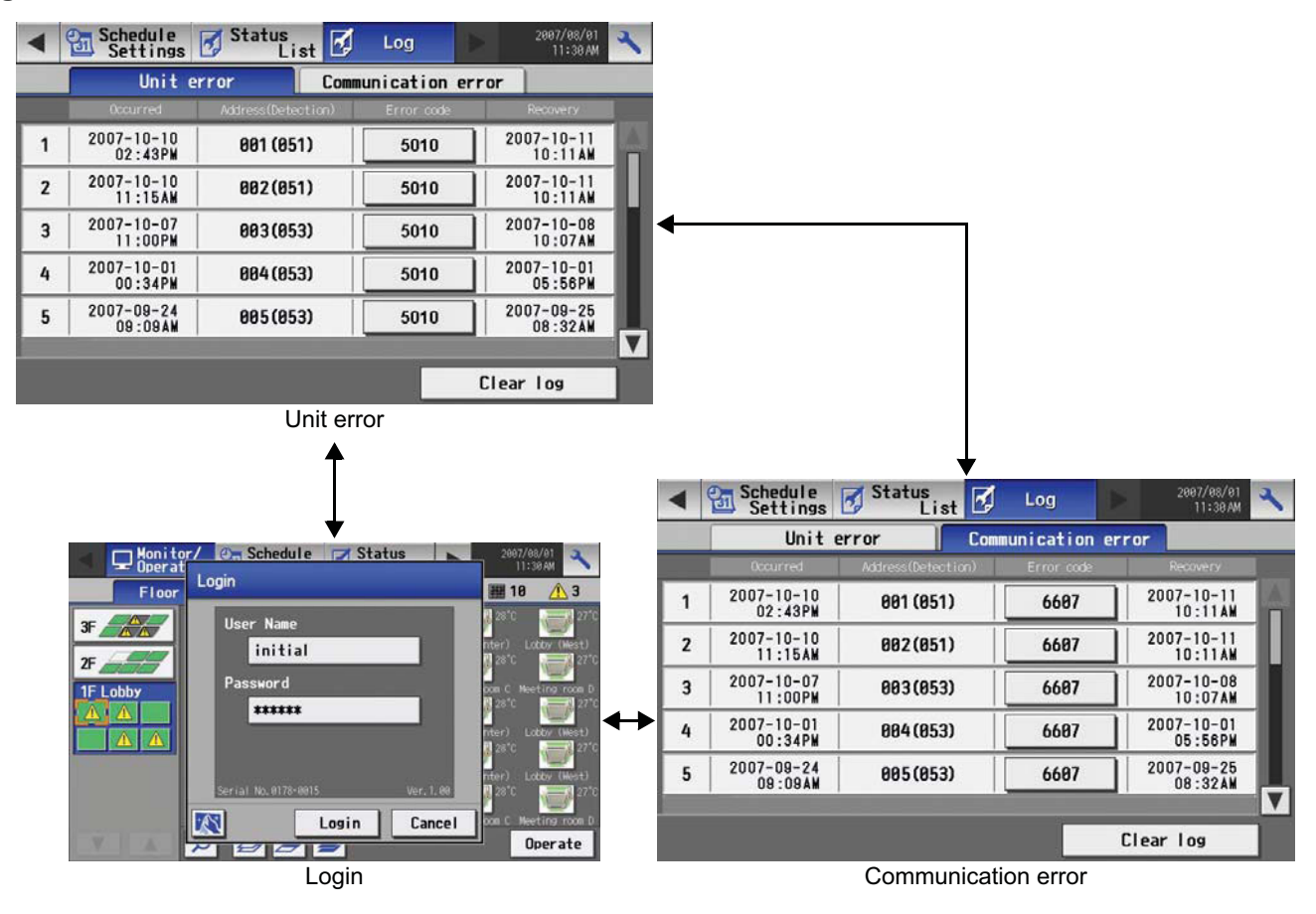

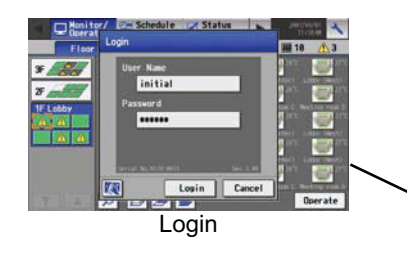

## **<Initial Settings>**

 $\mathbf{I}$  $\blacksquare$ 

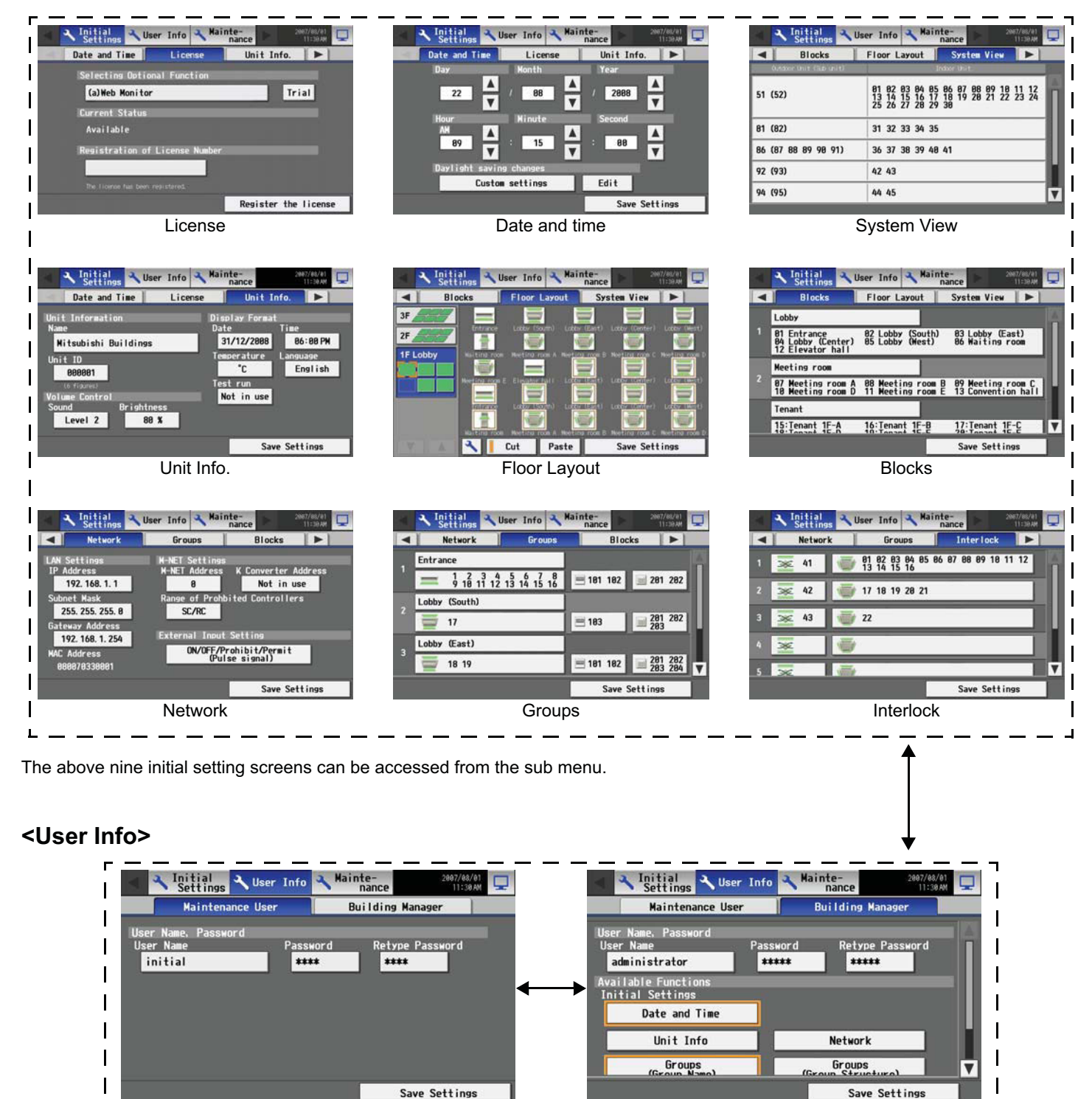

## – 9 –

Maintenance User **Building Manager** Building Manager

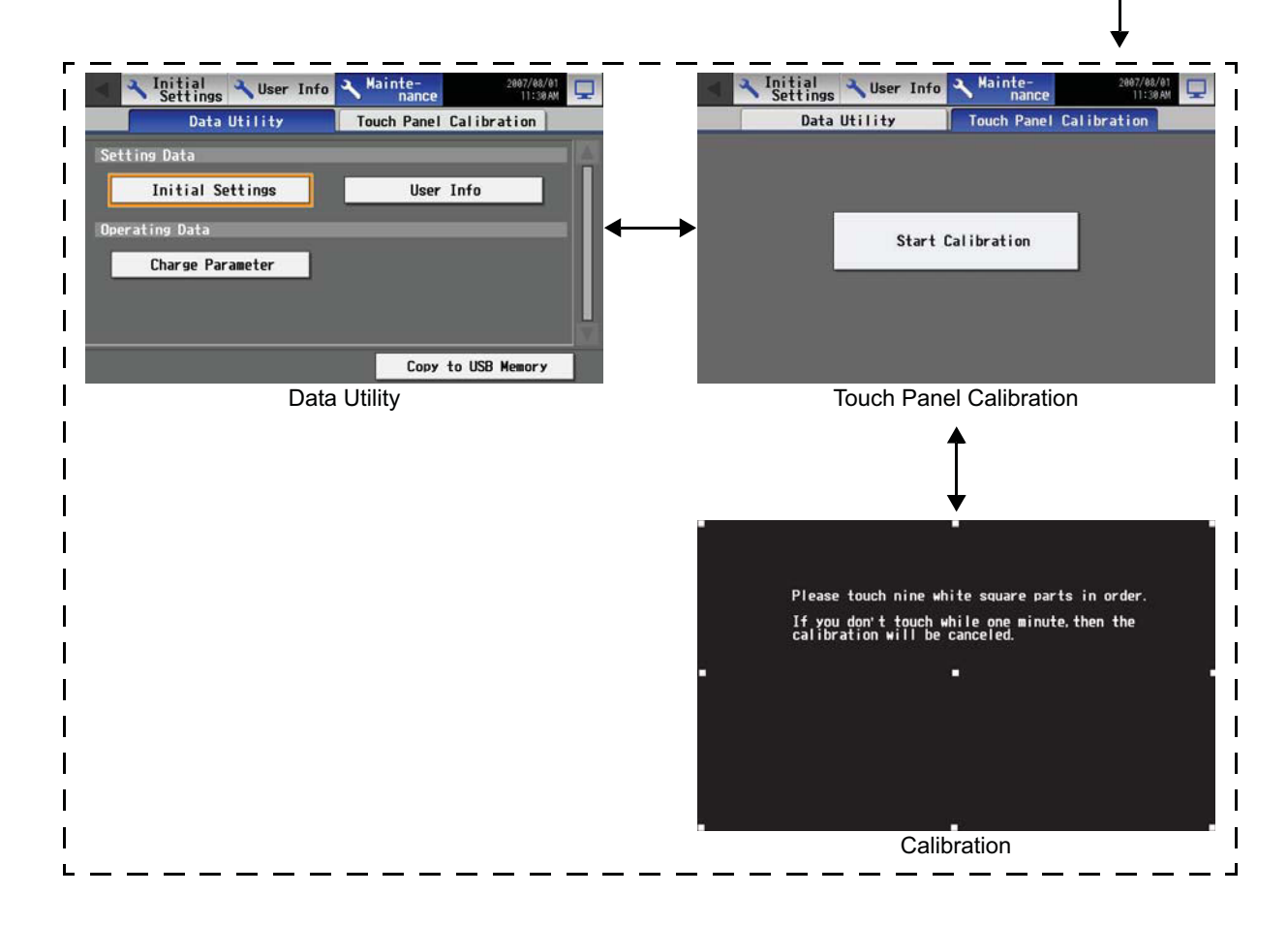

## **<Displays>**

• Initial startup

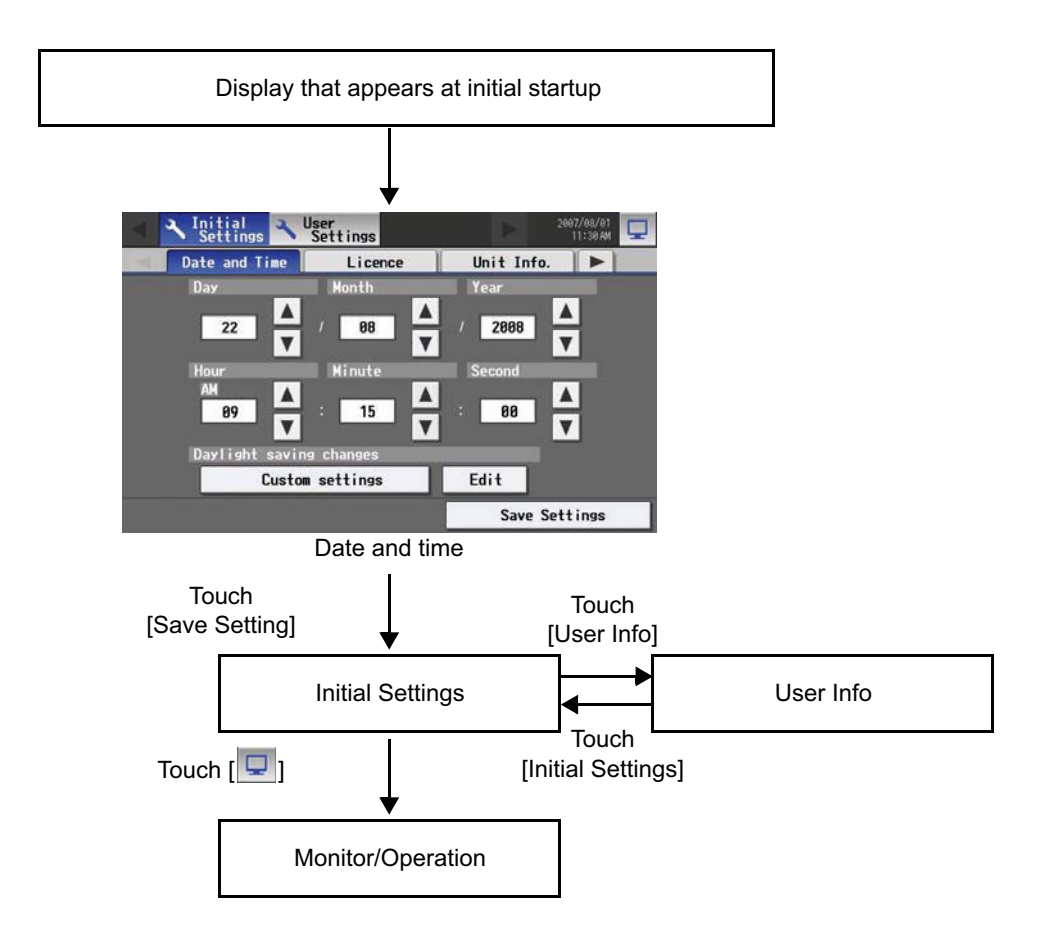

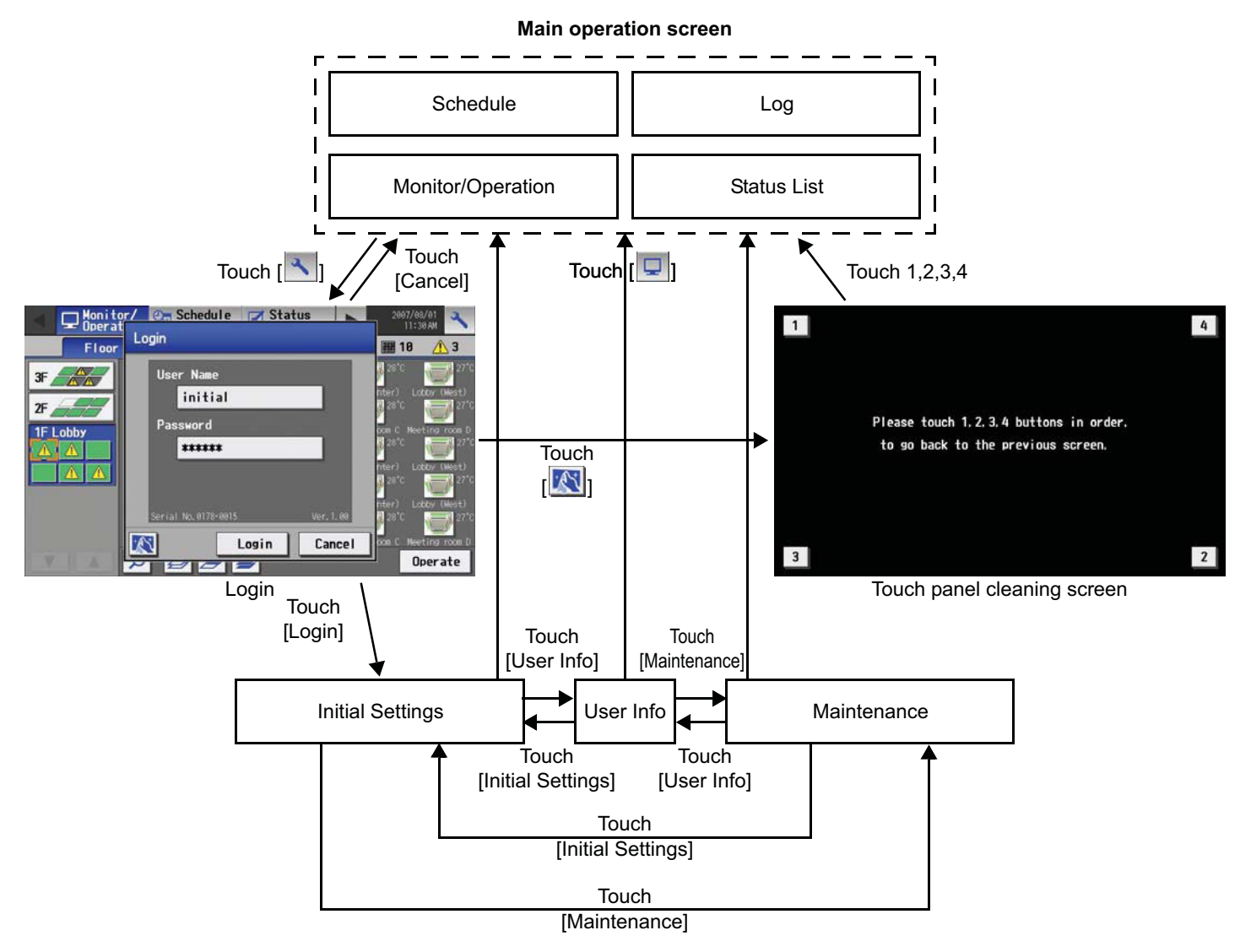

- \* Normally, the screen remains black. The backlight turns on when the touch panel is touched and stays on while the user is operating the touch panel. The backlight goes off after 10 minutes of non-operation.
- \* When an error occurs, the backlight turns on regardless of whether the user is operating the touch panel.

### **CAUTION**

- If nothing appears on the display after touching the touch panel several times, the LCD backlight may be damaged. Since continued use may cause malfunctions, stop the operation, and contact the service center.
- Touching two points simultaneously will be interpreted as pressing a different point. To avoid malfunctions, only touch one point at a time.

## **4. User operation**

Used the following two screens when user operation is performed.

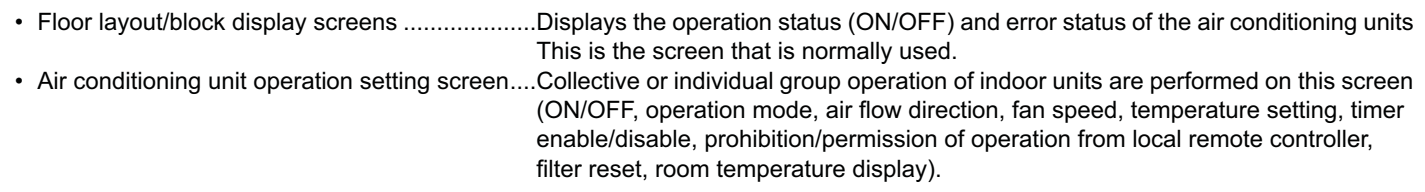

<Accessing the Floor layout, Block display, and Air conditioning unit operation setting screens>

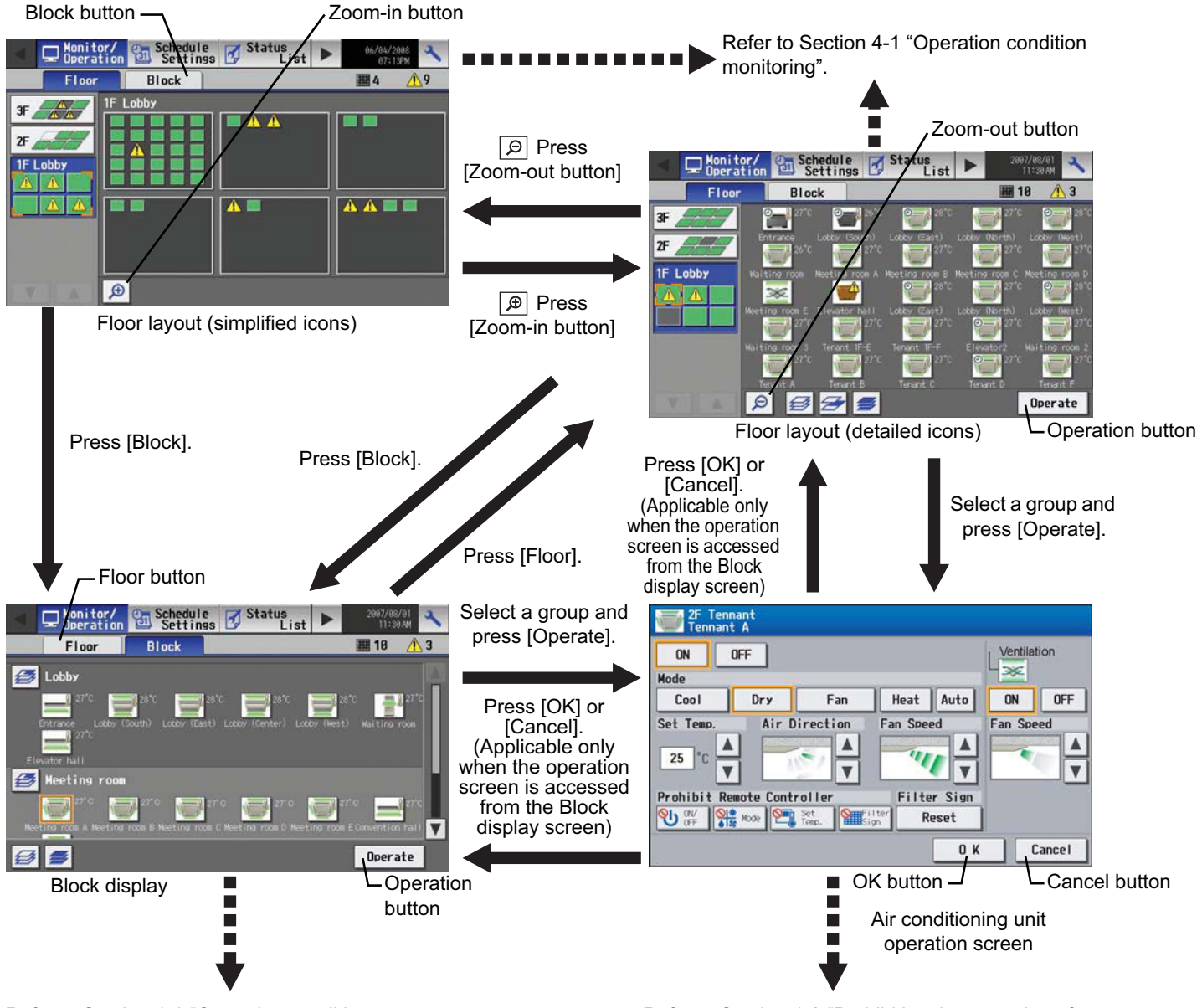

Refer to Section 4-1 "Operation condition monitoring".

Refer to Section 4-2 "Prohibiting the operation of air conditioning units from the local remote controllers".

## **4-1 Operation condition monitoring**

• This function displays the ON/OFF/Malfunction status of specific units or group.

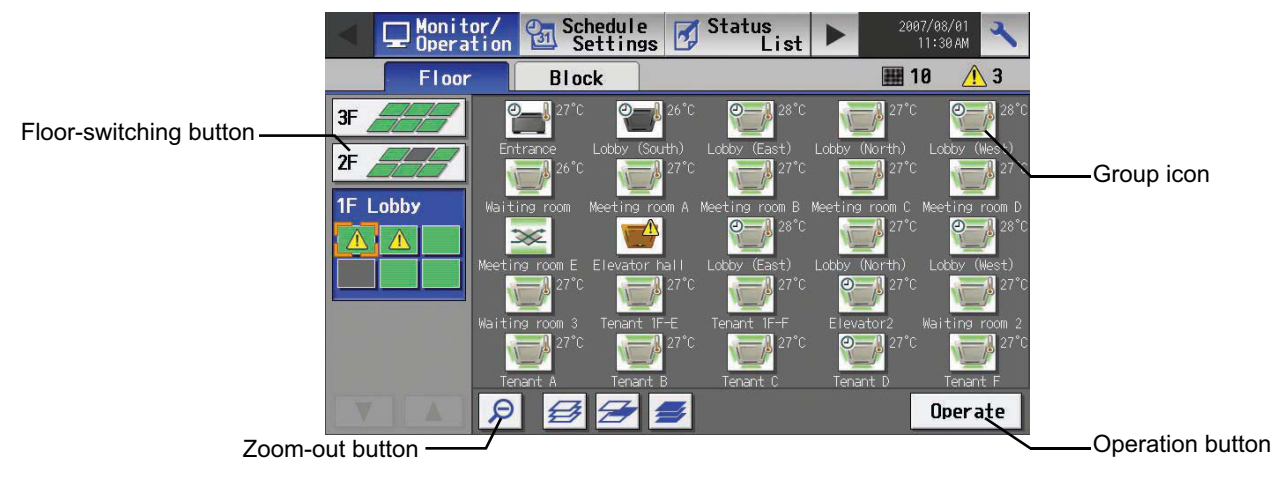

### (1) Operation method

• Note that operation methods are different for group operation and block operation.

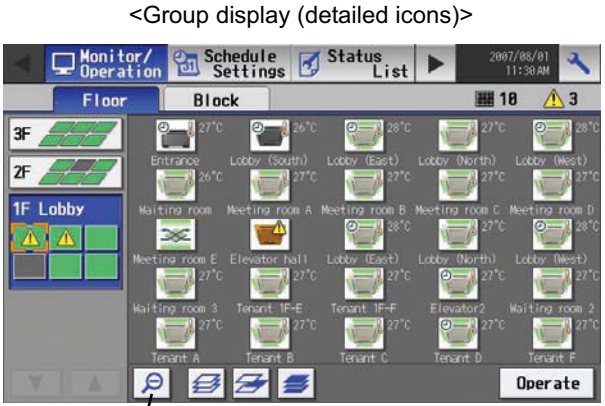

Zoom-out button

The operation (ON/OFF) and error status of the air conditioning units can be checked with the icons on the screen.

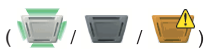

- \* If there is a device that cannot be identified,  $\sqrt{2}$  will appear over the icon of the device.
- Click on the icon of a group, and then click "Operate" to go into the screen that allows the operation of that group. On the screen, detailed information about the temperature, fan speed, air flow direction, prohibit/permit status of the remote controller, and mode can be checked. (If air conditioning unit group, ventilation equipment (LOSSNAY) group, general equipment group, and Hot Water Supply group are included in the selected group, a screen will appear, asking the user to select a group. Once the selection is made, an operation screen will appear.)
- Pressing the Zoom-out button takes the screen back to the screen with simplified icons.
- By pressing the floor switching button, air conditioning units on other floors can be checked.

(Several types of icons will appear.)

The operation (ON/OFF) and error status of the air conditioning units can be checked with the icons on the screen.

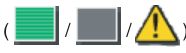

- Pressing the Zoom-in button will take the screen back to the screen with simplified icons.
- By pressing the floor switching button, air conditioning units on other floors can be checked.

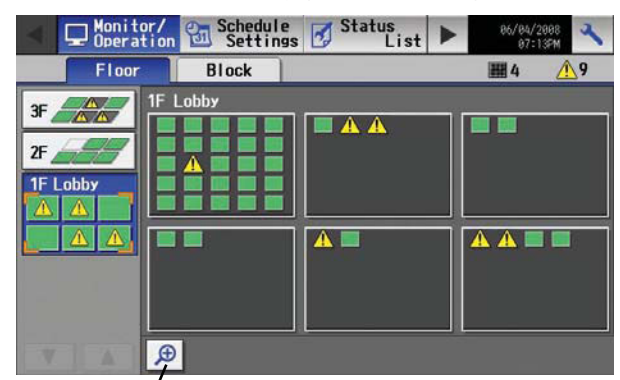

Zoom-in button

<Group display (simplified icons)>

Status<br>List ⊕⊓ Floor 图 18  $\Lambda$  3 E: Lobby 틀리 乡 Meeting room Operate  $\epsilon$ 

<Block display>

The operation (ON/OFF) and error status of the air conditioning units can be checked with the icons on the screen.

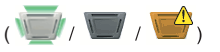

- \* If there is a device that cannot be identified,  $\sqrt{2}$  will appear over the icon of the device.
- Click on the icon of a group, and then click "Operate" to go into the screen that allows the operation of that group. On the screen, detailed information about the temperature, fan speed, air flow direction, prohibit/permit status of the remote controller, and mode can be checked.
- Press the scroll button and to see the status of the rest of the blocks that are not shown on the screen. (Several types of icons will appear.)

Scroll button

## **4-2 Prohibiting the operation of air conditioning units from the local remote controllers**

(1) Air conditioning unit group

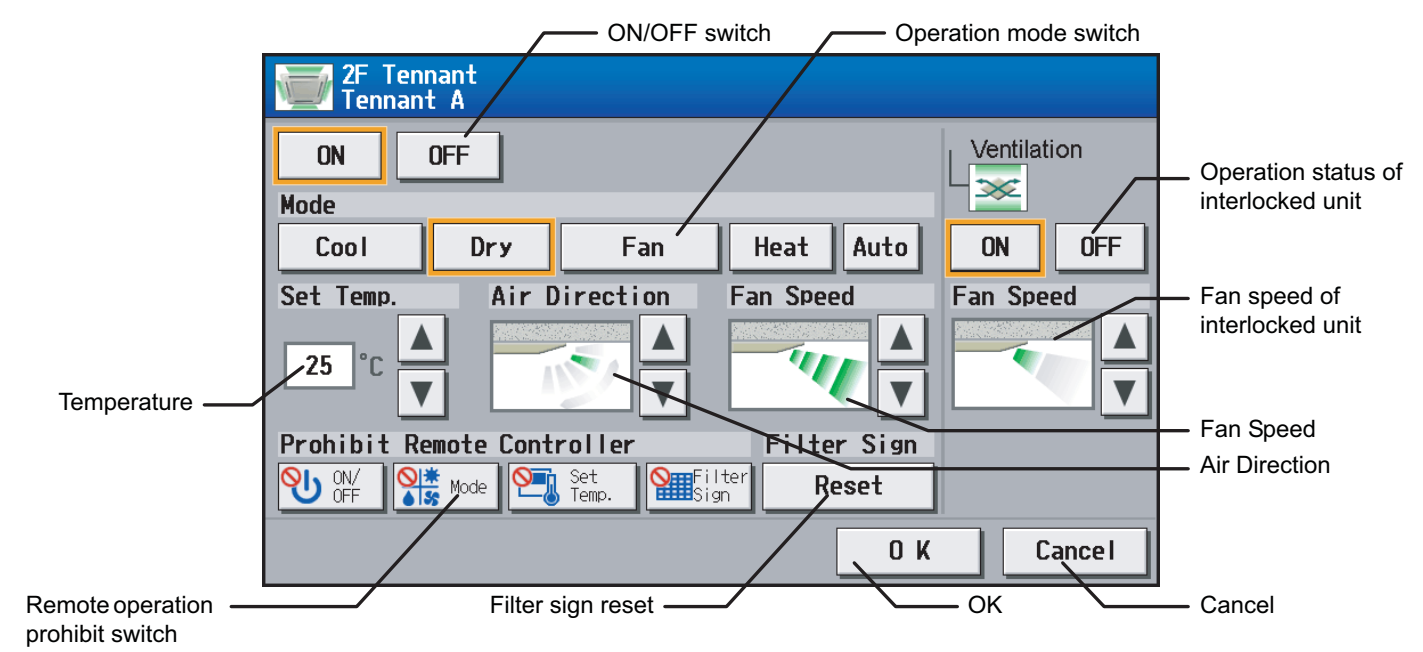

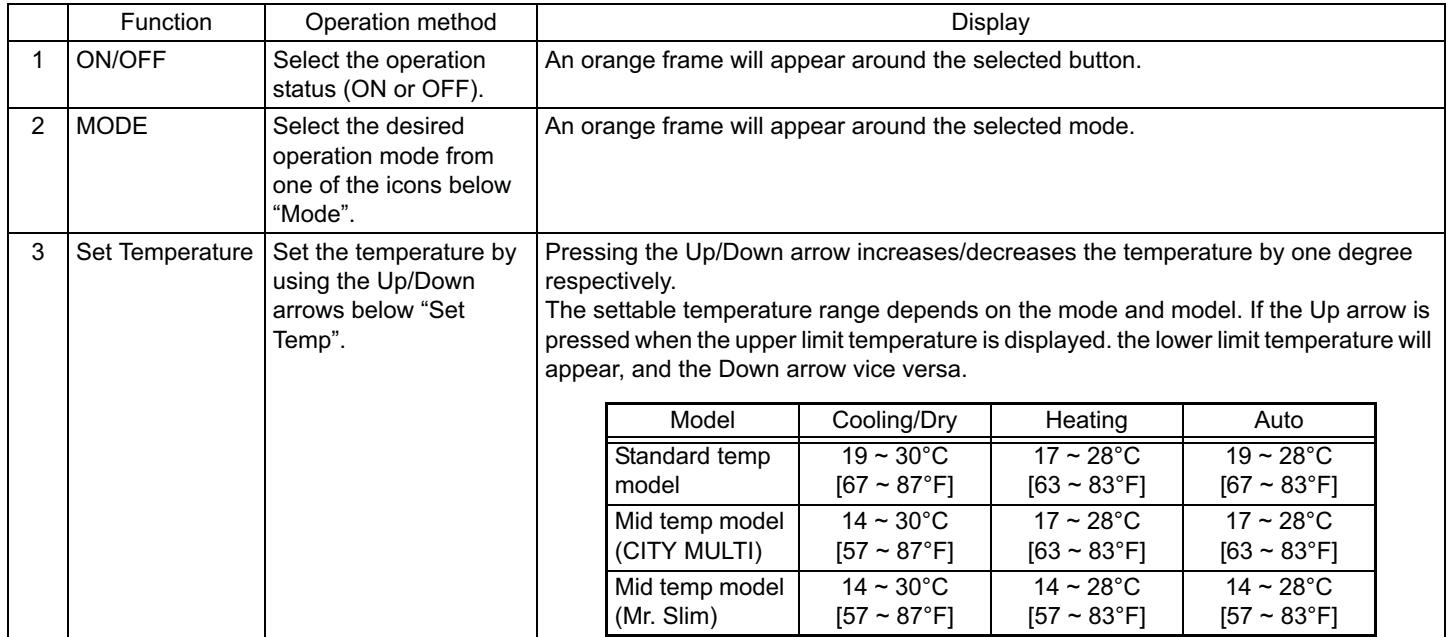

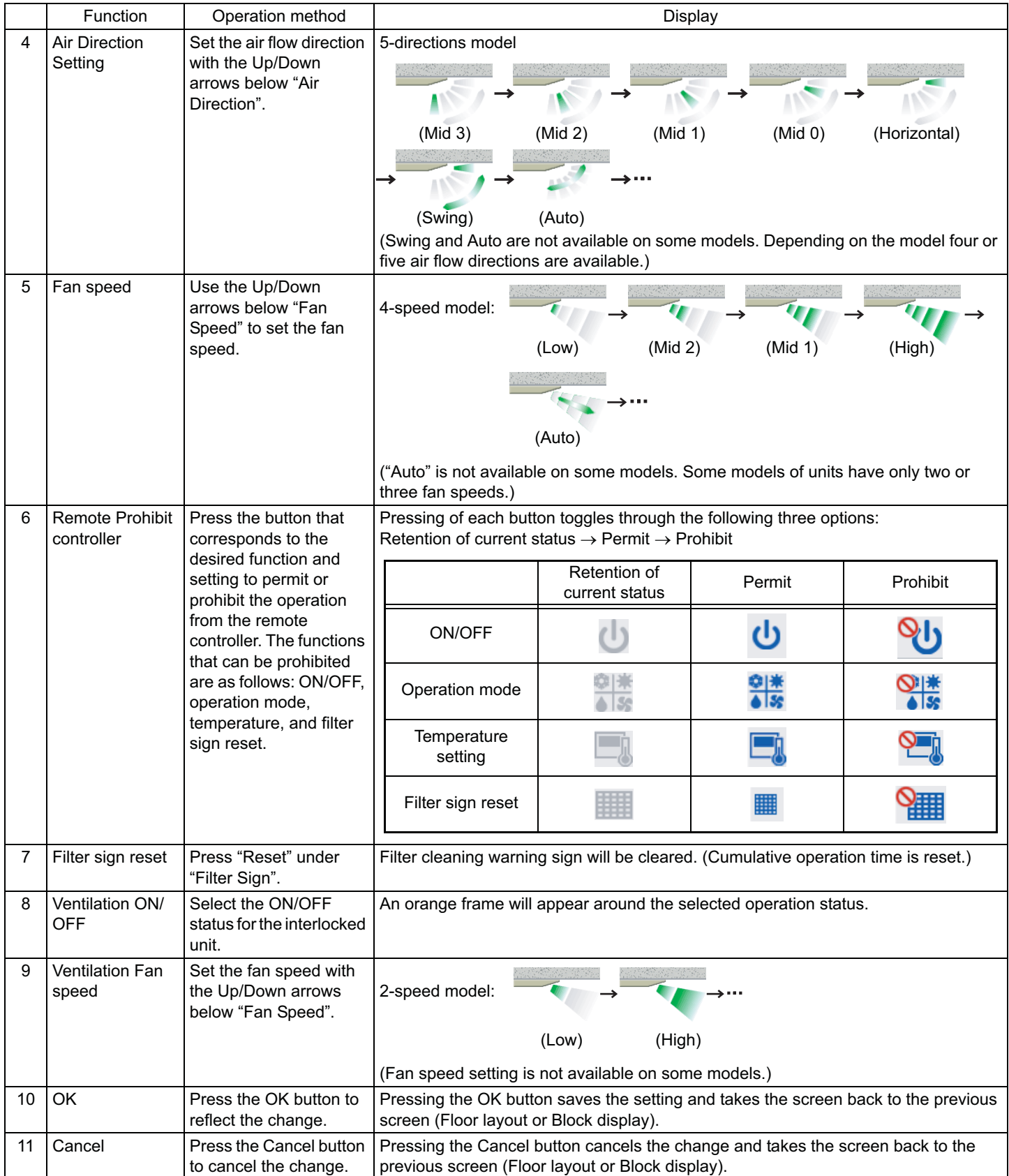

## (2) Ventilation equipment (LOSSNAY) group

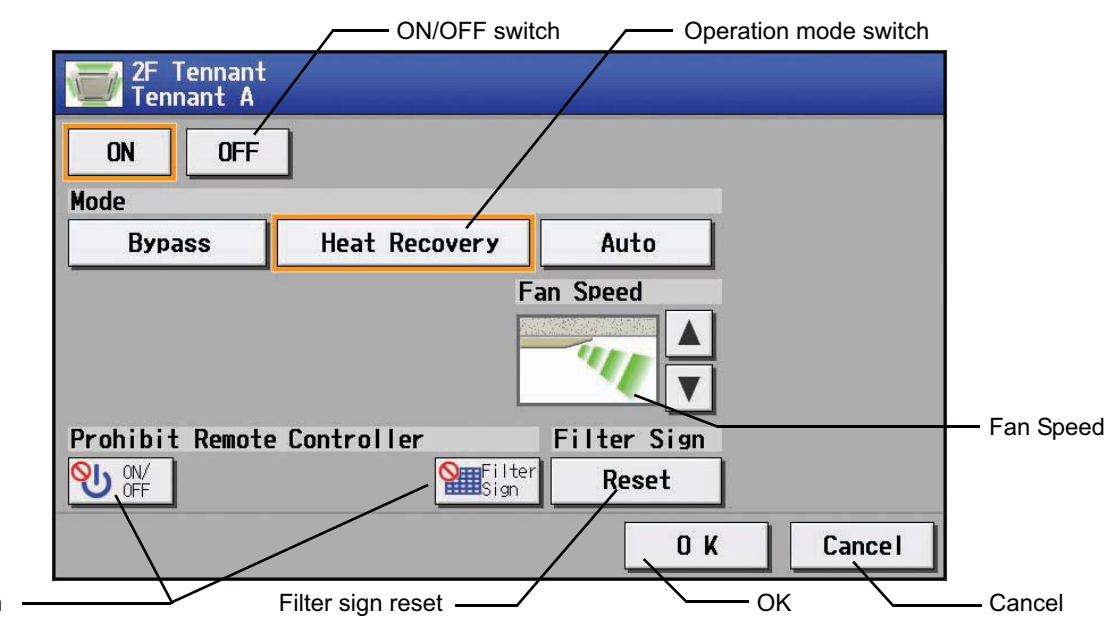

Remote operation prohibit switch

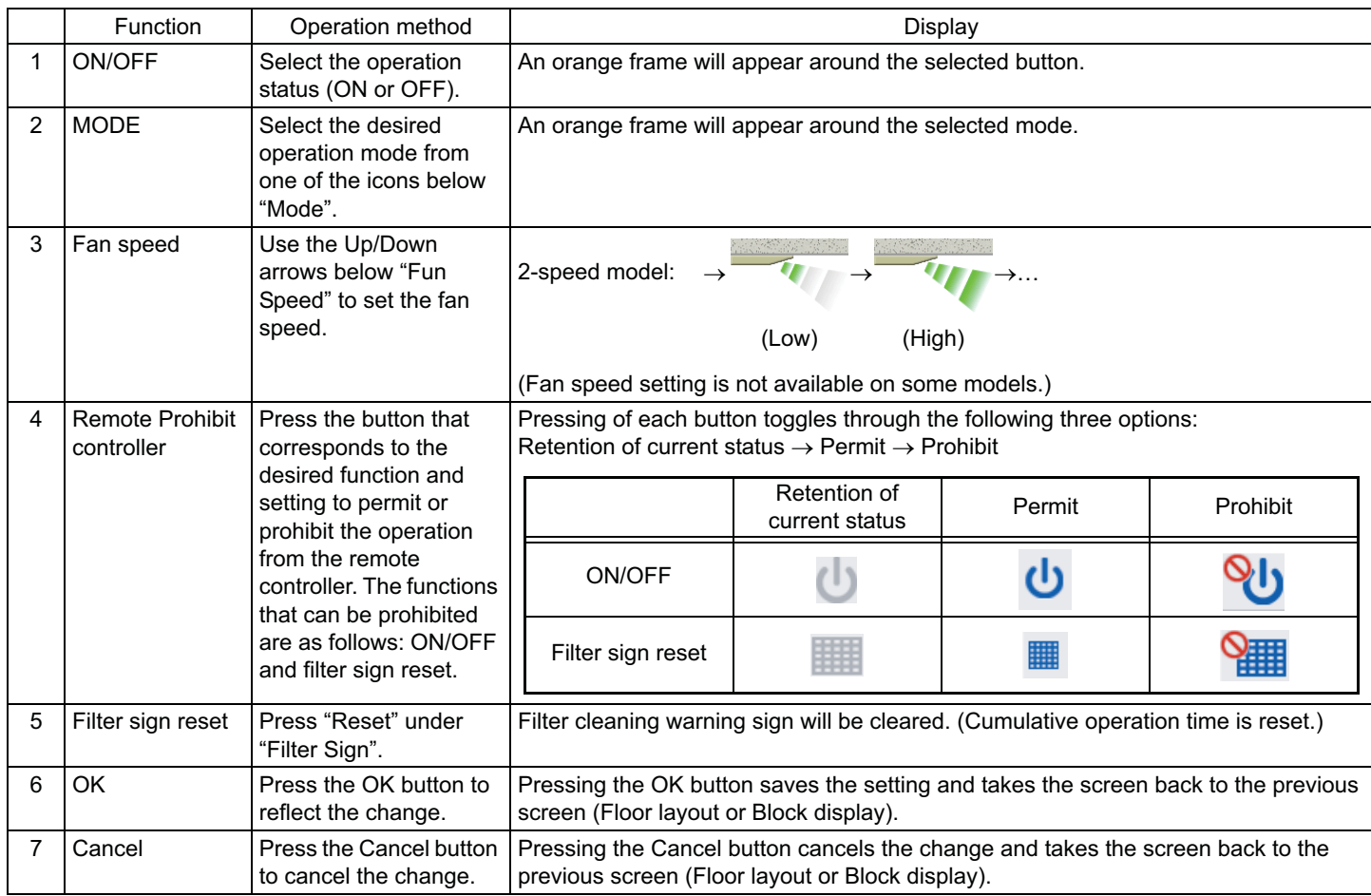

#### (3) Hot water supply equipment group

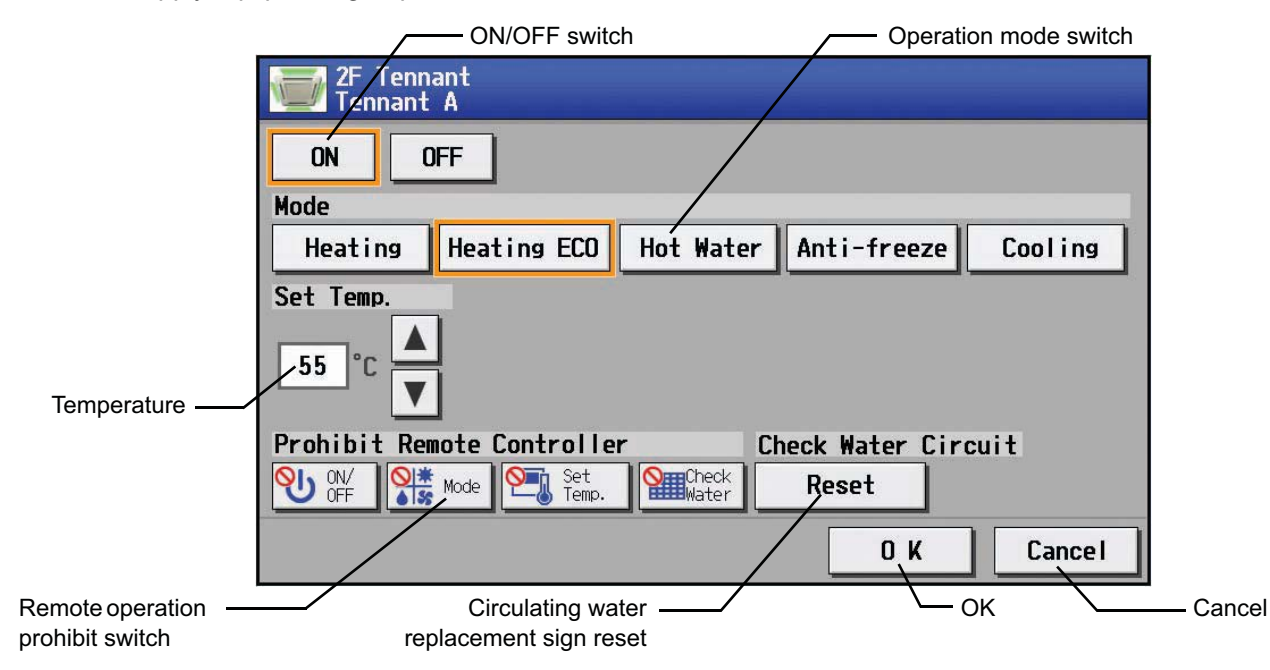

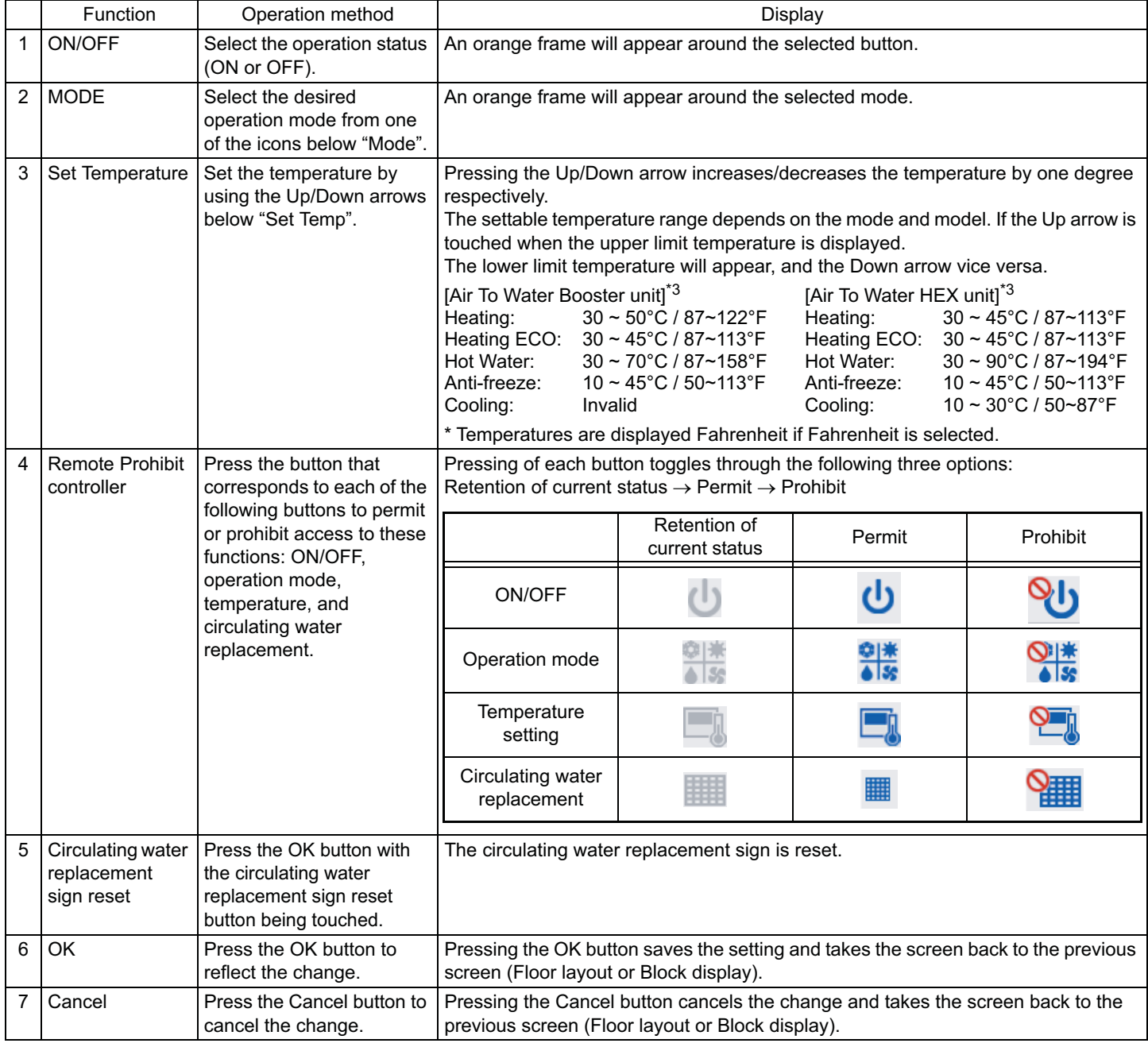

## **4-3 Setting Schedules**

## **4-3-1 Setting the schedule without a registered license**

If a license has not been acquired, only the weekly schedule functions available.

#### **• Setting the Weekly Schedule**

Touch the menu item [Schedule Settings] and click [Weekly] in the sub menu to display the Weekly Schedule setting screen. To set a weekly schedule, you first must select what will be the target of this schedule and then set the schedule details from Sunday right through to Saturday.

Note: When the contents of an operation are executed as part of a schedule these contents will continue to be in effect until they are changed by a schedule or browser etc. Therefore, if you are setting a schedule that is only for a particular day, be sure to set your schedule in a way that will not impact on the next day's operation.

For example, if you wish to prohibit operations being performed from the remote controller after 17:00, set a Prohibit operation for 17:00 and set an Enable operation for 23:59.

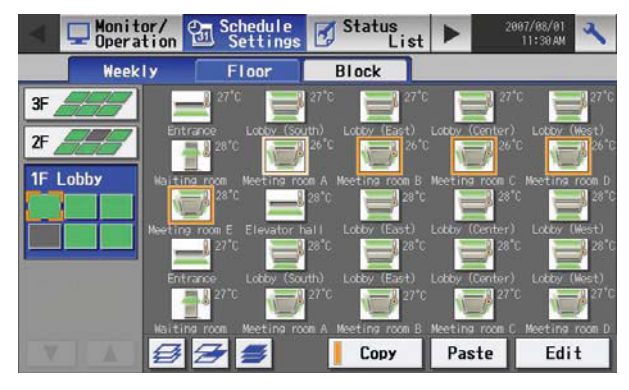

(1) Select the type of schedule settings to make.

(1-1) Group

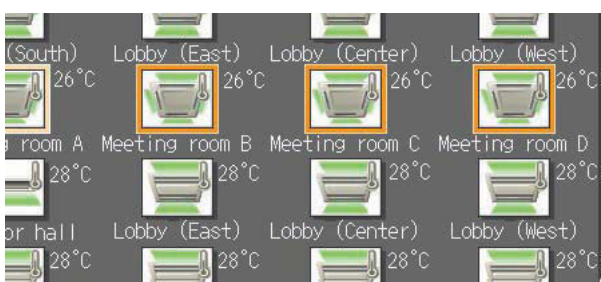

To make the settings for a group, select the group by touching the corresponding icon on the weekly schedule setting screen (floor layout or block display). Multiple groups can be selected. An orange frame appears on the group that has been selected. Selection can be cancelled by touching the icon again. Touch the Cancel button to deselect all.

\* Each group is represented with an icon and a group name.

### (1-2) Floor

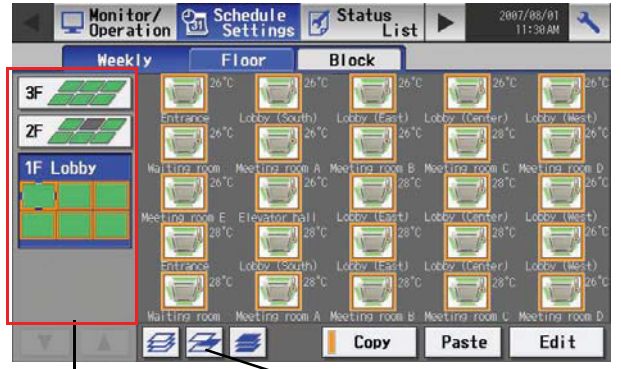

Floor selection button Select-all-units-on-the floor button

To make the settings for all groups on a given floor, select the floor on the floor layout screen under the weekly schedule setting screen menu, and touch the Select-all-units-on-the floor button. An orange frame will appear around the icons of all groups on the selected floor, and also around the floor selection button. Only a single floor can be selected at a time.

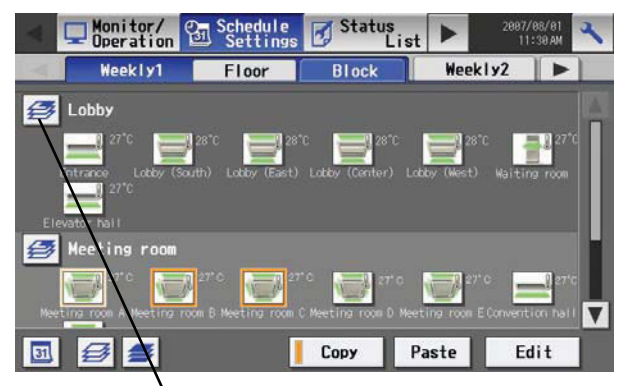

Block selection button

#### (1-4) All groups

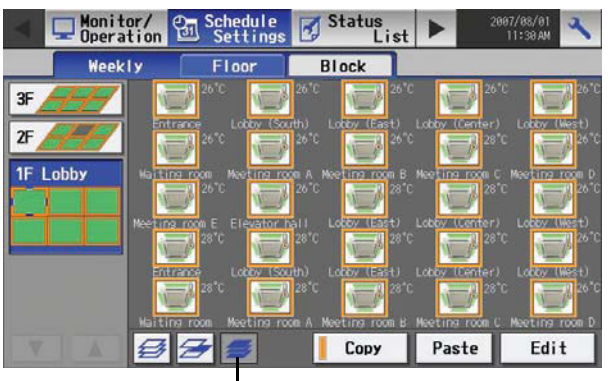

Select-All-Units button

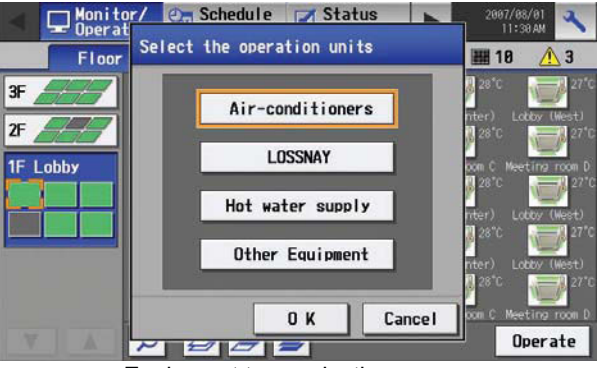

Equipment type selection screen

(2) Select the day of the week

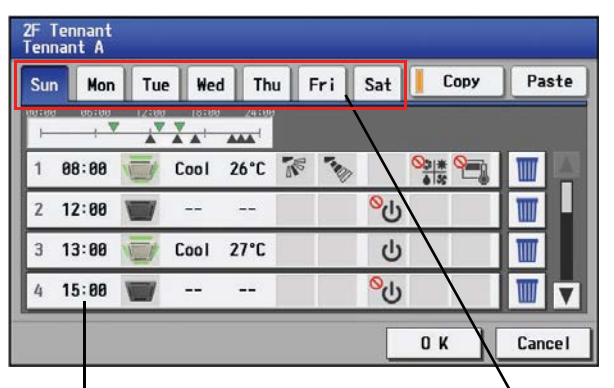

Schedule content button Days of the week menu

To make the settings for a block or blocks, select the block selection button on the block display screen under the weekly schedule setting screen by touching it. An orange frame will appear around the icons that correspond to the selected blocks.

To make the settings for all groups, touch the Select-all-units button on the weekly schedule setting screen (floor layout or block display screen). An orange frame appears around the icons of all groups. After making the selection, touch the [Edit] button at the right bottom corner of the screen to bring up the weekly schedule screen.

\* If the air conditioning unit group, ventilation equipment (LOSSNAY) group, general equipment group, and Hot Water Supply group are included in the selected group, a screen will appear asking you to select the type of equipment. Once the selection has been made, a weekly schedule screen will appear.

Select the days of the week from the weekly schedule setting screen and touch the schedule content button to bring up the schedule content setting screen.

86

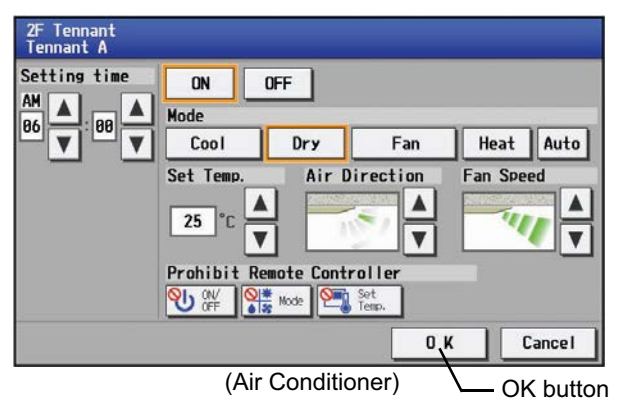

2F Tennant<br>Tennant A **Setting time**  $n<sub>N</sub>$ **DEE** 88 **Heat Recovery Bypass**  $A<sub>1</sub> + a$ **Fan Speed** 

 $\blacktriangle$ 

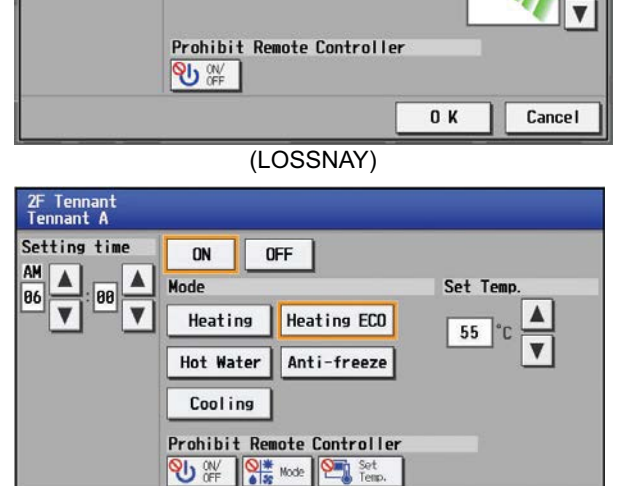

Make the settings for the execution time, operation patterns (ON/OFF, operation mode, setting temperature, airflow direction, fan speed, remote controller operation prohibition) on the schedule content setting screen, and then touch the [OK] button. Not all settings need to be made. The settings for only the operation mode or the setting temperature, for example, can be made.

- Note: When setting a schedule for all groups or for a block, it is possible to set all operation modes such as Auto mode etc, but if some targeted air conditioner units do not have such a function, then those units will not run in the specified mode. When setting the schedule, consider what functions are supported by the air conditioner units.
- Note: When setting a schedule for all groups or for a block, it is possible to set prohibit remote controller items individually. When allowing remote controller operation under K control, however, all items must be set enable.
- Note: When setting a schedule for ventilator units, the temperature setting is not displayed. Moreover, the prohibit remote controller operation is simply [ON/OFF].
- Note: Only the ON/OFF operation is possible on the general equipment.

(Hot Water Supply)

 $0K$ 

Cancel

(4) Copy a schedule to another day of the week or to another group

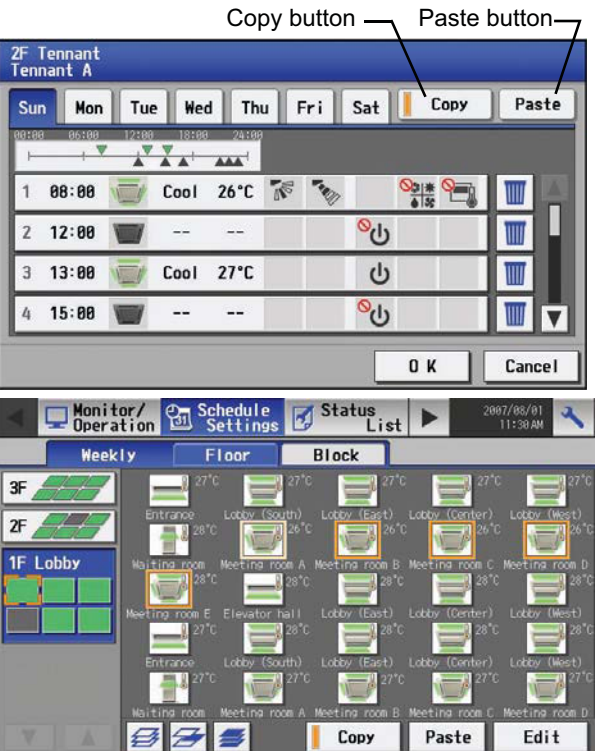

To copy the schedule of a given day to another day, select the days of the week from the weekly schedule setting screen, touch [Copy] to select it, select a day to copy the schedule to, and touch [Paste]. To copy the weekly schedule for one group to another group, select the group from the weekly schedule setting screen (Floor layout or block display screen), touch [Copy], select a group to copy the schedule to, and touch [Paste].

- \* The settings of one type of equipment cannot be copied to the settings of a different type of equipment. (i.e., The settings of air conditioning units cannot be copied to ventilation equipment settings.)
- Available operation modes and setting temperature range varies with models.

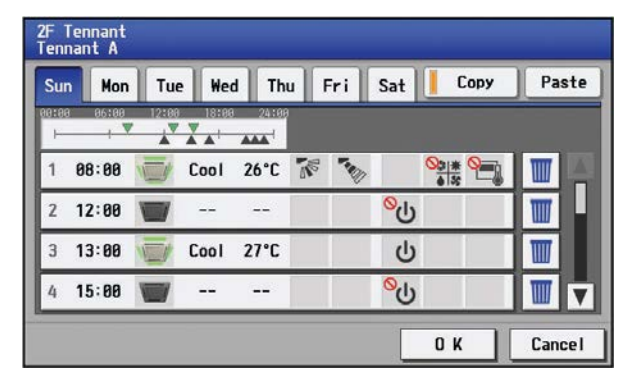

### **4-3-2 Setting the schedule with a registered license**

When a license is registered, it is possible to set different weekly (2 types)/annual/today's schedules for each air conditioner group. Moreover, for any weekly/annual/today's schedule run for a particular day, the priority in which it is run will be from the highest and the order will be [Today's], [Annual], [Weekly]. Two types of weekly schedule (Summer/Winter) can be set.

### **4-3-2-1 Setting the Weekly Schedule**

Touch the menu item [Schedule Settings] and touch [Weekly1] or [weekly2] in the sub menu to display the Weekly Schedule setting screen. To set a weekly schedule, you first must select what will be the target of this schedule and then set the schedule details from Sunday right through to Saturday.

Note: When the contents of an operation are executed as part of a schedule these contents will continue to be in effect until they are changed by a schedule or browser etc. Therefore, if you are setting a schedule that is only for a particular day, be sure to set your schedule in a way that will not impact on the next day's operation.

For example, if you wish to prohibit operations being performed from the remote controller after 17:00, set a Prohibit operation for 17:00 and set an Enable operation for 23:59.

(1) Select the schedule to set.

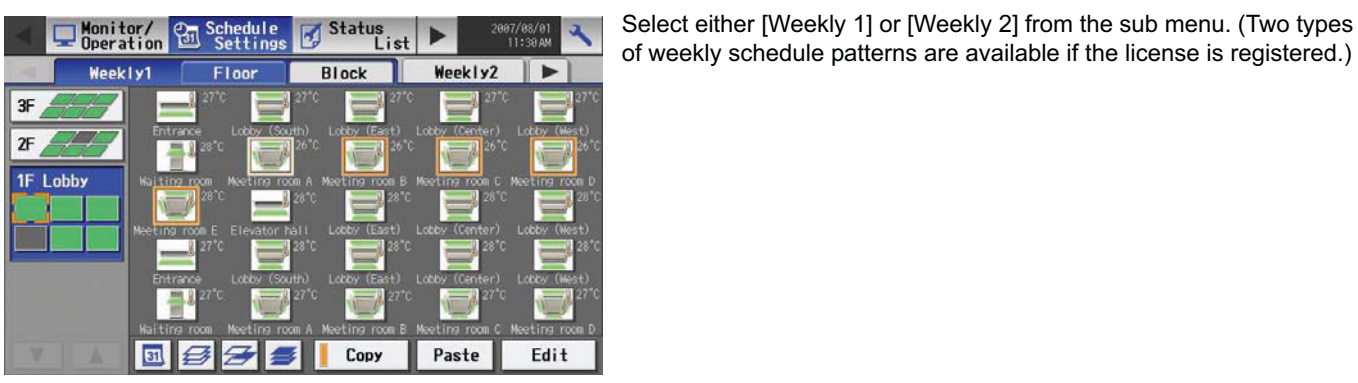

(2) Select the type of schedule settings to make.

Select the type of schedule settings to make by referring to Section 1 above under "Select the type of schedule settings to make."

(3) Select the day of the week

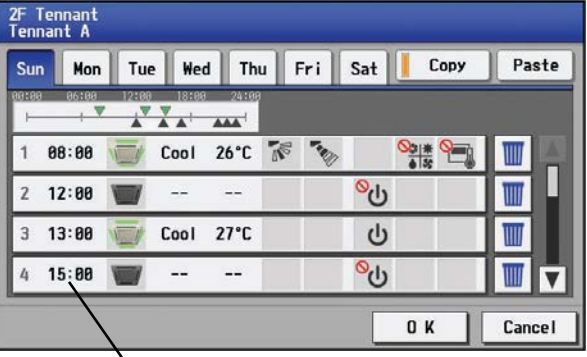

Schedule content button

Select the days of a week from the weekly schedule screen and touch the schedule content button to bring up the schedule content setting screen.

of weekly schedule patterns are available if the license is registered.)

After all the settings have been made, touch the [OK] button to save the schedule settings.

Touch the [Cancel] button to go back to the previously saved settings without making any changes.

(4) Set the contents of the schedule

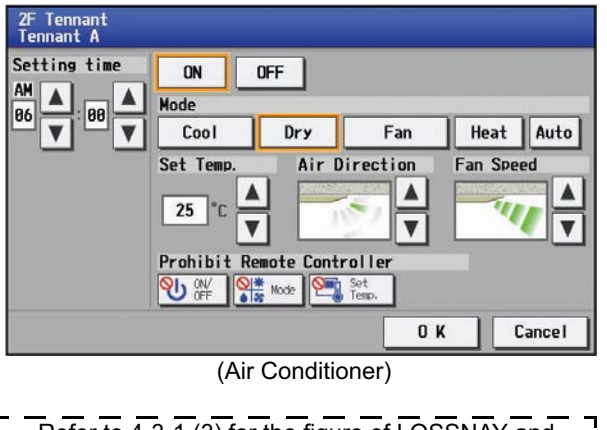

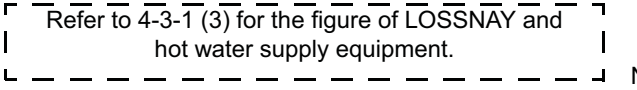

Make the settings for the execution time and operation patterns (ON/ OFF, operation mode, setting temperature, airflow direction, fan speed, remote controller operation prohibition) on the schedule content setting screen, and then touch the [OK] button. Not all settings need to be made. The settings for only the operation mode or the setting temperature, for example, can be made.

- Note: When setting a schedule for all groups or for a block, it is possible to set all operation modes such as Auto mode etc, but if some targeted air conditioner units do not have such a function, then those units will not run in the specified mode. When setting the schedule, consider what functions are supported by the air conditioner units.
- Note: When setting a schedule for all groups or for a block, it is possible to set prohibit remote controller items individually. When allowing remote controller operation under K control, however, all items must be set enable.
- Note: When setting a schedule for ventilator units, the temperature setting is not displayed. Moreover, the prohibit remote controller operation is simply [ON/OFF].
- Note: Only the ON/OFF operation is possible on the general equipment.

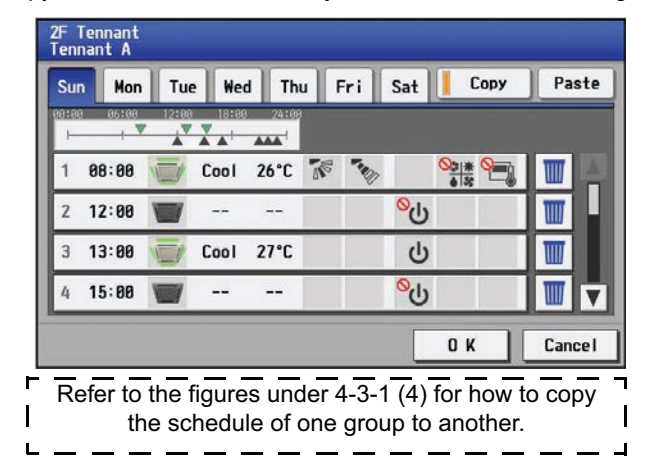

(5) Copy a schedule to another day of the week or to another group

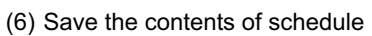

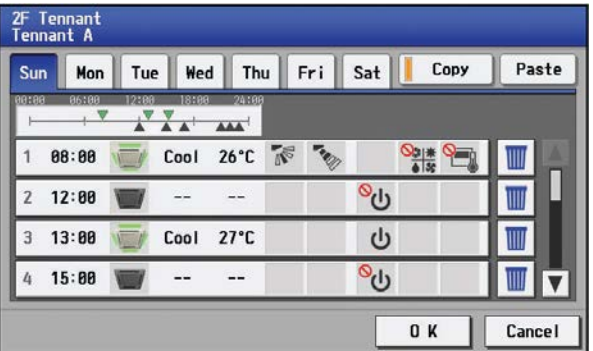

To copy the schedule of a given day to another day, select the days of the week from the weekly schedule setting screen, touch [Copy] to select it, select a day to copy the schedule to, and touch [Paste]. To copy the weekly schedule of one group to another group, select the group from the weekly schedule setting screen (Floor layout or block display screen), touch [Copy], select a group to copy the schedule to, and touch [Paste].

- \* The settings of one type of equipment cannot be copied to the settings of a different type of equipment. (i.e., The settings of air conditioning units cannot be copied to ventilation equipment settings.)
- Available operation modes and setting temperature range varies with models.
- Schedules cannot be copied to or from between [Weekly 1] and [Weekly 2].

After all the settings have been made, touch the [OK] button to save the schedule settings.

Touch the [Cancel] button to go back to the previously saved settings without making any changes.

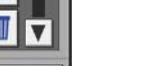

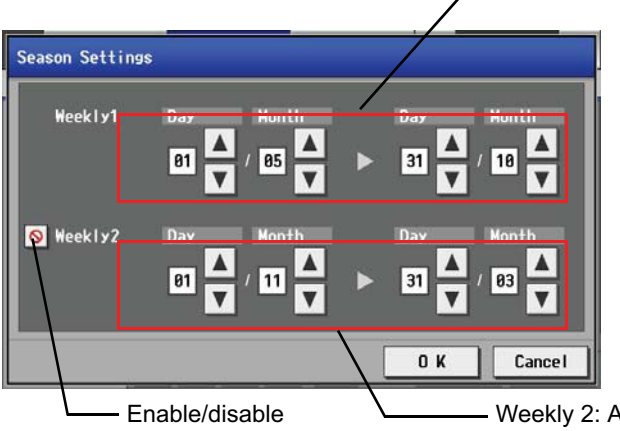

Weekly 1: Applicable period

Pressing the Season Settings button on the schedule setting screen ( $\boxed{\phantom{a}3}$ ) will bring up the Season Settings screen, and the duration of each seasons can be defined, to which [Weekly 1] or [Weekly 2] schedules are applied.Touch the "Enable/disable switching button" to enable or disable the "Weekly 2" setting.

The period setting can go past 12/31 (i.e.,  $11/1~3/31$ ).

switching button

Weekly 2: Applicable period

## **4-3-2-2 Setting the annual schedule (Applicable only when the license is registered)**

Selecting [Schedule Setting] from the main menu on the [Main operation screen] will bring up the schedule setting screen. Subsequently, selecting [Annual] from the sub menu will bring up the annual schedule setting screen. You can use the annual schedule to set schedules for days such as public holidays and summer vacation that need to be scheduled differently to the weekly schedule. For each air conditioner group, it is possible to set 50 day-long settings up to 24 months into the future (including the current month).

Settings for days that have passed will be deleted automatically.

To make the settings for the annual schedule, first select the item to be set, and then touch [Edit] to bring up the annual schedule screen. Make the settings for the five patterns (pattern A through E) on the weekly schedule screen, and then assign those patterns to appropriate dates (e.g., holidays, or summer break).

Note: When the contents of an operation are executed as part of a schedule these contents will continue to be in effect until they are changed by a schedule or browser etc. Therefore, if you are setting a schedule that is only for a particular day, be sure to set your schedule in a way that will not impact on the next day's operation.

For example, if you wish to prohibit operations being performed from the remote controller after 17:00, set a Prohibit operation for 17:00 and set an Enable operation for 23:59.

- (1) Select the item to be set.
- As with the weekly schedule setting, select the item to be set. (Refer to 4-3-1 (1).)
- (2) Select a pattern.

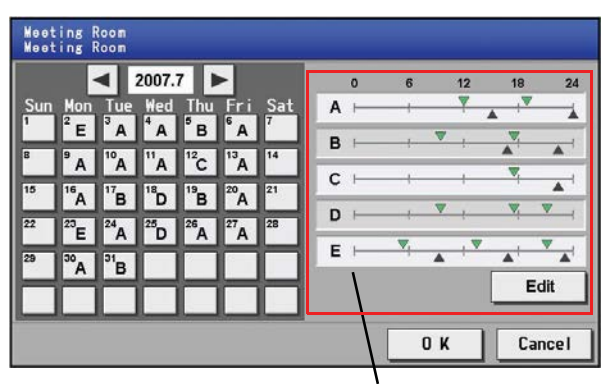

Touching the alphabetic letters in the calendar or touching the Edit button in the annual schedule screen will bring up the schedule pattern setting screen. Select the pattern you want to edit.

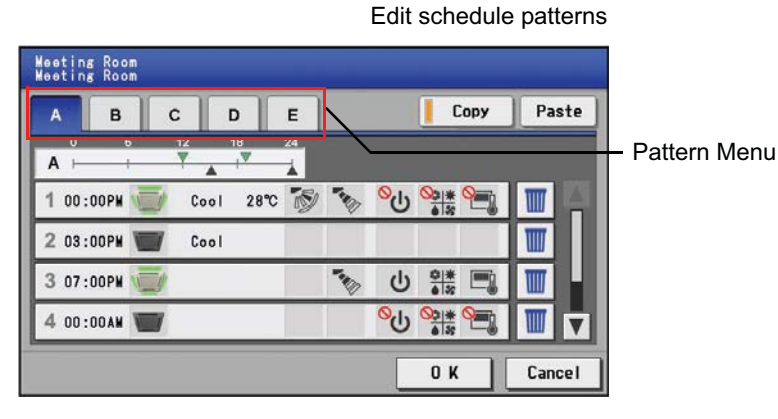

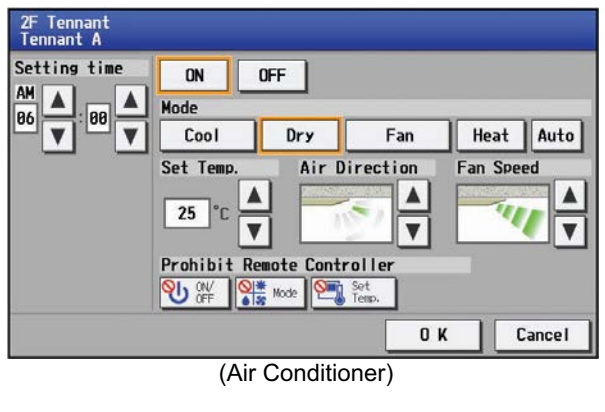

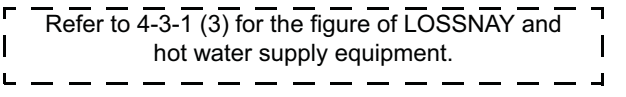

(4) Assign schedule patterns to special dates.

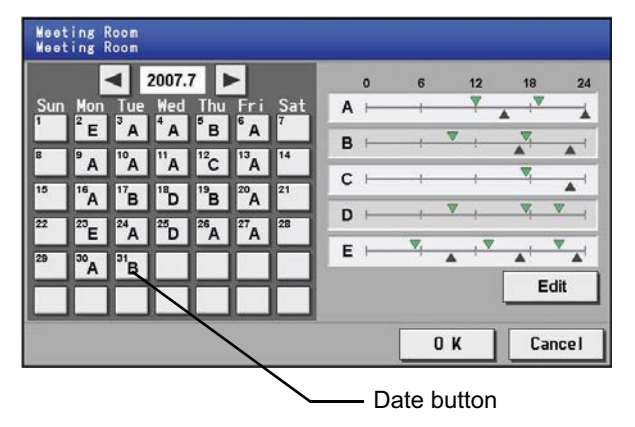

(5) Copy a schedule to another pattern or to another group

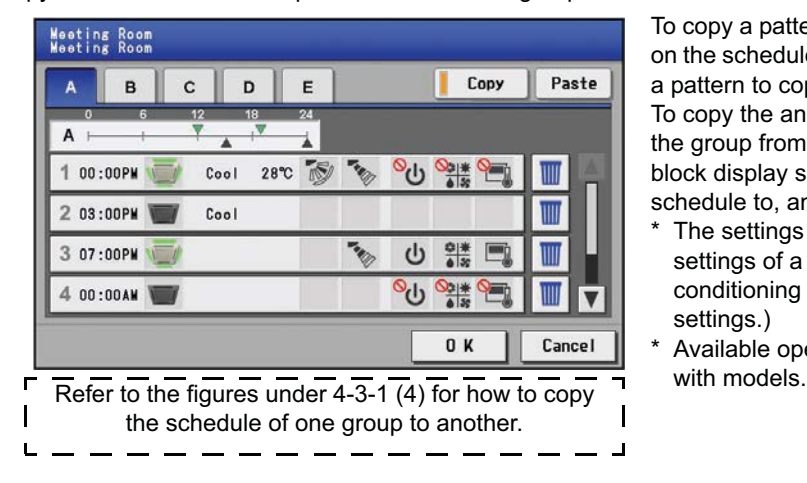

After selecting the pattern, touch the schedule content button to bring up the schedule content setting screen. Make the settings for the execution time and operation patterns (ON/OFF, operation mode, setting temperature, airflow direction, fan speed, remote controller operation prohibition) on the schedule content setting screen, and then touch the [OK] button. Not all settings need to be made. The settings for only the operation mode or the setting temperature, for example, can be made.

- Note: When setting a schedule for all groups or for a block, it is possible to set all operation modes such as Auto mode etc, but if some targeted air conditioner units do not have such a function, then those units will not run in the specified mode. When setting the schedule, consider what functions are supported by the air conditioner units.
- Note: When setting a schedule for all groups or for a block, it is possible to set prohibit remote controller items individually. When allowing remote controller operation under K control, however, all items must be set enable.
- Note: When setting a schedule for ventilator units, the temperature setting is not displayed. Moreover, the prohibit remote controller operation is simply [ON/OFF].
- Note: Only the ON/OFF operation is possible on the general equipment.

Assign the schedule patterns to the dates to which regular weekly schedule does not apply, such as holidays and summer break. Touch the desired date on the calendar to see which pattern is assigned to the date. Each touching of the button will cycle through the letters ABCDE and blank, then back to A. Touch the button until you get the pattern you want. Select blank to cancel the selection.

To copy a pattern to another, select the pattern from the pattern menu on the schedule pattern setting screen, touch [Copy] to select it, select a pattern to copy to, and touch [Paste].

To copy the annual schedule for one group to another group, select the group from the annual schedule setting screen (Floor layout or block display screen), touch [Copy], select a group to copy the schedule to, and touch [Paste].

- \* The settings of one type of equipment cannot be copied to the settings of a different type of equipment. (i.e., The settings of air conditioning units cannot be copied to ventilation equipment settings.)
- Available operation modes and setting temperature range varies

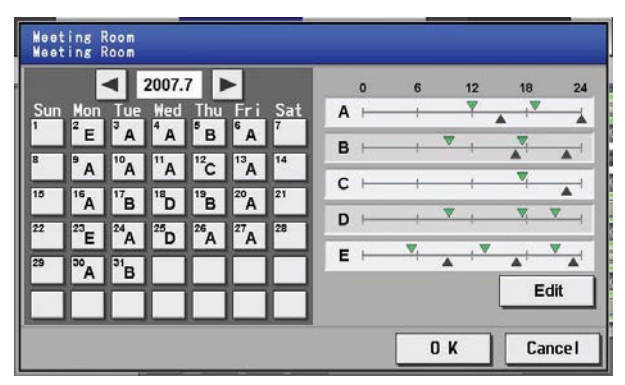

## **4-3-2-3 Setting the current date schedule**

Selecting [Schedule Setting] from the main menu on the [Main operation screen] will bring up the schedule setting screen. Subsequently, selecting [Today] from the sub menu will bring up the current day schedule setting screen. By using this function, schedule for the current date can be set without having to change the weekly or annual schedule. First select the item to be set, and then set the schedule.

Note: When the contents of an operation are executed as part of a schedule these contents will continue to be in effect until they are changed by a schedule or browser etc. Therefore, if you are setting a schedule that is only for a particular day, be sure to set your schedule in a way that will not impact on the next day's operation.

For example, if you wish to prohibit operations being performed from the remote controller after 17:00, set a Prohibit operation for 17:00 and set an Enable operation for 23:59.

(1) Select the item to be set.

As with the weekly schedule setting, select the item to be set. (Refer to 4-3-1 (1).)

(2) Set the contents of the schedule

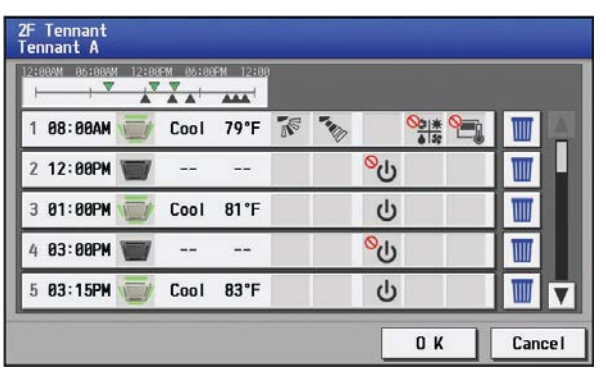

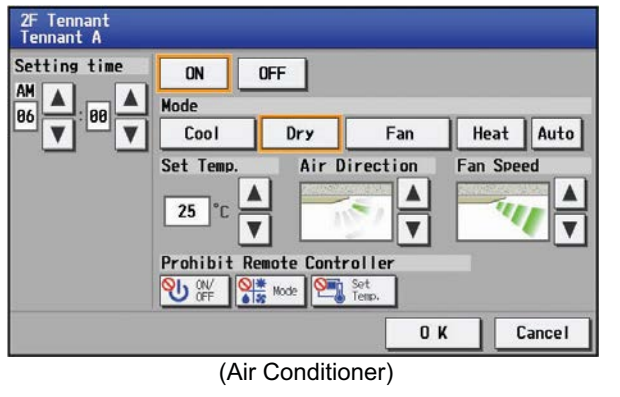

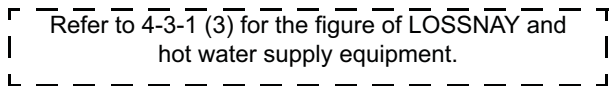

Touch the schedule content button on the current day schedule screen to bring up the schedule content setting screen. Make the settings for the execution time and operation patterns (ON/OFF, operation mode, setting temperature, airflow direction, fan speed, remote controller operation prohibition) on the schedule content setting screen, and then touch the [OK] button. Not all settings need to be made. The settings for only the operation mode or the setting temperature, for example, can be made.

- Note: When setting a schedule for all groups or for a block, it is possible to set all operation modes such as Auto mode etc, but if some targeted air conditioner units do not have such a function, then those units will not run in the specified mode. When setting the schedule, consider what functions are supported by the air conditioner units.
- Note: When setting a schedule for all groups or for a block, it is possible to set prohibit remote controller items individually. When allowing remote controller operation under K control, however, all items must be set enable.
- Note: When setting a schedule for ventilator units, the temperature setting is not displayed. Moreover, the prohibit remote controller operation is simply [ON/OFF].
- Note: Only the ON/OFF operation is possible on the general equipment.

After all the settings have been made, touch the [OK] button to save the schedule settings.

Touch the [Cancel] button to go back to the previously saved settings without making any changes.

#### (3) Copy a schedule to another group

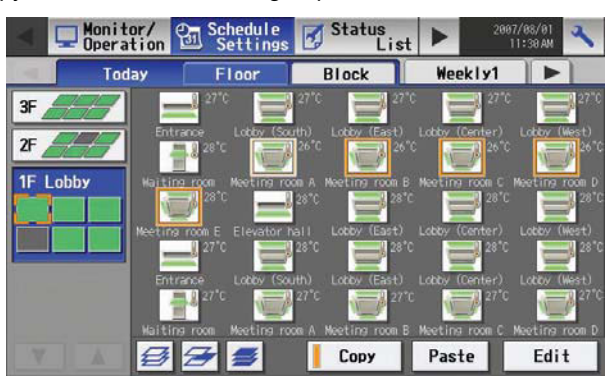

#### (4) Save the contents of schedule

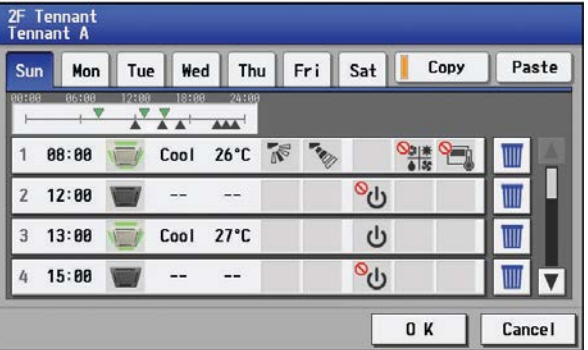

To copy the settings of the current day schedule in one group to another, select the group from the current day schedule setting screen (Floor layout or block display screen), touch [Copy], select a group to copy the schedule to, and touch [Paste].

- \* The settings of one type of equipment cannot be copied to the settings of a different type of equipment. (i.e., The settings of air conditioning units cannot be copied to ventilation equipment settings.)
- \* Available operation modes and setting temperature range varies with models.

After all the settings have been made, touch the [OK] button to save the schedule settings.

Touch the [Cancel] button to go back to the previously saved settings without making any changes.

## **4-4 Checking the List of Malfunctioning Units**

Touch the [Status list] in the main operation screen menu, and then touch [Malfunction] to see a list of units that are currently in error.

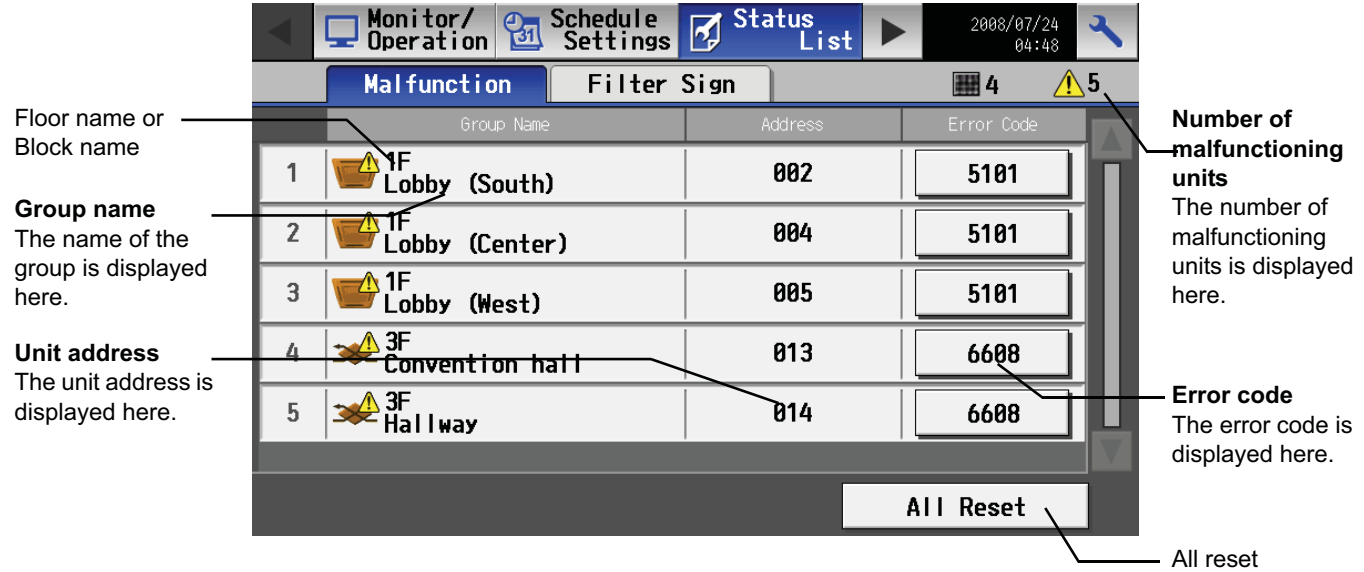

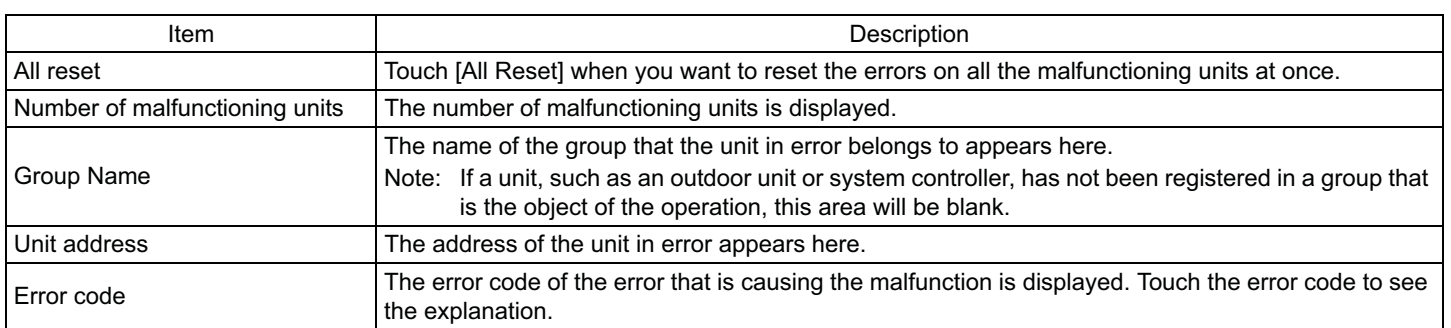

## **Error code display**

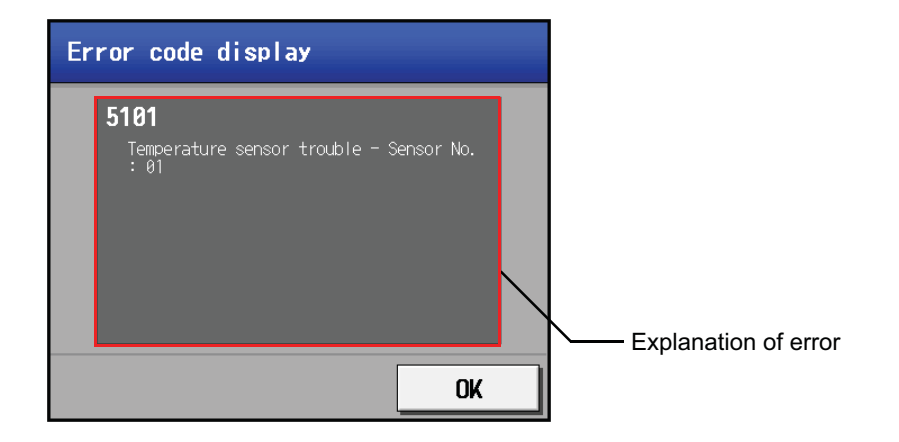

## **4-5 Checking the List of Units with a Triggered Filter Sign**

Touching [Status List] on the Main operation screen and then touching [Filter signs] in the sub menu will bring up a list of units whose filter sign is turned on.

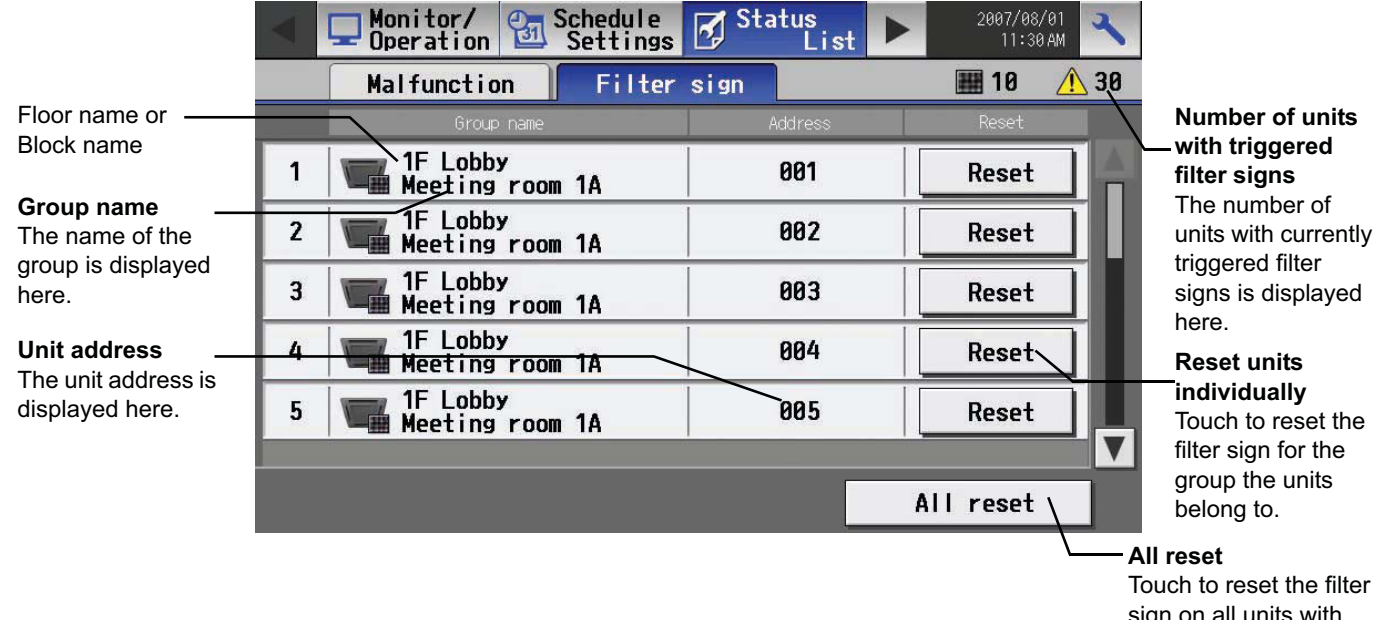

sign on all units with triggered filter signs.

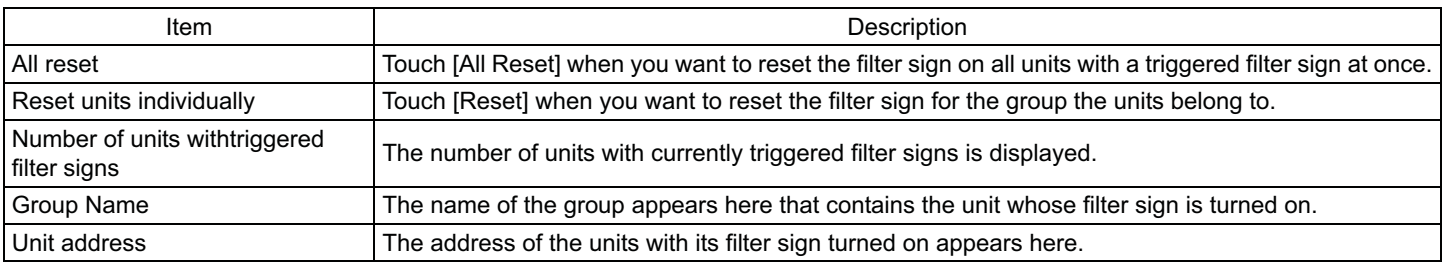

## **4-6 Checking the Malfunction Log**

Touch the [Unit error] in the sub menu under [Log] on the main operation screen to see the unit error history (latest 64 events). Click [Communication error] in the sub menu to see the M-NET transmission error history (latest 64 events).

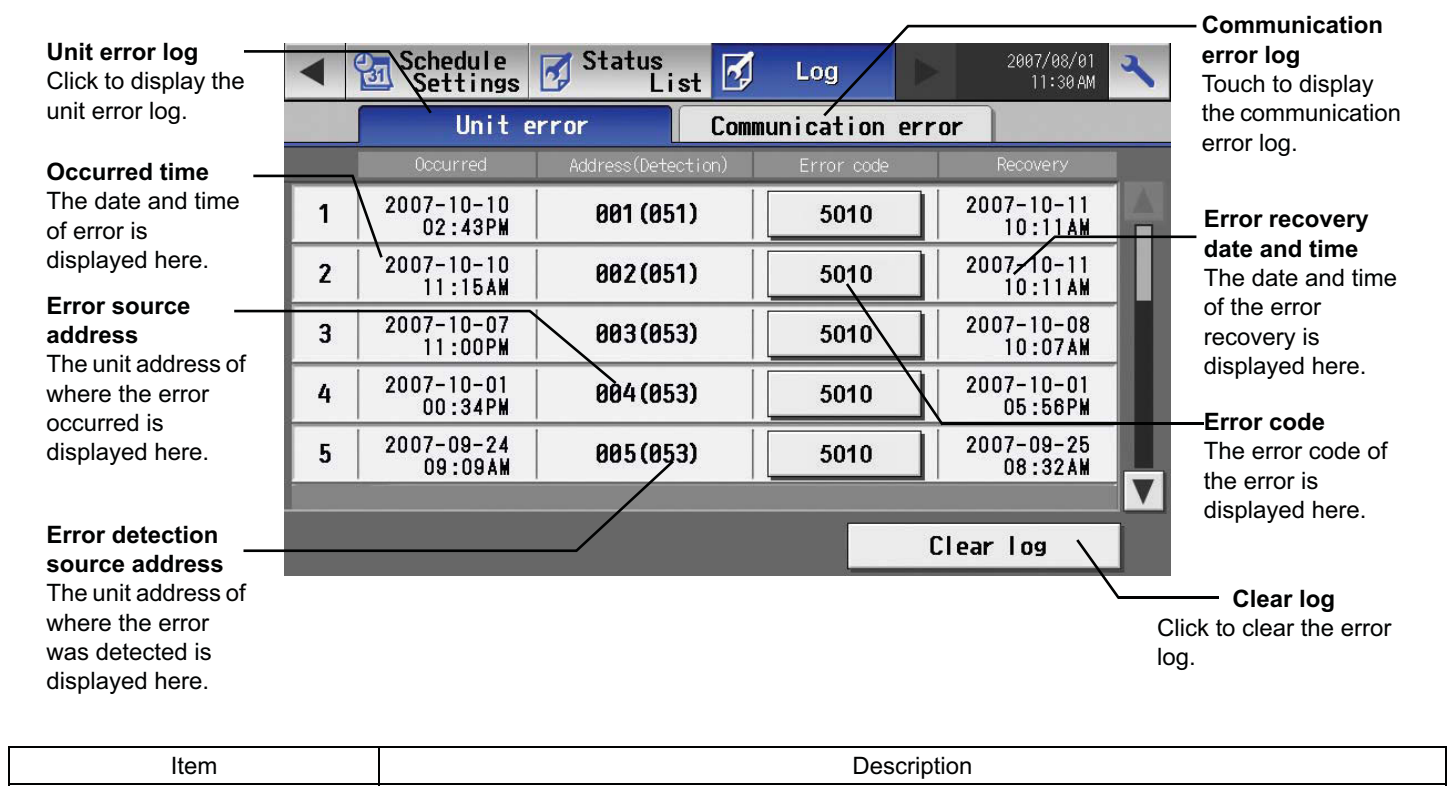

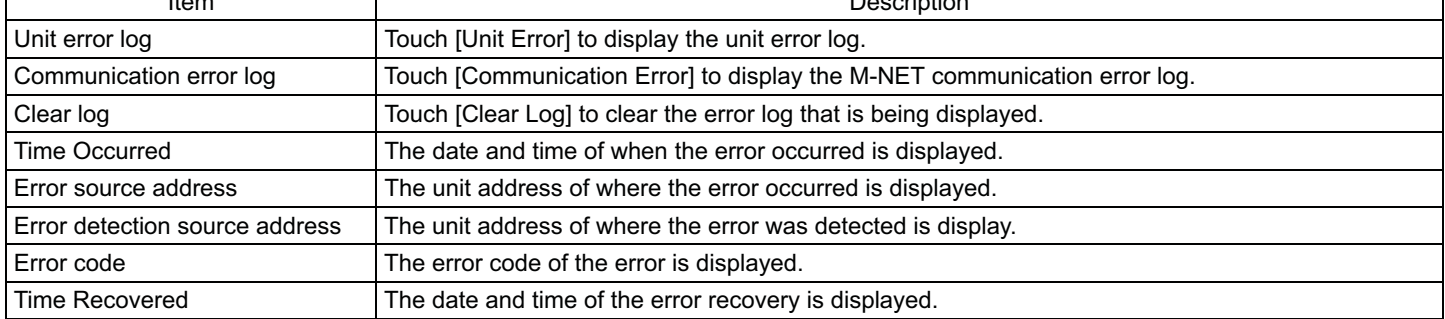

## **5. Initial Settings**

## **5-1 Bringing up the settings screen**

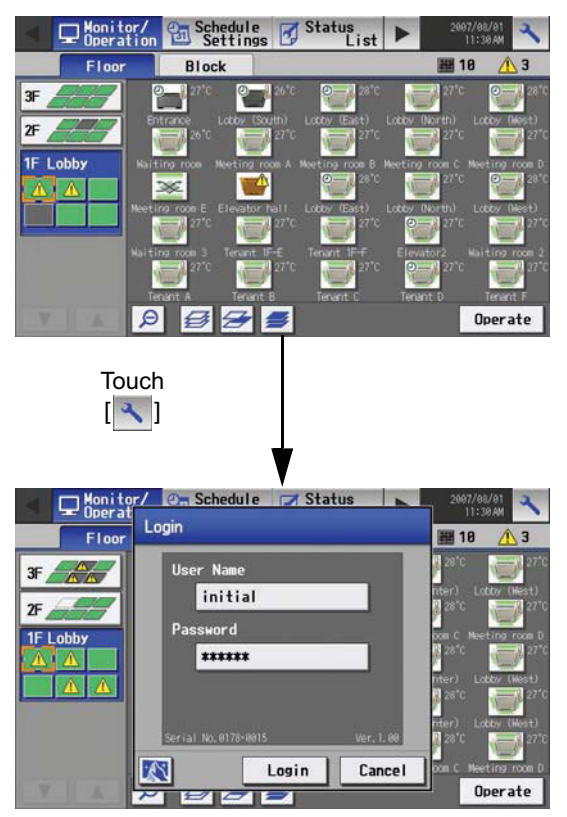

Touching the setting change button  $\begin{bmatrix} 3 \\ 1 \end{bmatrix}$  at the right top corner of the main operation screen will bring up the login screen. Enter the user name and password by touching each button, then touch the login button. If the user name and the password are correct, the setting change window will appear.

\* Use the keyboard that appears to enter user name and password.

Note: When the power to the AG-150A is turned on for the first time, the Language Selection screen will appear (Refer to section 5- 4-2 (4)). Once the display language has been selected, the Date and Time screen will appear (Refer to section 5-2).

## **5-2 Setting the Current Date and Time**

Touch [Initial settings] on the setting change window, and then touch [Date and Time] on in the sub menu to bring up the date/time setting screen. Enter the date and time, and touch [Save Settings] to save the settings.

\* If the current time is moved forward while the scheduled operation is performed, the operation that was scheduled to take place during the time that was skipped will not be performed.

\* Changing the date and/or time when the charging function is in use can affect the calculation of the charges.

Note: If the user logs in as a building manager, some of the operations may be prohibited.

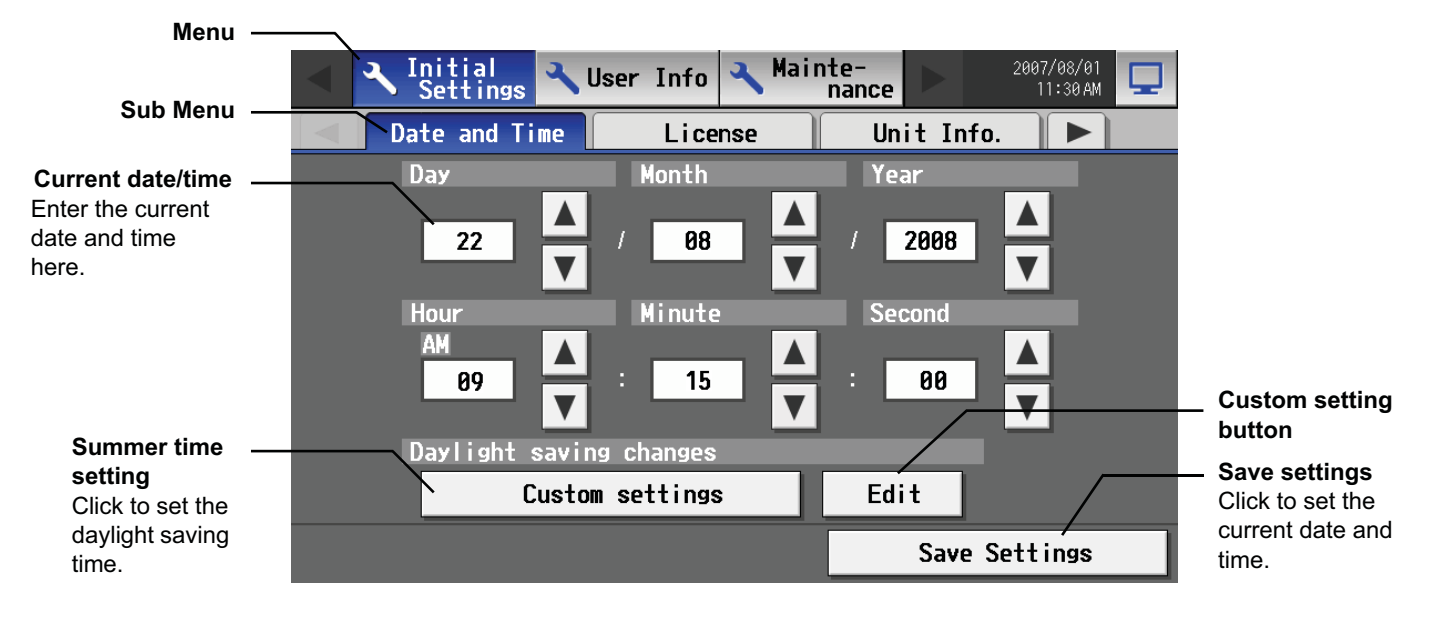

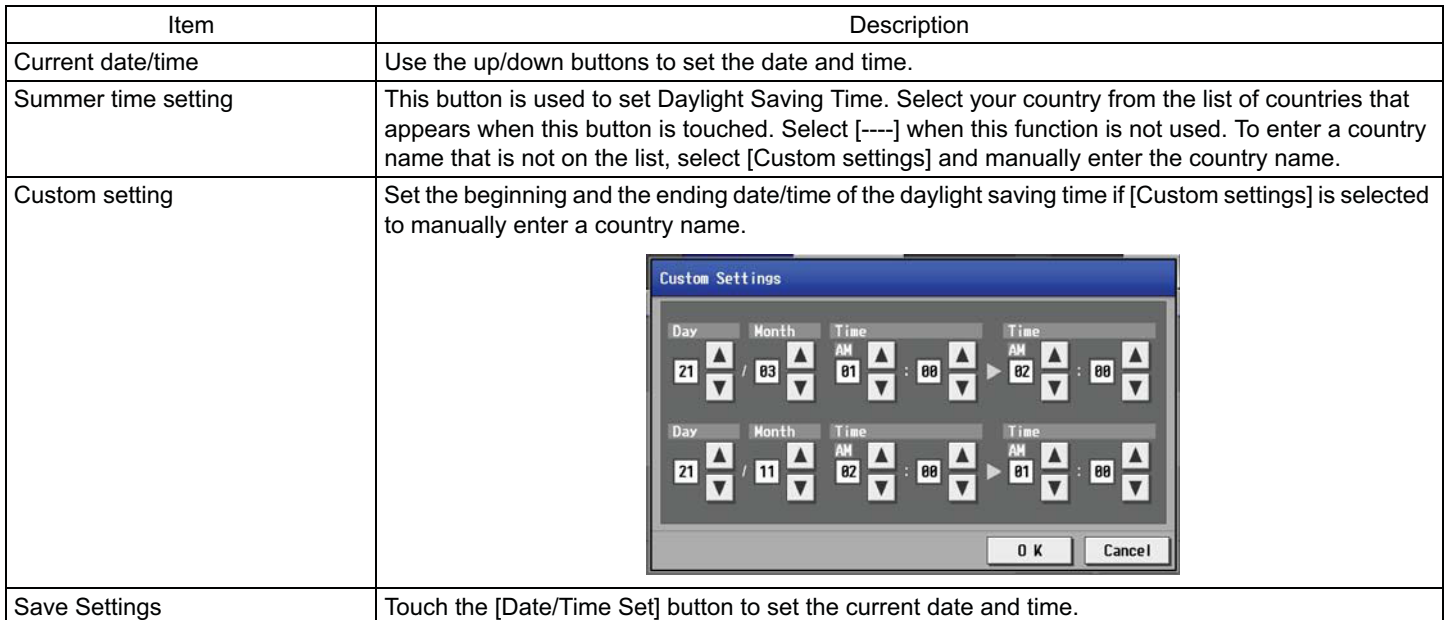

## **5-3 Register the license**

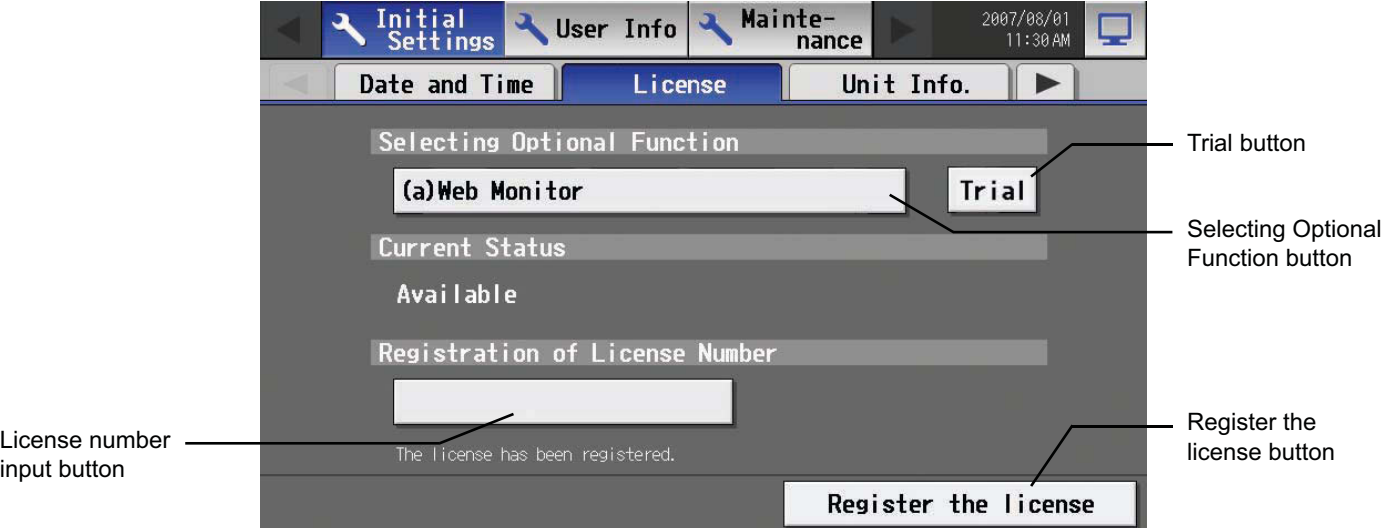

This section describes how to register the license for the optional functions. Touch [Initial Settings] on the menu bar in the setting change window, and then touch [License] in the sub menu to bring up the license registration screen.

Select the optional functions to be used by touching the [Selecting Optional Function] button, touch the [License number input button], and enter the license number. The optional functions will be added if the entered registration number matches the registered number when [Register the license] is touched.

If this fails, check that the license number is entered correctly, that the selection of the optional functions are made properly, and that the time/date settings on AG-150A is set correctly.

Consult your dealer for the availability of optional functions and for how to purchase the license for them.

Click the "Trial" button to register a one-day license that is valid for one day from the time the button is clicked. (Web Monitor License Only)

## **5-4 Setting the Basic Information**

Touch the [Unit Info.] tab in the screen that appears when [Initial Settings] on the menu bar in the setting change window is touched to open the Unit Info setting window and make the basic settings for AG-150A such as its name and display options. Note: If the user logs in as a building manager, the operations may be prohibited.

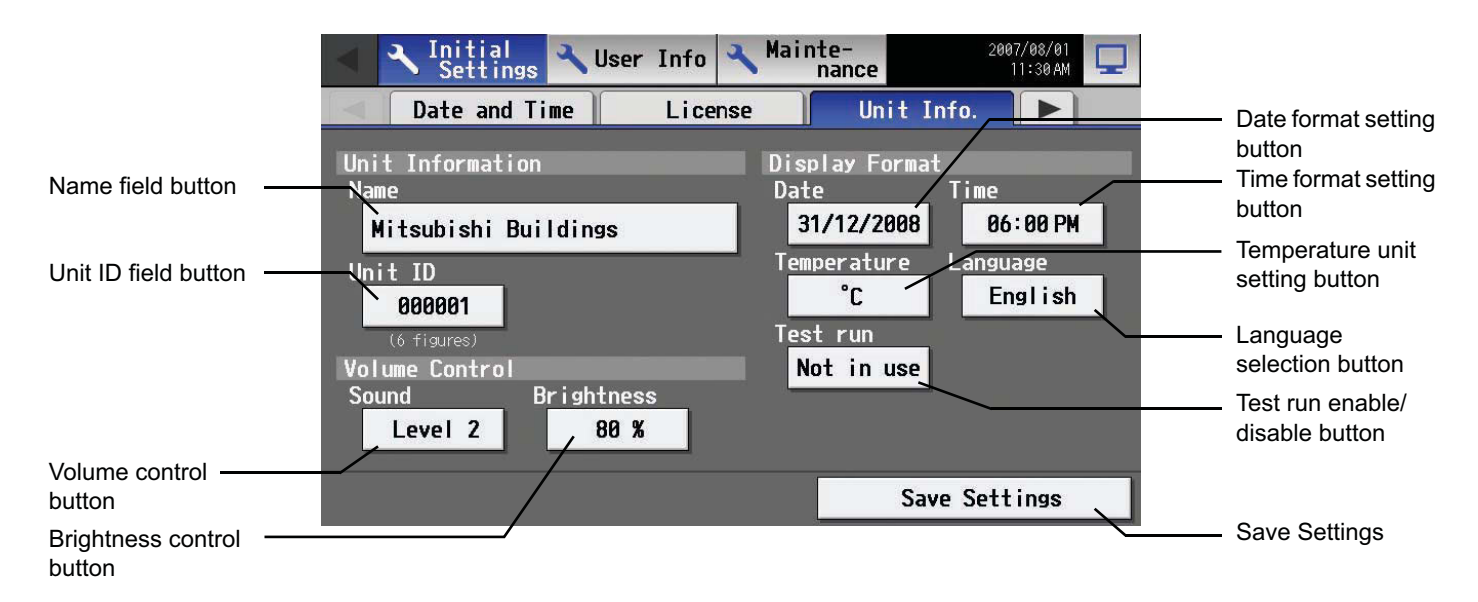

### **5-4-1 Unit Setting**

Information about the unit is entered on the window below.

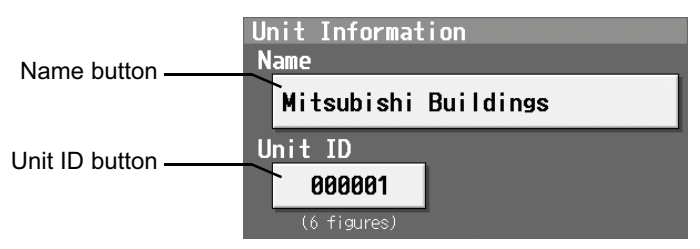

- (1) Press the [Name] button and enter the name for AG-150A in 40 characters or less. The name set here is used on the display screen of the software that controls multiple AG-150A units and for the name of the sender in the body of error messages. Note: The following characters cannot be used in the name:  $\leq$  > & "
- (2) Press the [Unit ID] button and enter the ID number for AG-150A in six numerical characters (single byte) or less. Use this setting when you want to control multiple AG-150A units with unit IDs. The unit ID that is entered here will be used on the display screen of the software that controls multiple AG-150A units and for the sender ID in the body of error messages.
- (3) Press [Save settings] on the Unit Info window to save the settings.

## **5-4-2 Setting the Display Format**

Data, time, temperature, and language are set on the window below.

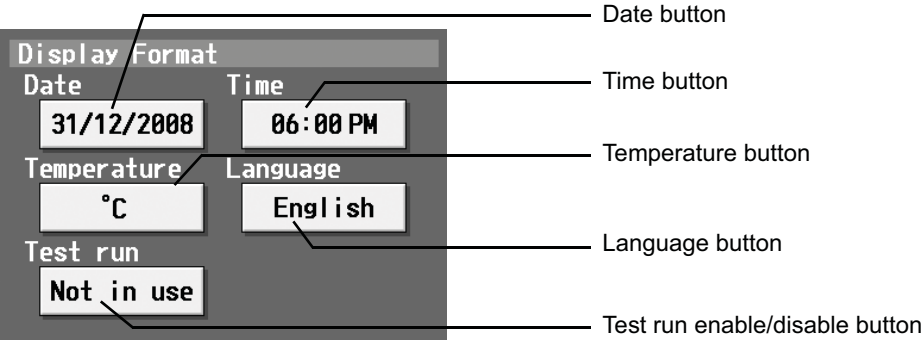

- (1) Select the date format. Each touching of the button allows you to cycle through the following options: [31/12/yyyy][12/31/yyyy][yyyy/ 12/31]. Current year will appear in "yyyy." (e.g., December 31st, 2009 will appear as 31/12/2009.) The date will be displayed in the selected order on the screen or on the mail screen.
- (2) Set the time format. (24 hr [18:00] or 12 hr [06:00 PM]) Each touching of the button switches between [18:00] and [06:00 PM].
- (3) In the [Temperature] section, select between [°C] and [°F] as the unit of temperature. Each touching of the button switches between [°F] and [°C].
- (4) Press the language selection button to bring up the [Language selection screen], and the selected language will appear.

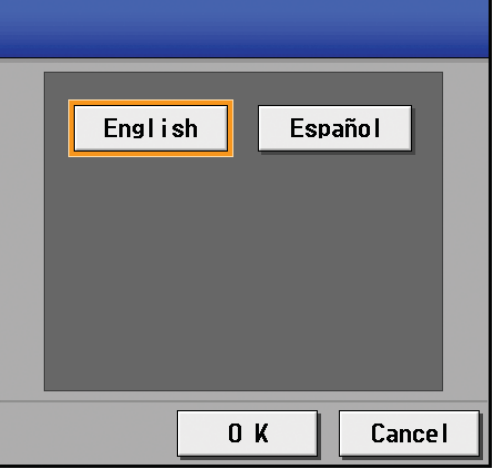

- (5) Enables/disables the test run function. Touching the button toggles between [Not in use] and [In use].
- (6) Press [Save setting] on the Unit info window to save the setting.

#### **5-4-3 Adjusting the sound volume and screen brightness**

Sound volume and screen brightness are adjusted on this window.

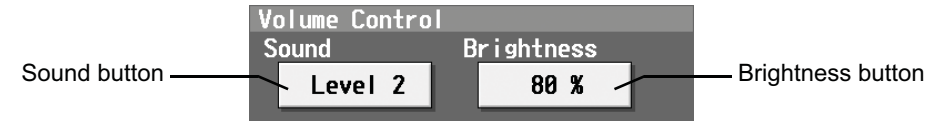

- (1) Each touching of the sound volume control button cycles through the following: [Level 0], [Level 1], [Level 2], and [Level 3]. Although the change made in sound volume is reflected right away, it will not be saved until the [Save setting] button is touched. Even if the setting is changed, if the user exits the window without touching the [Save setting] button, the volume setting will go back to the previous setting.
- (2) Each touching of the brightness control button cycles through the following: [70 %], [80 %], [90 %], and [100 %]. Although the change made in brightness is reflected right away, it will not be saved until the [Save setting] button is touched. Even if the setting is changed, if the user exits the window without touching the [Save setting] button, the brightness setting will go back to the previous setting.
- (3) Press [Save setting] on the Unit info window to save the setting.

## **5-5 Network Setting**

Touch the [Network] tab in the screen that appears when [Initial Settings] on the menu bar in the setting change window is touched to open the network setting window and make the basic settings for LAN and M-NET.

Note: If the user logs in as a building manager, some of the operations may be prohibited.

Note: When changes are made to the settings, restart the AG-150A before going back to the main menu to reflect the those changes.

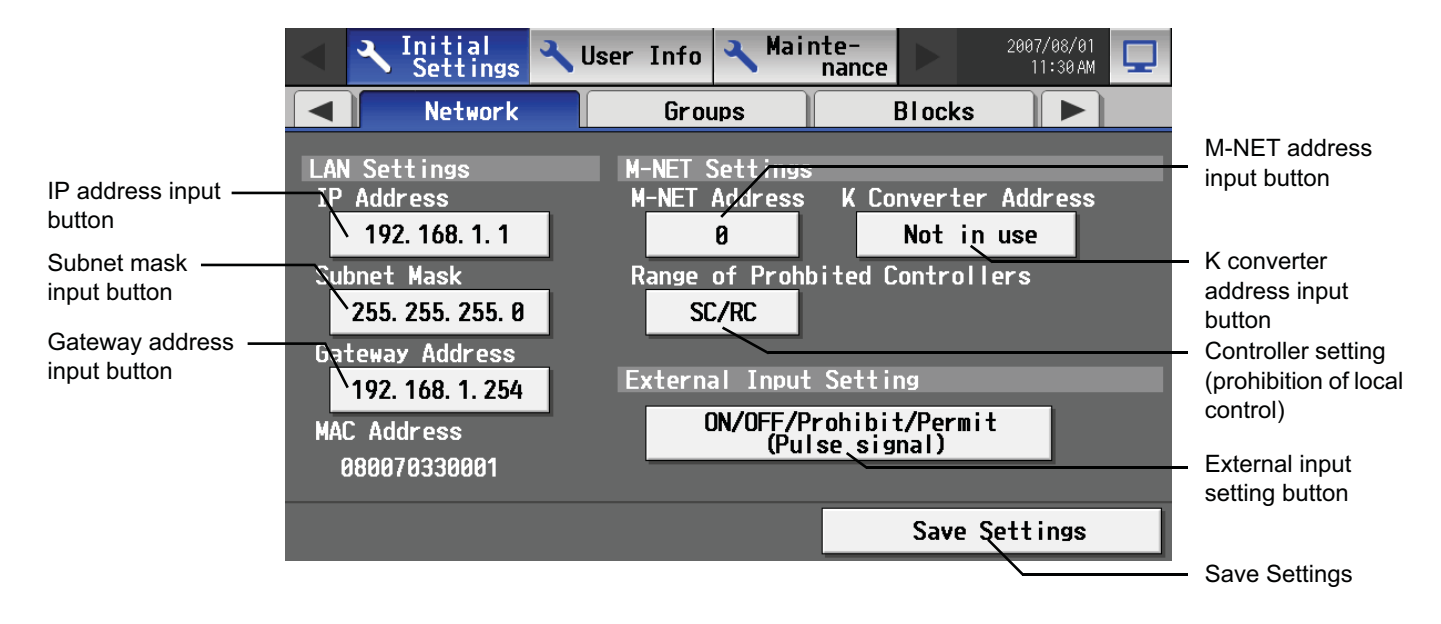

#### **5-5-1 LAN setting**

In Network Setting, set the AG-150A IP address, subnet mask and gateway address. If connecting to the AG-150A via a permanent LAN, consult with the network administrator before setting these addresses.

#### **5-5-1-1 Settings for when the AG-150A is connected to a dedicated LAN**

(1) Set the IP address for AG-150A. Enter the IP address on the keyboard that appears when the IP address input button is touched. If the LAN wiring has been newly set up, allocate IP addresses to the AG-150A units in a sequential order starting with [192.168.1.1]. For example the first AG-150A unit will receive an IP address of [192.168.1.1], the second AG-150A unit will receive an IP address of [192.168.1.2] and so on.

The Web Monitor PC that monitors and sets AG-150A will also require network addresses consistent with the rest of the LAN. Note: When using a AG-150A dedicated LAN, it is recommended to set the IP address as follows.

AG-150A: Between [192.168.1.1] and [192.168.1.40] Web Monitor PC: Between [192.168.1.101] and [192.168.1.150]

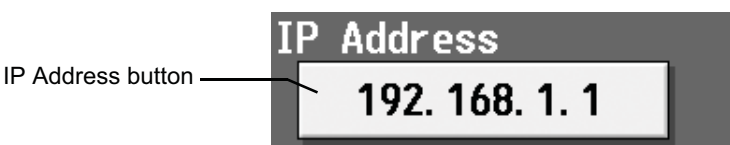

ubnet

(2) Set the subnet mask. Enter the subnet mask address for the AG-150A on the keyboard that appears when the subnet mask input button is touched. Normally, you should enter [255.255.255.0].

Subnet Mask button

- 255. 255. 255. 0 (3) When monitoring remotely or sending error mail via a dial-up router, enter the router IP address in the [Gateway] field. Leave the
	- gateway address blank when not connecting via a dial-up router. Note: It is recommended to set the dial-up router IP address to [192.168.1.254]. Refer to the dial-up router instruction manual for
	- details of how to set the IP address.
	- Note: It is necessary to connect a modem (analog type or ISDN type) between the dial-up router and telephone line when using a dial-up router that does not have a built-in modem.

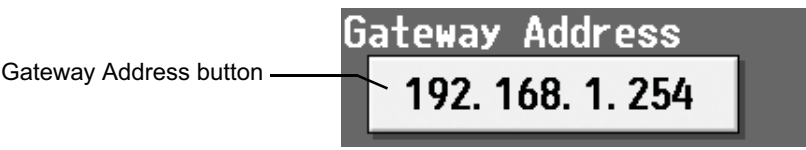

(4) Press [Save setting] on the network window to save the setting.

## **5-5-1-2 Settings for when the AG-150A is connected to an existing LAN**

When connecting the AG-150A to an existing LAN, consult with the network administrator who is responsible for the LAN before setting the IP address, subnet mask, or gateway address.

## **5-5-2 M-NET Setting**

In M-NET Setting, set the AG-150A M-NET address, whether or not a K-Control unit is present and which machines send the prohibited controller command.

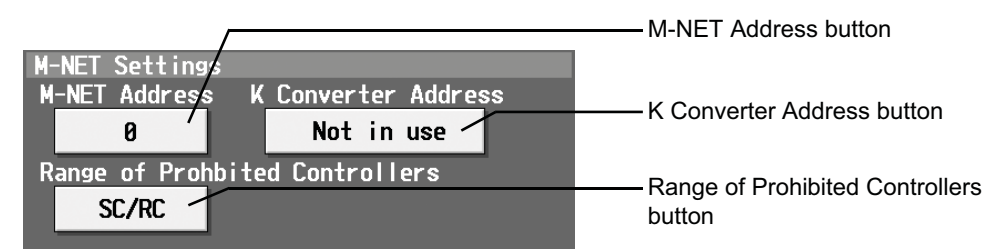

- (1) Enter the AG-150A M-NET address in the [M-NET Address] field. Normally you should enter [0].
- (2) When K-Control air conditioners are connected, enter the M-NET address of K transmission converter in the [K Converter Address] field.
- (3) If prohibited controller (prohibiting local operation) has been set, this setting determines the scope of this setting s control, i.e. operation is prohibited for both the remote control and subordinate system controllers, or just for the remote control. Click [SC/RC] when you want prohibited controllers to include both subordinate system controllers and the remote control, or touch [RC only] when you only want to prohibit operation on the remote control.

Note: Normally, you should select [SC/RC].

(4) Press [Save setting] on the network window to save the setting.

#### **5-5-3 External input Setting**

The external input function allows for a batch operation (start/stop) of the air conditioning units that are connected to the AG-150A via the external input/output adaptor (PAC-YG10HA; sold separately), using contact and pulse signals.

Pressing the "External Input Setting" button toggles through the following options: Not in use, Emergency Stop (Level signal), ON/OFF (Level signal), and ON/OFF/Prohibit/Permit (Pulse signal).

\* See Chapter 8 for detailed explanations on how to connect external devices.

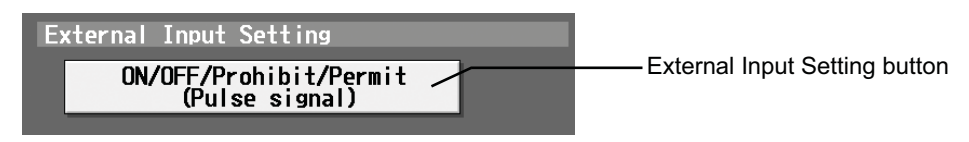

## **5-6 Group Setting**

Touch the [Groups] tab in the screen that appears when [Initial Settings] on the menu bar in the setting change window is touched to open the group setting window and set and register the group names for the air conditioning units or general equipment to be connected to AG-150A. Note: If the user logs in as a building manager, some of the operations may be prohibited.

- Note: If the system is connected to the TG-2000A, make all settings and changes from the TG-2000A so that the data in TG-2000A and AG-150A will match.
- Note: A contact on the genera interface device is regarded as one unit. The number of units that can be connected to AG-150A is up to 50. Note: Air-conditioners and general equipment cannot be in the same group.
- Note: Remote controllers or system controllers cannot be connected to general equipment.

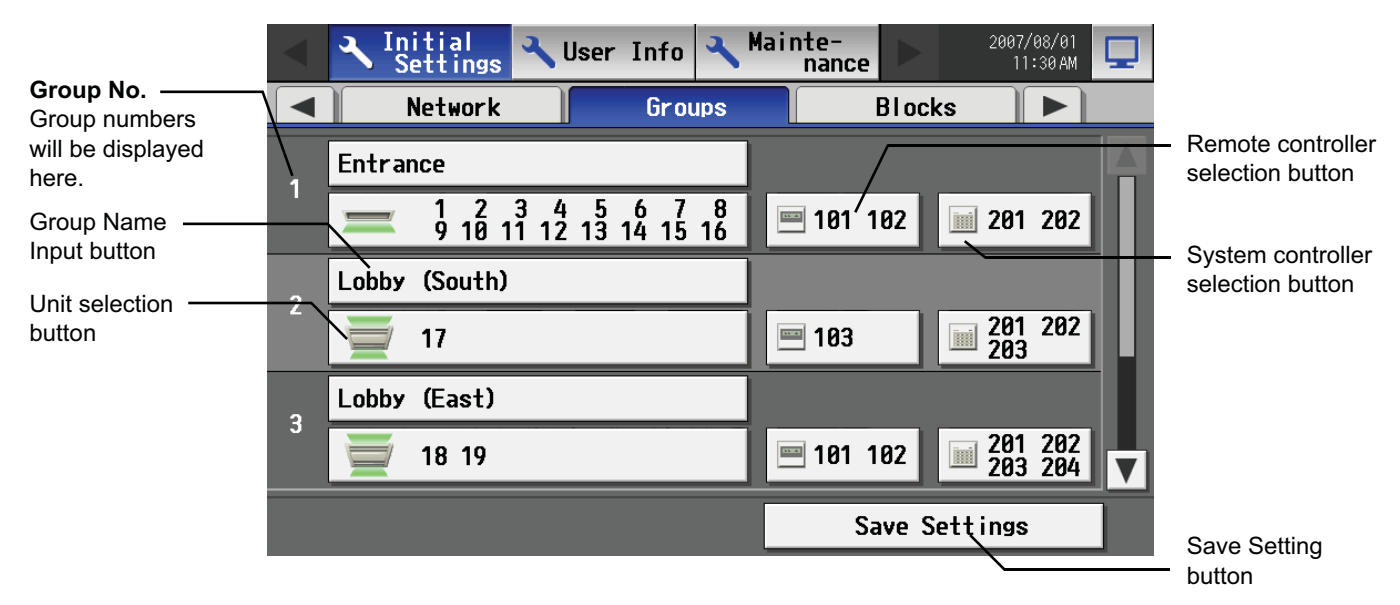

### **5-6-1 Setting the Group Name**

Press the Group name input button, and enter the group name on the keyboard that appears in 20 characters or less. Note: The following characters cannot be used in the group name: < > & "'

### **5-6-2 Registering air conditioner units in the group**

(1) To register air conditioning units, select the unit selection button of the group to which the air conditioning units will be assigned. Touch the model selection button on the window that appears to display air conditioning units. Then touch the numbers that are assigned to the units to register. An orange frame will appear around the units that are selected.

Click again to deselect the selected item (no orange frame).

Press the IOKI button to save the changes, or touch the [Cancel] button to go back to the previous screen without saving any changes.

- Note: A maximum of 16 air conditioner units can be registered in one group.
- Note: To change the registered units to air-conditioners in the group in which general equipment is registered, disconnect the general equipment first.

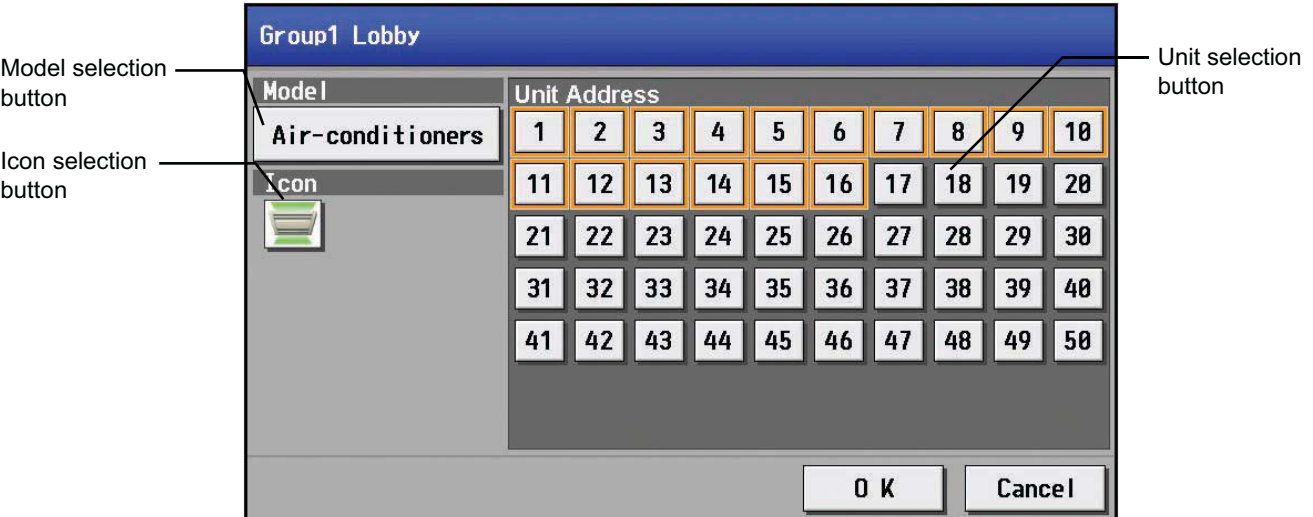

(2) To change the icons, touch the icon selection button, and select the desired icon from the ones that appear.

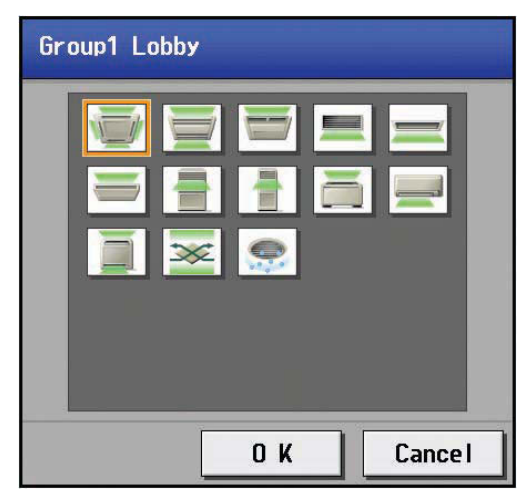

(3) To register a remote controller to a group, touch the remote controller selection button to bring up the remote controller selection window, and then touch the numbers that are assigned to the units to resister. An orange frame will appear around the selected items. Click again to deselect the selected items. Click again to deselect the selected item (no orange frame). Press the [OK] button to save the changes, or touch the [Cancel] button to go back to the previous screen without saving any changes. Note: A maximum of 2 remote controllers can be registered in one group.

Note: MA remote controllers do not need to be registered to a group.

- \* Only one remote controller can be connected to a system to which three system controllers are connected. No remote controllers can be connected to a system to which four system controllers are connected. (The maximum connectable number is four including system controllers.)
- \* The remote controllers that are registered to another group will be grayed out and not available for selection.

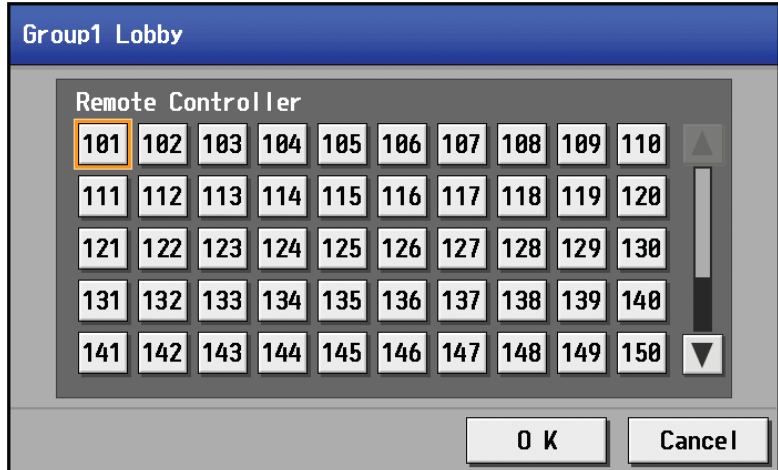

- (4) To register a system controller to a group, touch the system controller selection button to bring up the system controller selection window, and then touch the numbers that are assigned to the unit to resister. An orange frame will appear around the selected items. Click again to deselect the selected items. Click again to deselect the selected item (no orange frame). Press the [OK] button to save the changes, or touch the [Cancel] button to go back to the previous screen without saving any changes. Note: The combined number of system controllers and remote controls cannot exceed four.
	- Note: K-transmission converters do not need to be registered.

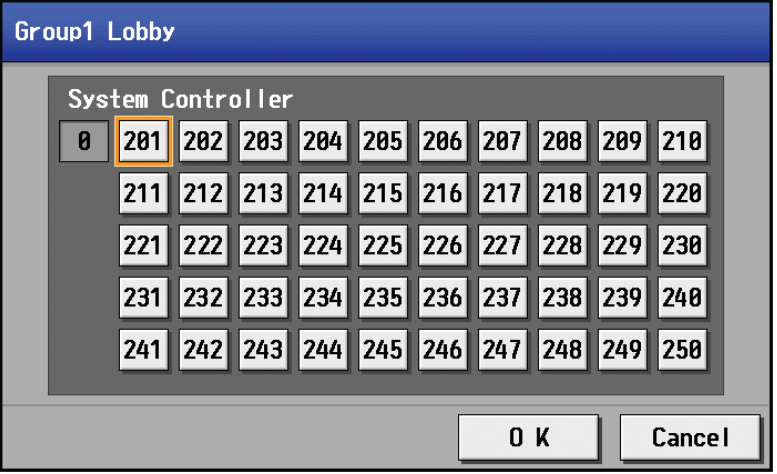

(5) Press [Save setting] on the group setting window to save the settings.

### **5-6-3 Registering general equipment in the group**

- (1) To register general equipment, touch the unit selection button of the group to set. Select [General equipment (via PAC-YG66DCA)] on the window that appears to bring up the general equipment registration window. Next, touch the unit number of the general interface (PAC-YG66DCA) that is connected to the general equipment to be registered. (A yellow green frame will appear around the selected items.) Select the contact number to which the general equipment is connected, and touch the number assigned to another unit to register the first selected item to the group (The yellow green frame will change to an orange frame.) The item with a yellow green frame is the currently selected unit, and the ones with an orange frame are the units that are already registered to a group. To cancel the connection, select the unit number and touch the selected contact number to deselect it (no orange frame). Press the [OK] button to save the changes, or touch the [Cancel] button to go back to the previous screen without saving any changes. Note: A maximum of 16 general equipment can be registered in one group.
	- Note: To change the registered units to general equipment in the group in which air-conditioners are registered, disconnect the airconditioners first.

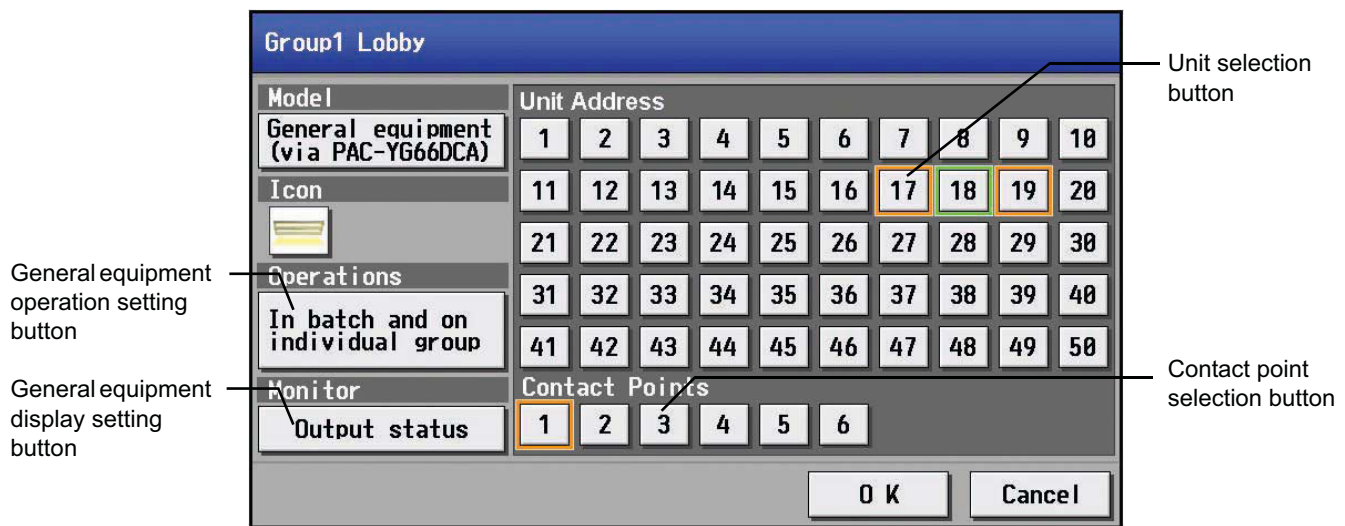

(2) To change the icons, touch the icon selection button, and select the desired icon from the ones that appear.

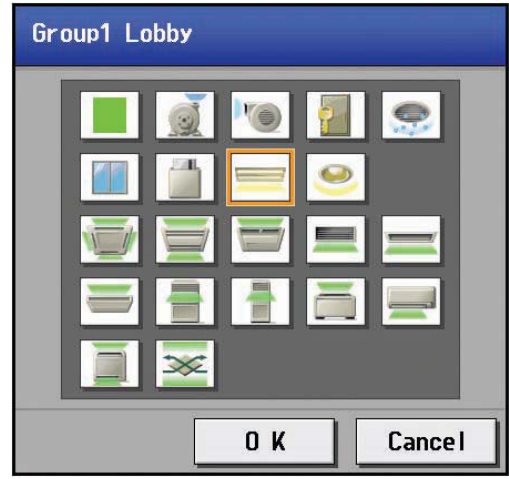

(3) In the [Allow Operation] section, select whether to enable or disable the ON/OFF operation on the Web browser or on the TG-2000A operation screen. Select [In batch and on individual group] to enable only when the collective operation is performed. Select [On individual group] to enable in each group. Select [No operation (Monitor only)] to disable.

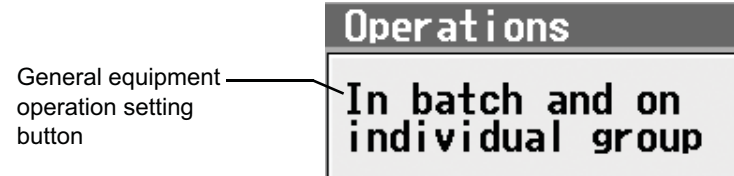

(4) In the [Monitor] section, select whether to display I/P to or from the general equipment on the monitor screen.

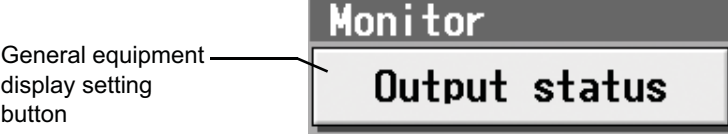

(5) Press the [Save setting] on the group setting window to save the settings.

## **5-7 Interlocked Setting**

To interlock the ON/OFF operation of LOSSNAY and indoor units, touch [Interlock] on the window that appears when [Initial Settings] on the menu bar in the setting change window is touched, and make the interlock settings.

- Note: If the user logs in as a building manager, the operations may be prohibited.
- Note: If the system is connected to the TG-2000A, make all settings and changes from the TG-2000A so that the data in TG-2000A and AG-150A will match.

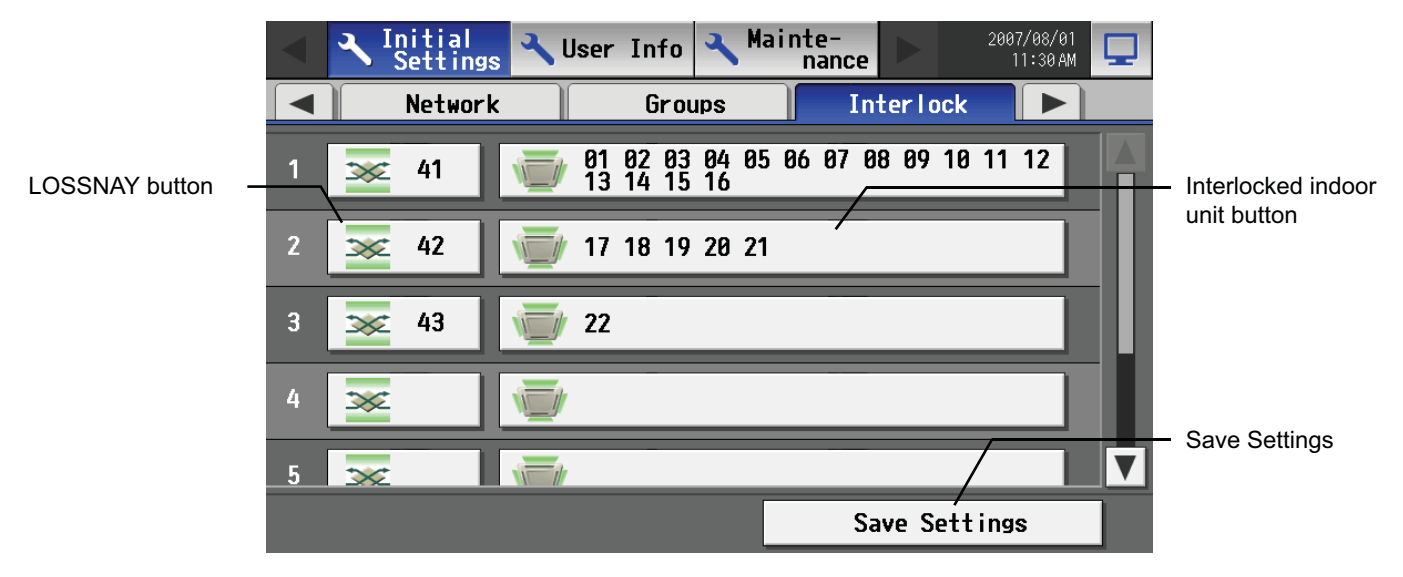

(1) To make the interlock setting for a LOSSNAY, first, touch the LOSSNAY button to bring up the LOSSNAY selection window. Touch the number assigned to the unit to be registered to select it. An orange frame will appear around the selected items. Click again to deselect the selected items. Click again to deselect the selected item (no orange frame). Press the [OK] button to save the changes, or touch the [Cancel] button to go back to the previous screen without saving any changes.

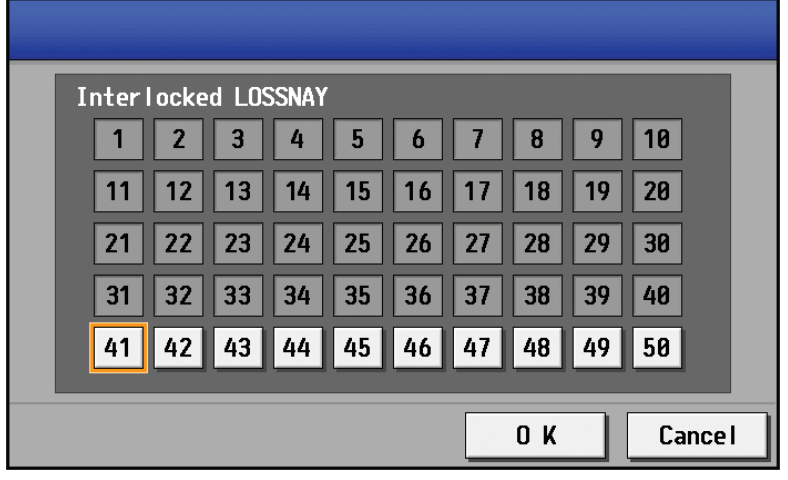

(2) Touch the Interlocked indoor unit button to bring up the interlocked indoor unit selection window, and touch the number assigned to the unit to register. An orange frame will appear around the selected items. Click again to deselect the selected items. Click again to deselect the selected item (no orange frame). Press the [OK] button to save the changes, or touch the [Cancel] button to go back to the previous screen without saving any changes.

Note: A maximum of 16 indoor units can be registered to operate with one ventilator.

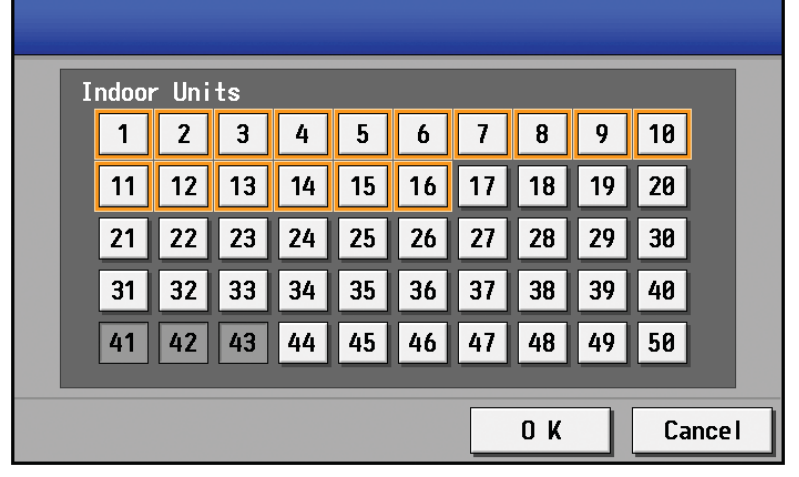

(3) Press the [Save setting] on the LOSSNAY interlock setting window to save the settings.

## **5-8 Block Setting**

To perform a batch monitoring/control of multiple air conditioning unit groups, the groups need to be registered to a block. Touch [Blocks] on the window that appears when [Initial Settings] on the menu bar in the setting change window to register groups to a block. \* Although not shown on the LCD, blocks are used as a unit of control for energy-saving and peak-cut control.

Note: If the user logs in as a building manager, some of the operations may be prohibited.

Note: If the system is connected to the TG-2000A, make all settings and changes from the TG-2000A so that the data in TG-2000A and AG-150A will match.

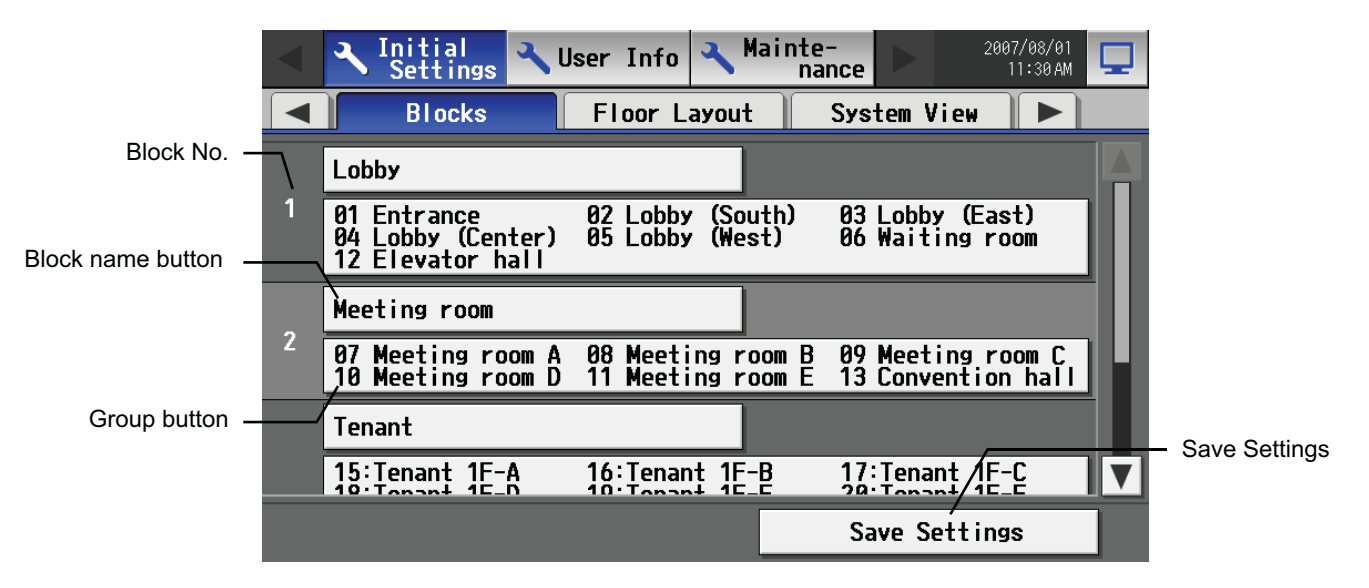

### **5-8-1 Setting a block name**

Touch the block name button, and enter the block name on the keyboard that appears in 20 characters or less. Press [Save setting] on the block setting window to save the settings.

Note: The following characters cannot be used in the group name:  $\leq$  > & "'

## **5-8-2 Registering a group in a block**

Click on the number of the group to register on the group selection window that appears when the group button is touched. An orange frame will appear around the selected item. (The name of the group that was touched last will appear.) Touch the selected item again to deselect it (no orange frame).

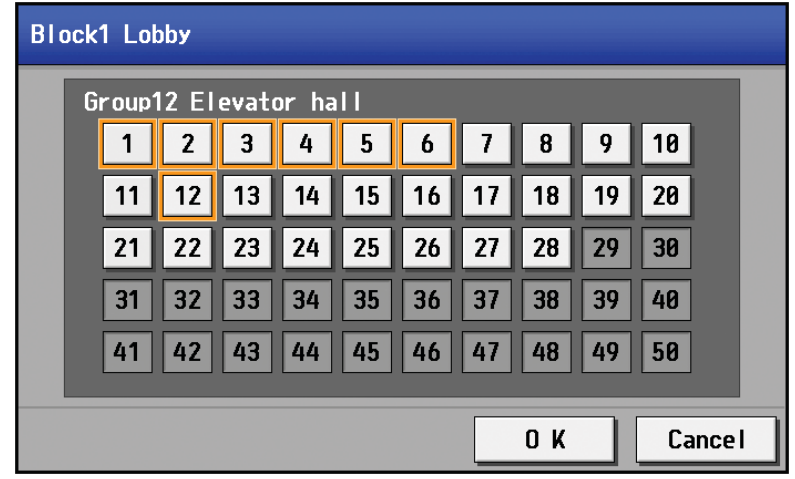

Press [Save setting] on the block setting window to save the settings.

## **5-9 Floor Layout Setting**

To change the floor layout on the main operation screen or to change the display position of the groups on the floor, touch the [Floor layout] tab in the setting change window.

Note: If the user logs in as a building manager, some of the operations may be prohibited.

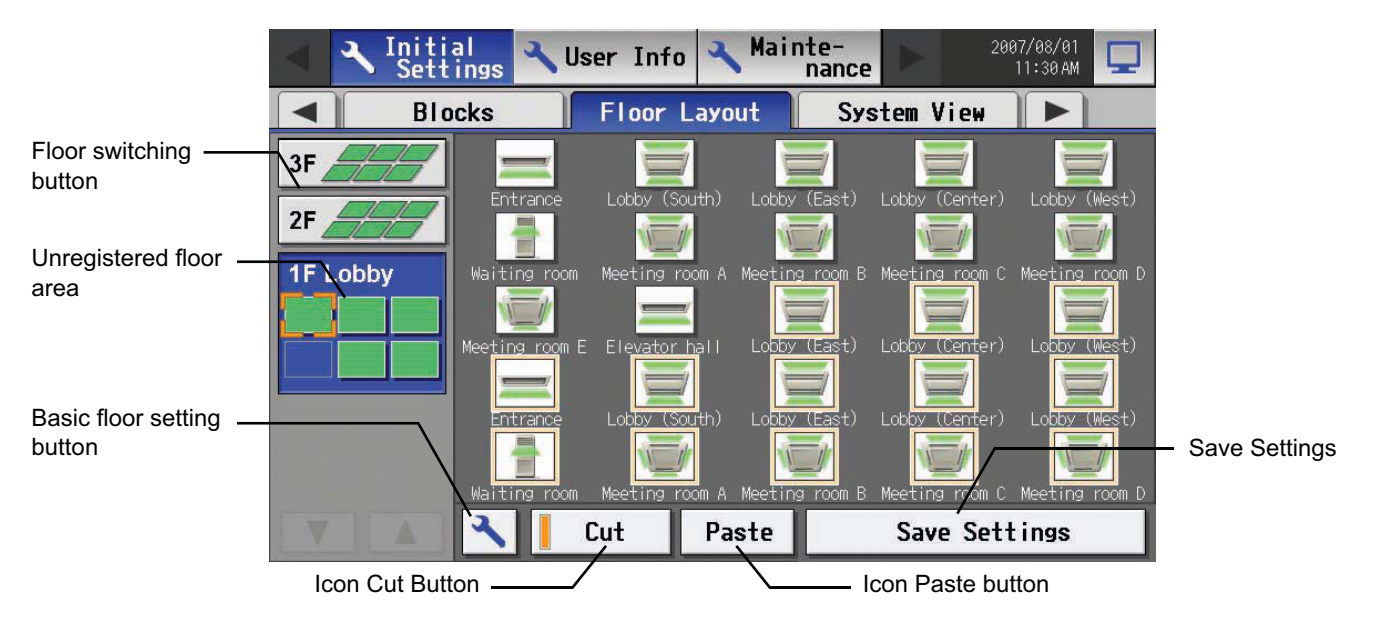

### **5-9-1 Making the floor settings**

Touch the basic floor setting button to bring up the basic floor setting window.

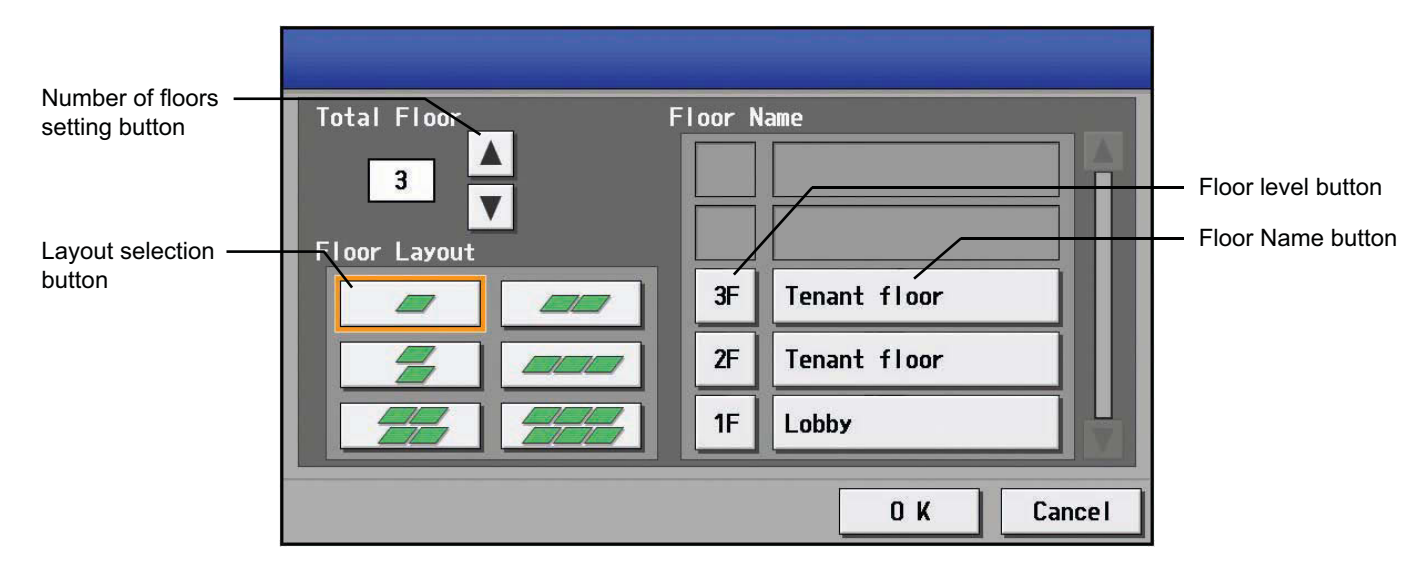

number of floors.

selectable.

unregistered floor area)

### (1) Changing the floor layout display

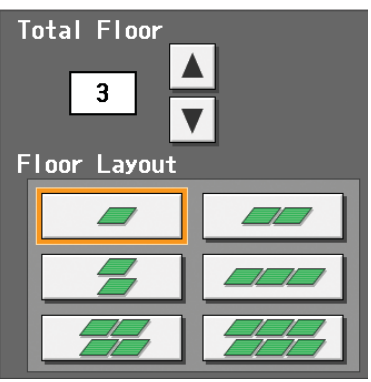

\* No. of floors = 6-8: [1 row×1 column][2×1][1×2] are selectable \* No. of floors = 9-10: [1 row×1 column] are selectable

\* When a floor is deleted, the icons on the floor will be moved to the bottom floor. If part of the floor is deleted, the icons on the deleted area will be moved to the floor located at the top left of the original floor.

Select the total number of floors on the basic floor setting window with the up/down arrow buttons, and select the desired type of floor layout. Not all types of floor layouts may not be available, depending on the

\* No. of floors = 0: No layouts are selectable. (allocated in the

\* No. of floors = 1: [2 row×1 column][1×2][3×1][2×2][3×2] \* No. of floors = 2-3: [1 row×1 column][2×1][1×2][3×1][2×2][3×2] \* No. of floors = 4-5: [1 row×1 column][2×1][1×2][3×1][2×2] are

\* The default layout consists of two rows and one column.

Press the floor name button on the basic floor setting window, and enter the floor name in three characters or less.

Press the floor name button and enter the floor name in 20 characters or less.

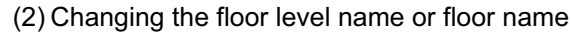

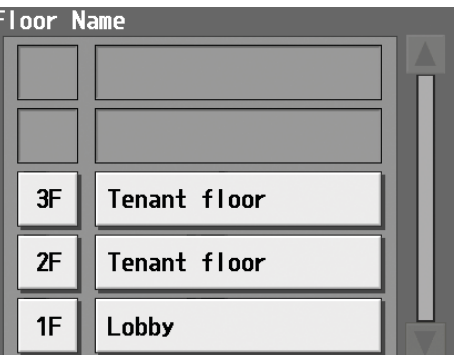

### **5-9-2 Changing the display position of the groups**

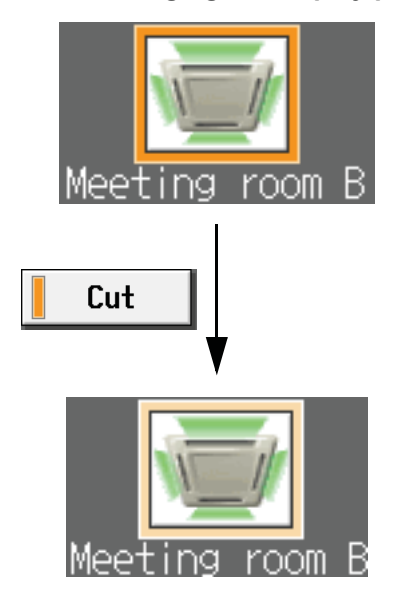

To move a group to another floor, first, select the group to be moved on the floor layout setting window. (An orange window will appear around the selected item.)

\* Groups that have been registered but not assigned a position will be placed in the left top area of the bottom floor in the order of the group number. (If the number of these groups exceeds the maximum number of displayable groups, they will be placed on the floor next to the floor on its right.)

Next, touch the [Cut] button (A pale orange frame will appear around the selected item.), select the floor to move the icon to, and touch [Paste] button. The selected group to be moved will be moved to the floor to move to.

To cancel, touch the paste button on the same floor as where the cut button was touched. (The orange frame will disappear.) Press [Save setting] to save the changes.

\* If you try to exit the window without saving the changes by touching the menu bar or the tabs, a popup window will appear, alerting you that the changes have not been saved. If you exit the window without saving the changes, these changes will not be reflected.

## **5-10 Checking the refrigerant systems**

To see the list of refrigerant systems connected to AG-150A (connection information of outdoor and indoor units), touch [System view] on the window that appears when [Initial Settings] on the setting change window is touched and bring up the refrigerant system display window.

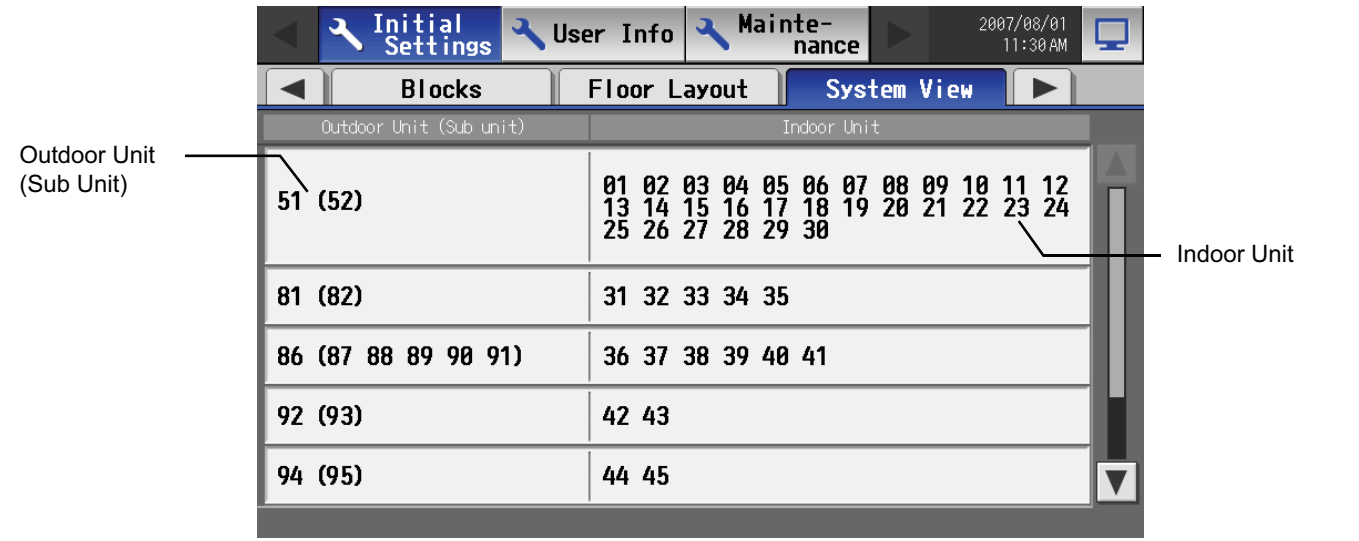

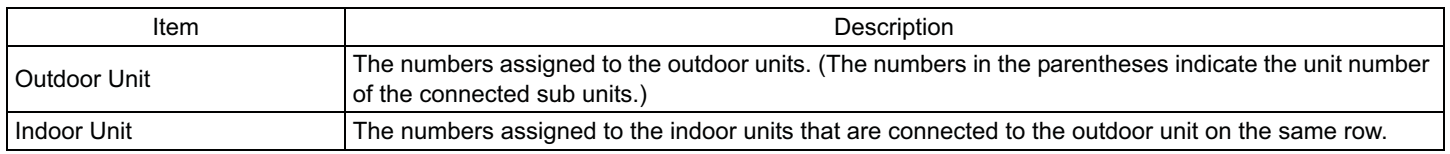

## **6. User Setting**

Touch [User Info] on the menu bar in the setting change window to jump to the user setting window.

## **6-1 Setting the Maintenance User**

To change the Maintenance User name and/or password, touch [Maintenance User] on the window that appears when [User Info] is touched on the setting change window.

\* This window cannot be accessed when logged in as the Maintenance User.

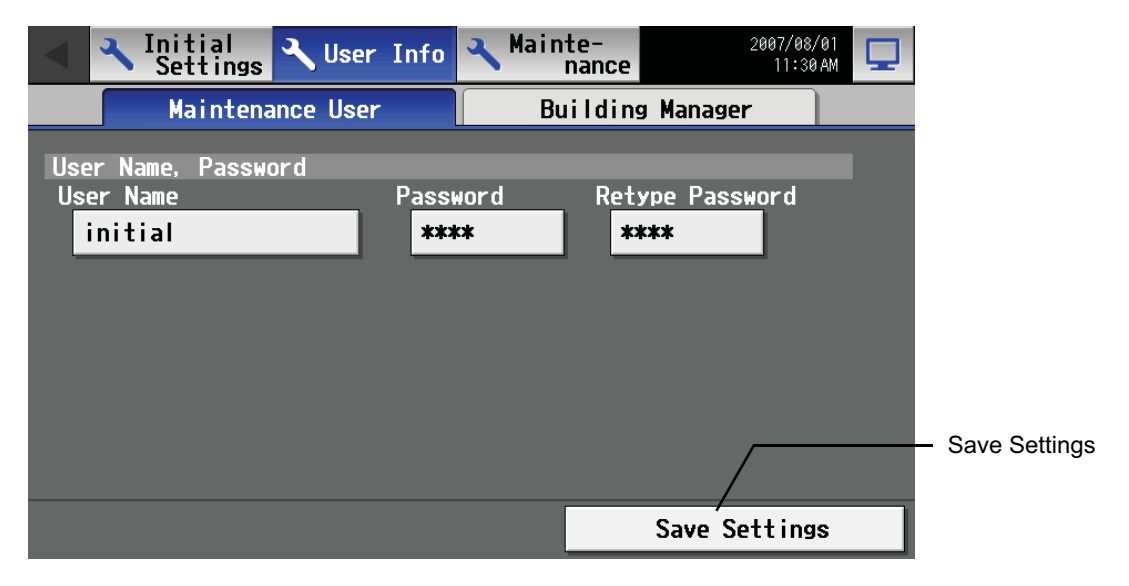

(1) Changing the maintenance user name

To change the maintenance user name, touch the user name input button, and enter the user name on the keyboard that appears in 20 characters or less.

#### (2) Changing the password

To change the maintenance user password, touch the password input button, and enter the password that is between 3 and 10 character long on the keyboard that appears. Press Retype Password, and enter the same password again.

\* On the screen, password will appear as asterisks with each \* representing a character.

Press the [Save setting] button to reflect the new user name and password.

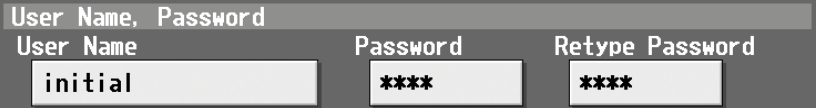

## **6-2 Setting the Building Manager**

To change the Building Manager name and/or password, or enable/disable functions, touch [Building Manager User] on the window that appears when [User Info] is touched on the setting change window.

Note: If the user logs in as a building manager, the present status can be checked, but cannot be changed.

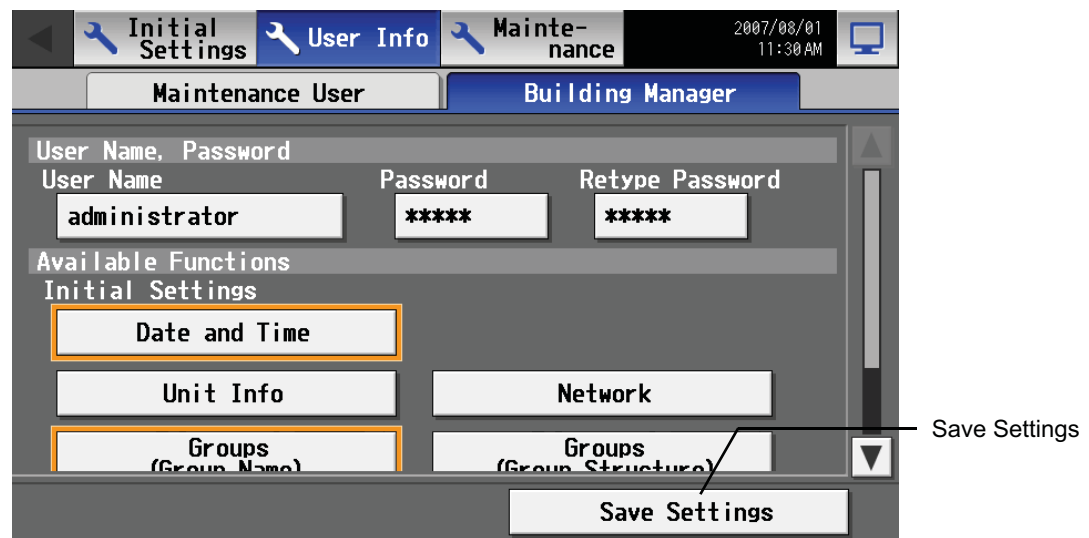

### (1) Changing the building manager name

To change the building manager name, touch the user name input button, and enter the user name on the keyboard that appears in 20 characters or less.

### (2) Changing the password

To change the building manager password, touch the password input button, and enter the password that is between 3 and 10 character long on the keyboard that appears. Press Retype Password, and enter the same password again.

- \* On the screen, password will appear as asterisks with each \* representing a character.
- Press the [Save setting] button to reflect the new user name and password.

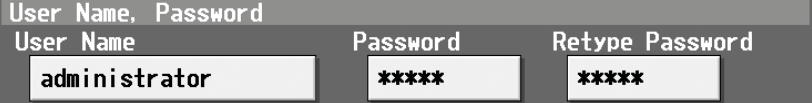

## (3) Making the settings for available functions

Touch the function to enable the function (An orange frame will appear around the selected item), or touch the selected item again to deselect it (no orange frame). Press the [Save setting] button to save the changes.

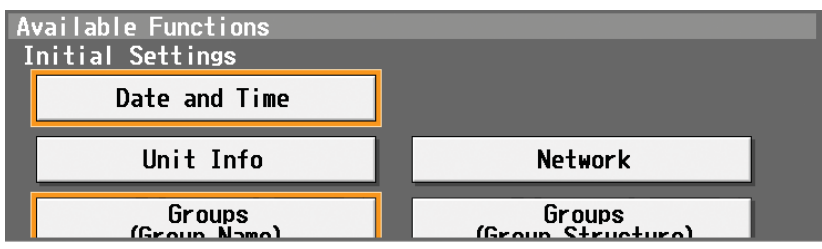

#### Table Available Function List

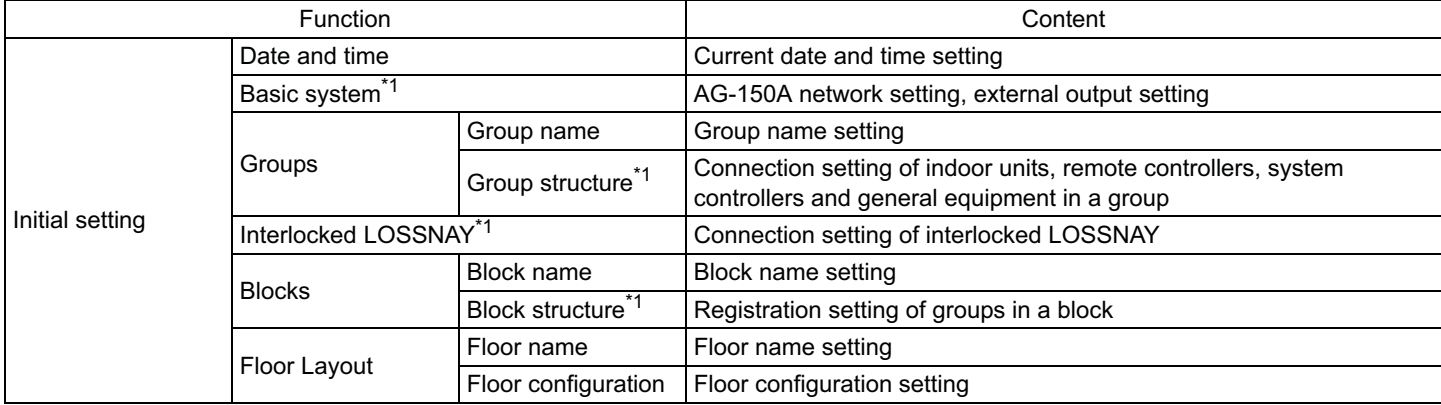

\*1: At factory shipment, the operation of the building manager is prohibited.

## **7. Maintenance screen**

## **7-1 Copying the data to a USB drive**

Note: Use the following types of USB memory.

- a: Manufacturer : Sandisk Model : SDCZ6-2048-J65RB Memory Size: 2G<br>b: Manufacturer : Kingston Model : DT400/2GBFE Memory Size: 2G
- b: Manufacturer : Kingston Model : DT400/2GBFE

To copy the data to a USB drive, plug the USB into a USB port, and touch [Data Utility] in the screen that appears when [Maintenance] on the setting change screen is touched.

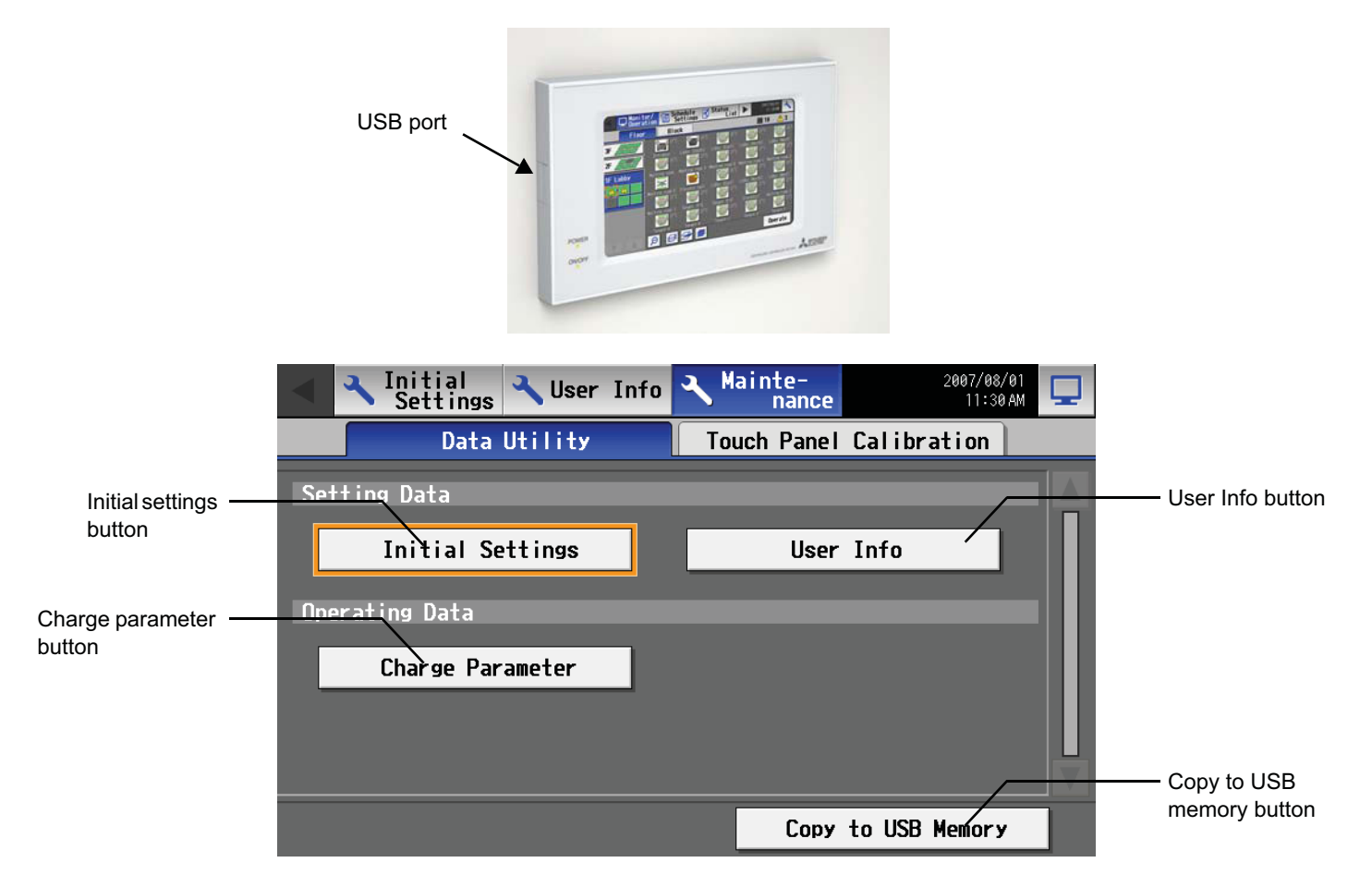

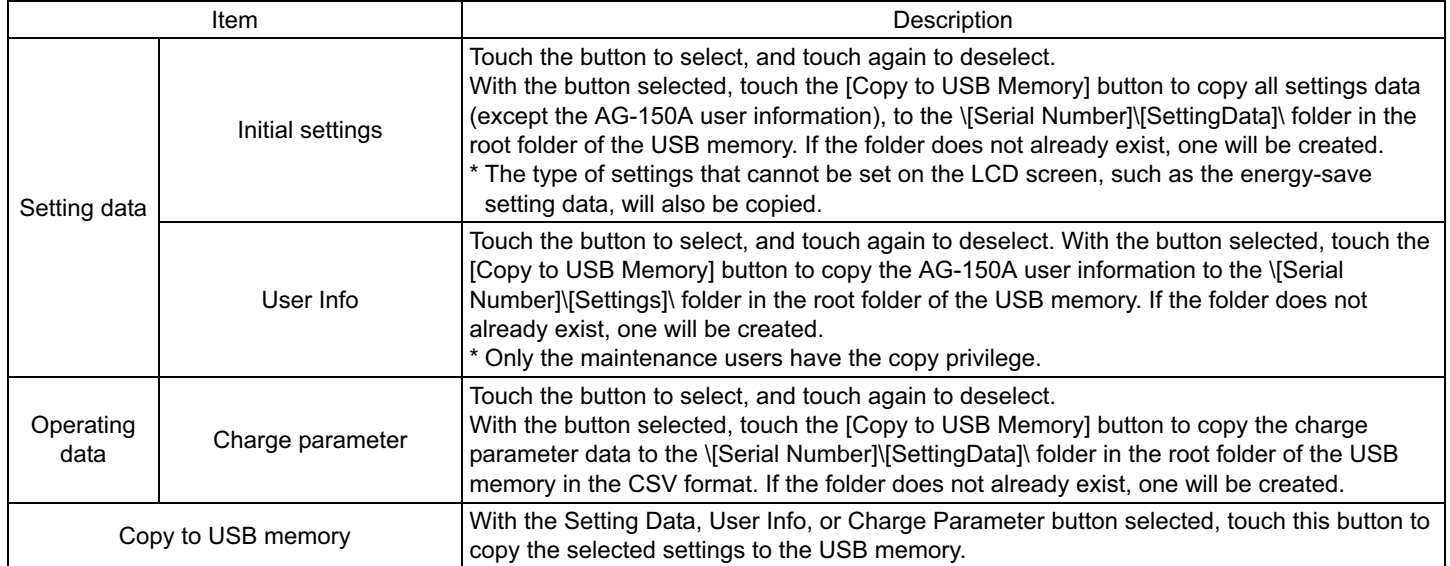

## **7-2 Adjusting the touch panel**

To adjust the touch panel, touch [Maintenance] on the setting change screen and then [Touch Panel Calibration] to bring up the Touch Panel Calibration screen.

Note: The use of any commercially available touch pen is recommended.

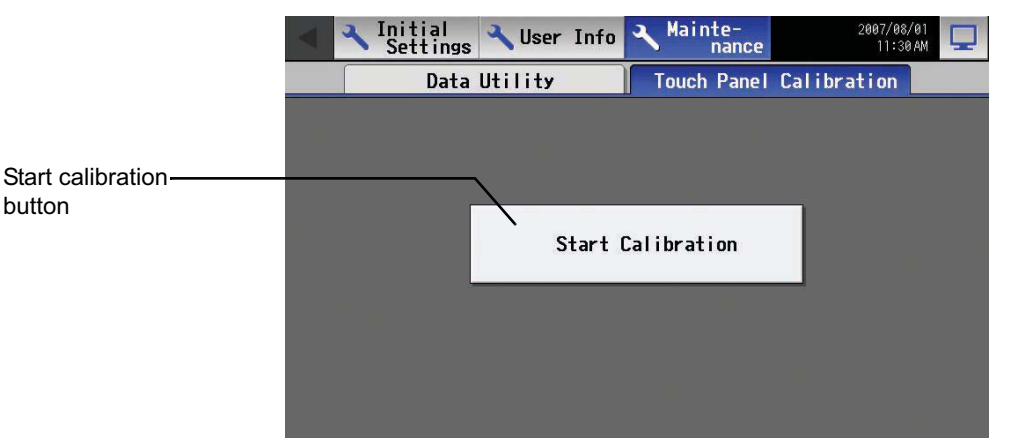

The touch panel calibration screen will appear when the [Start Calibration] button is touched.

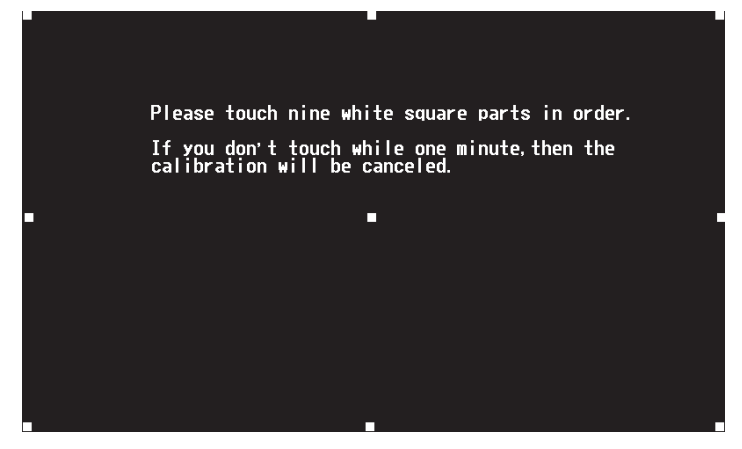

A white "5 dots × 5 dots" square will appear in the screen in the following order: left top, center top, right top, left middle, center, right middle, left bottom, center bottom, and right bottom. Every time the square is touched, the next square will appear. When all nine squares are touched, calibration is complete, and the display will return to the touch panel calibration screen. If the screen is left untouched for one minute, the display will automatically return to the calibration screen, and this step needs to be started over. \* The screen may not be calibrated properly if touched with a finger. Use a pointy but not sharp object to touch the screen.

\* A sharp object may damage or scratch the screen.

## **8. Cleaning the touch panel**

To clean the touch panel surface, first touch the [Setting Change Button] on the main operation screen and bring up the login screen, then touch the Clean touch panel button to bring up the screen below. Clean the touch panel with this screen being displayed. \* Please use dry cloth or soft cloth with neutral detergent (after wring dry) or one with Ethanol when cleaning. Do not use any organic solvent acid or alkali solution.

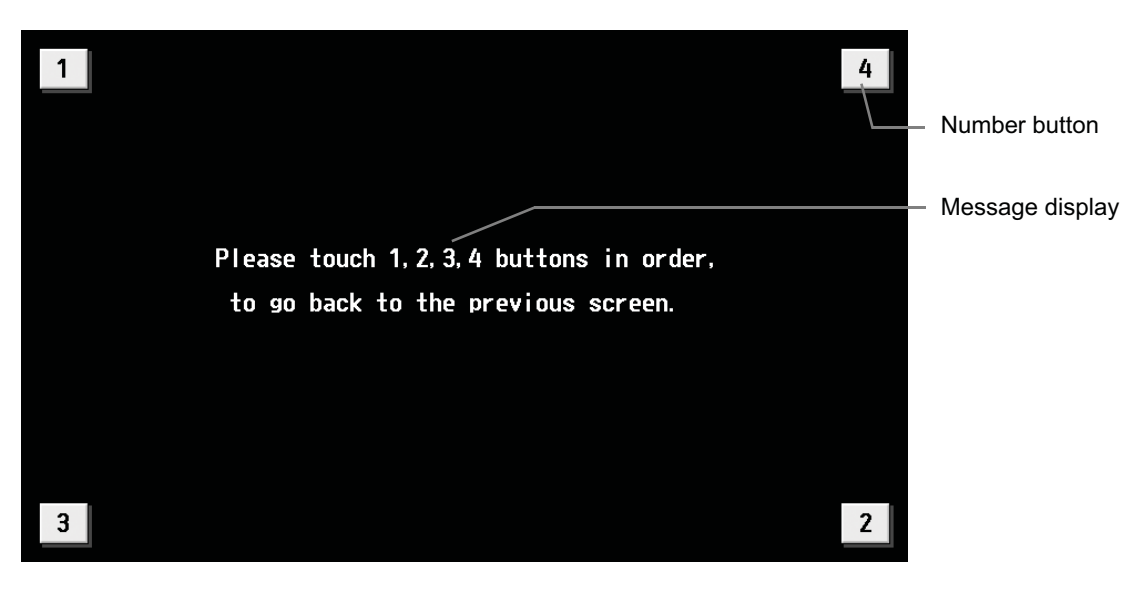

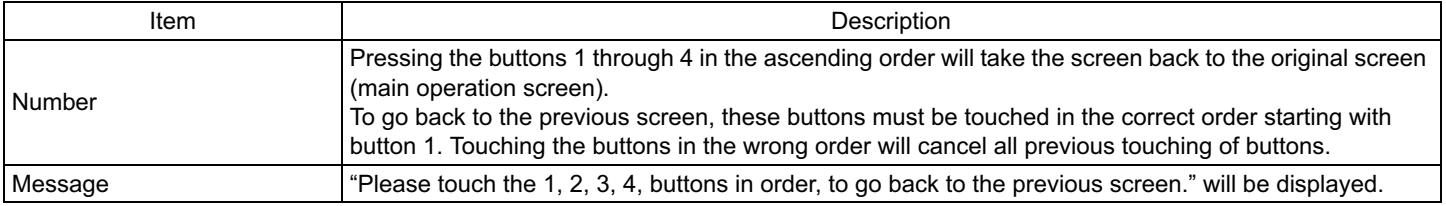

## **9. External input/output function**

• External signal input requires the external I/O adapter (Model: PAC-YG10HA-E) sold separately.

• Refer to Instalation Manual for detail.

## **9-1 External input function**

## (1) The function of external input

Touch [Initial Settings] on the menu bar in the setting change window, then [Network setting] to bring up the network settings window. Touch [External Input Setting], and make the settings.

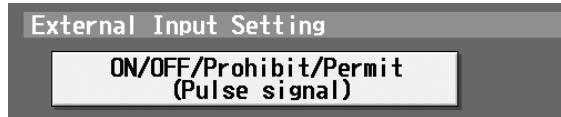

• The type of external input function can be selected by making certain settings.

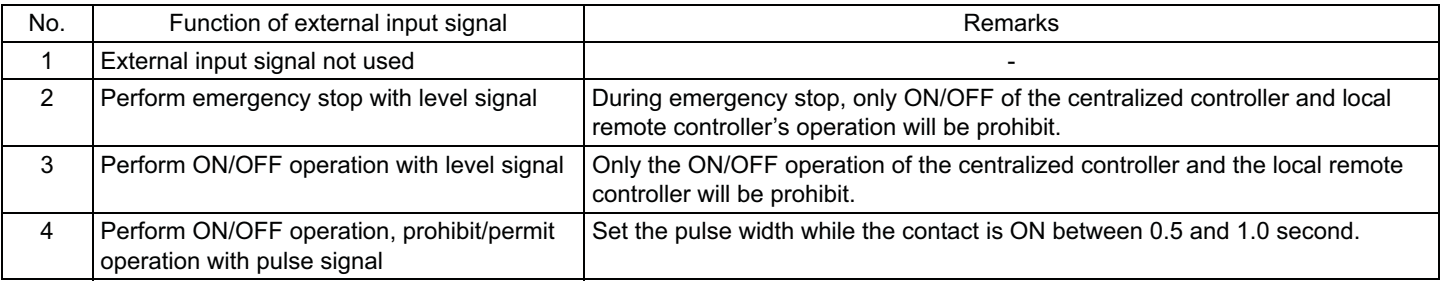

(2) Input signal

1 Level signal

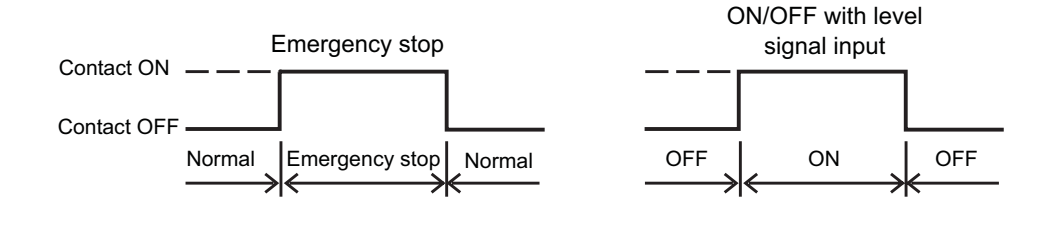

2 Pulse signal

### (Example) ON/OFF

• Signal 2 (OFF) Contact ON

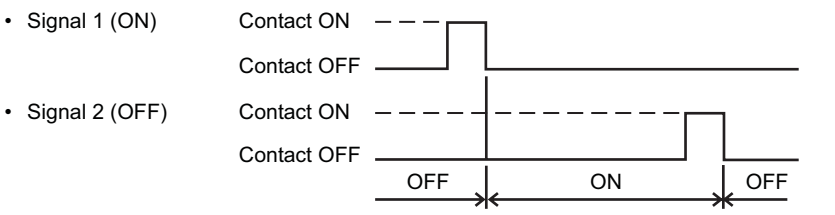

- Set the pulse width to a value between 0.5 and 1.0 second.
- Applicable also to the input signal that prohibits/permits operation.

## (3) Specification of external input interface

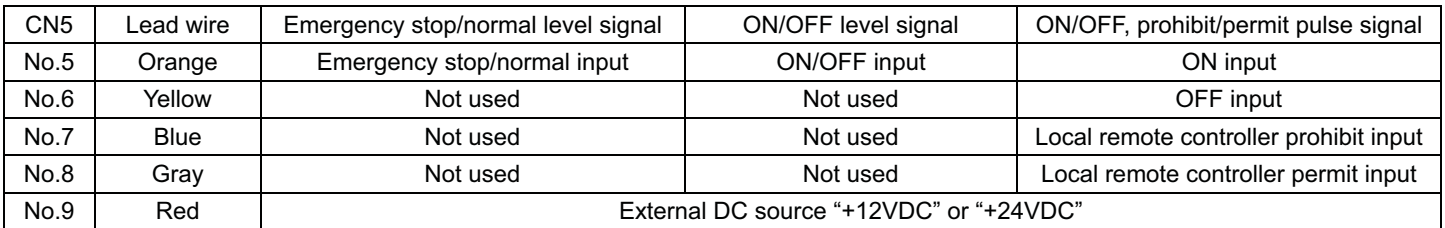

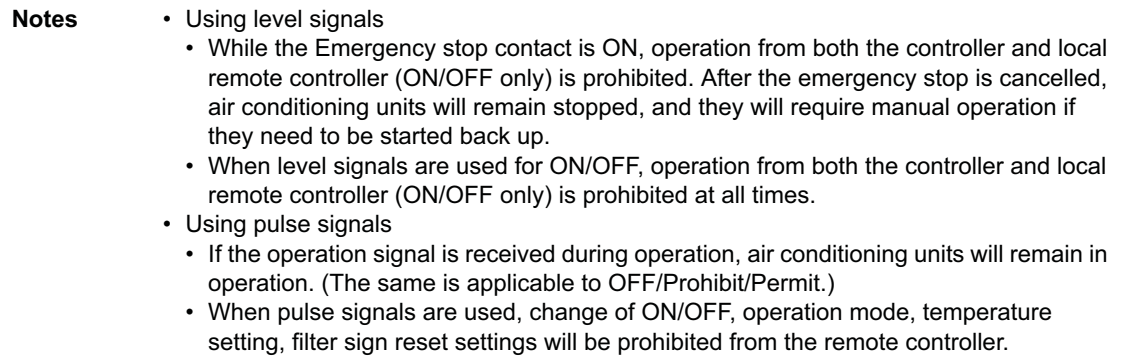

## **9-2 External output function**

(1) The function of external output

- The "ON" signal is output when one or more air conditioner are in the ON operation.
- The "Malfunction" signal is output when one or more air conditioner malfunctions.

(2) Specification of external output interface

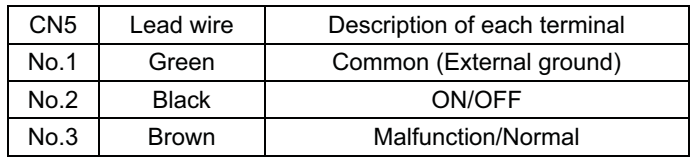

## **9-3 LAN connection function**

When using the LAN connection function, connect the LAN cable to the LAN connector of this device.

- \* Procure the LAN cable at the site, and use 100 BASE-TX Straight cable.
- \* For a description of the IP address setting method, refer to section 5 Initial Settings.
- \* LAN is 100 BASE-TX Specification.

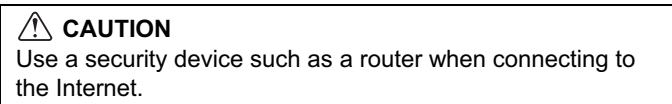

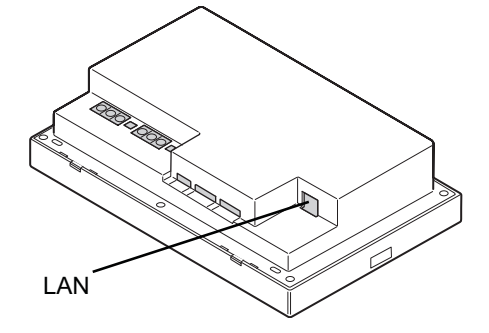

## **10.Specifications**

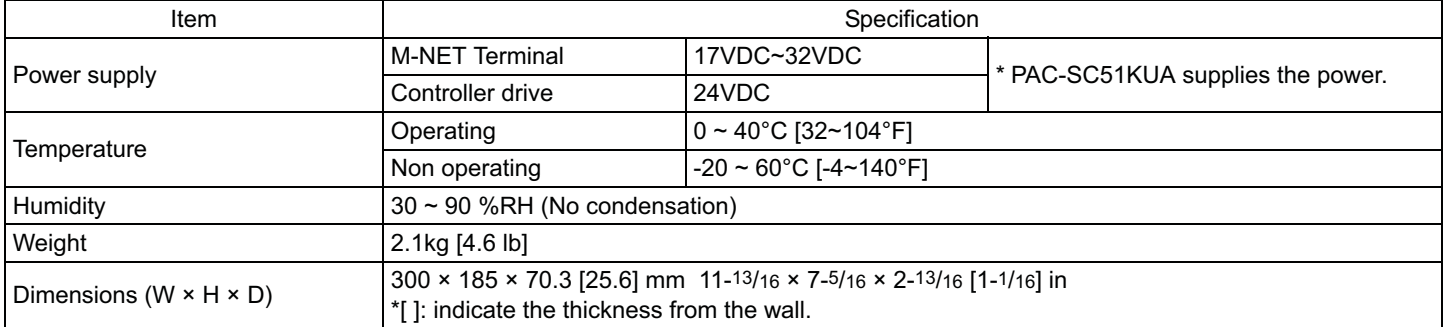

This product is designed and intended for use in the residential, commercial and light-industrial environment.

This product at hand is based on the following EU regulations:

• Low Voltage Directive 2006/95/EC • Electromagnetic Compatibility Directive 2004/108/EC

#### NOTE:

This equipment has been tested and found to comply with the limits for a Class B digital device, pursuant to Part 15 of the FCC Rules. These limits are designed to provide reasonable protection against harmful interference in a residential installation. This equipment generates, uses and can radiate radio frequency energy and, if not installed and used in accordance with the instructions, may cause harmful interference to radio communications. However, there is no guarantee that interference will not occur in a particular installation.

If this equipment does cause harmful interference to radio or television reception, which can be determined by turning the equipment off and on, the user is encouraged to try to correct the interference by one or more of the following measures:

- Reorient or relocate the receiving antenna.
- Increase the separation between the equipment and receiver.
- Connect the equipment into an outlet on a circuit different from that to which the receiver is connected.
- Consult the dealer or an experienced radio/TV technician for help.

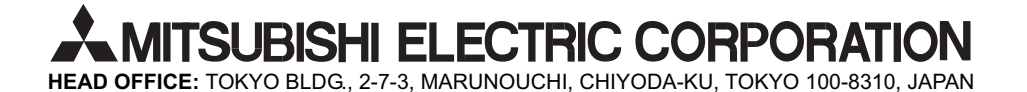

WT05369X03 Printed in Japan Recycled Paper